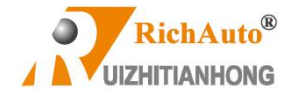

# **RichAuto-B5X Series Motion Control System**

# **User's Manual**

Applied in B5X system Free download on RichAuto website

## 北京锐志天宏科技股份有限公司

Beijing RichAuto S&T Corp., Ltd.

Add: 5<sup>th</sup> floor , No. 4 building , No. 4 Yard, Zhongguanyuan Rd., Zhongguancun Life Science Park, Beiqing

St., Changping District, Beijing-102206, China

Tel/ Fax:+86(010)-53275118/53275119 Web: www.richauto.com.cn/richnc.com.cn

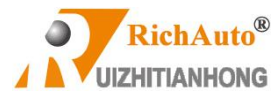

#### **Thank you for choosing RichAuto products!**

This manual helps you be familiar with the company's products, and get information

about systems' components、configuration etc.

This manual contains detailed knowledge of the system characteristics 、 operating procedures, installation &commissioning, and safety precautions. Please read this manual carefully before using the system and machine, which will help you to use it better.

#### **Cautions:**

1. It's strictly prohibited in the strong interference and strong magnetic field environment. Operating ambient temperature: 0-70 ℃; Environment humidity: 0-90% (Non-condensing).

2. Insert U disk in the correct direction. Do not pull out or insert 50-pin signal transmission cable when system is powered on.

3. During the perform processing in U disk file, do not pull out the U disk to prevent the interruption of data transmission.

4. Strictly prohibited metal, dust, and other conductive substances drop into the handheld controller shell.

5. The machine casing shall be well grounded to ensure work safety and prevent interference.

6. Unauthorized removal is strictly prohibited, no internal user repairable parts.

7. For long time not using, please power off and keep it properly.

8. Be careful to prevent it from water, dust, fire when using.

9. Do not use the corrosive chemical solvents to clean the device.

10. Spindle motor bearing life and its speed is inversely proportional.

11. Graver is very sharp. Do not touch when it is running, in order to avoid injury; Do not use handkerchiefs, scarves to approach it to prevent embroiled damage.

### **Important statement:**

The Company shall not be responsible for any loss caused by improper using or failure to comply with the rules of operation.

Beijing RichAuto S&T Co., Ltd owns final interpretation of this manual, we reserves the rights to revise all information in this manual, including data, technical details, etc.

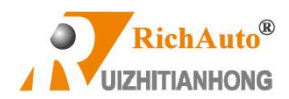

# **CONTENT**

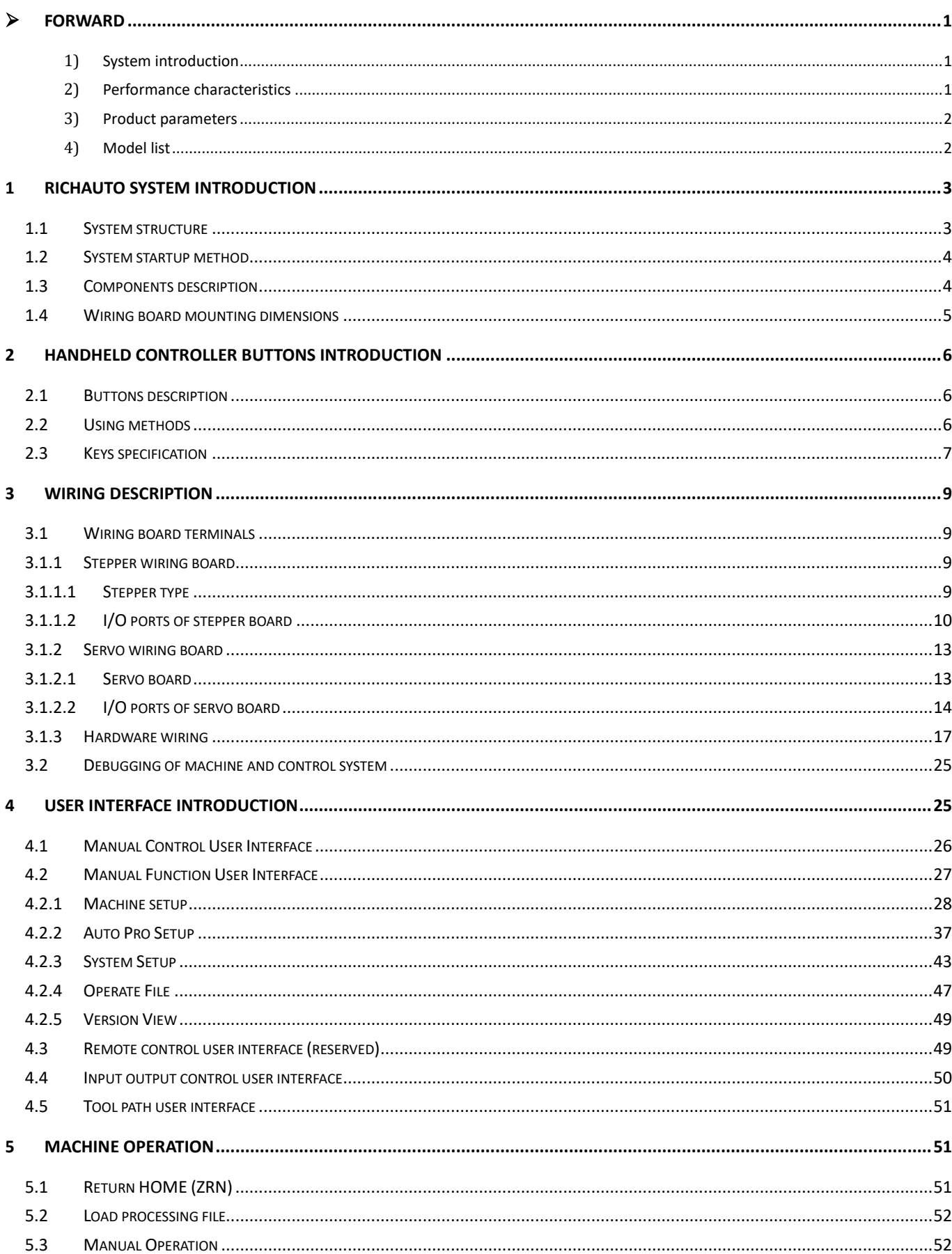

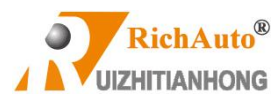

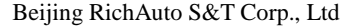

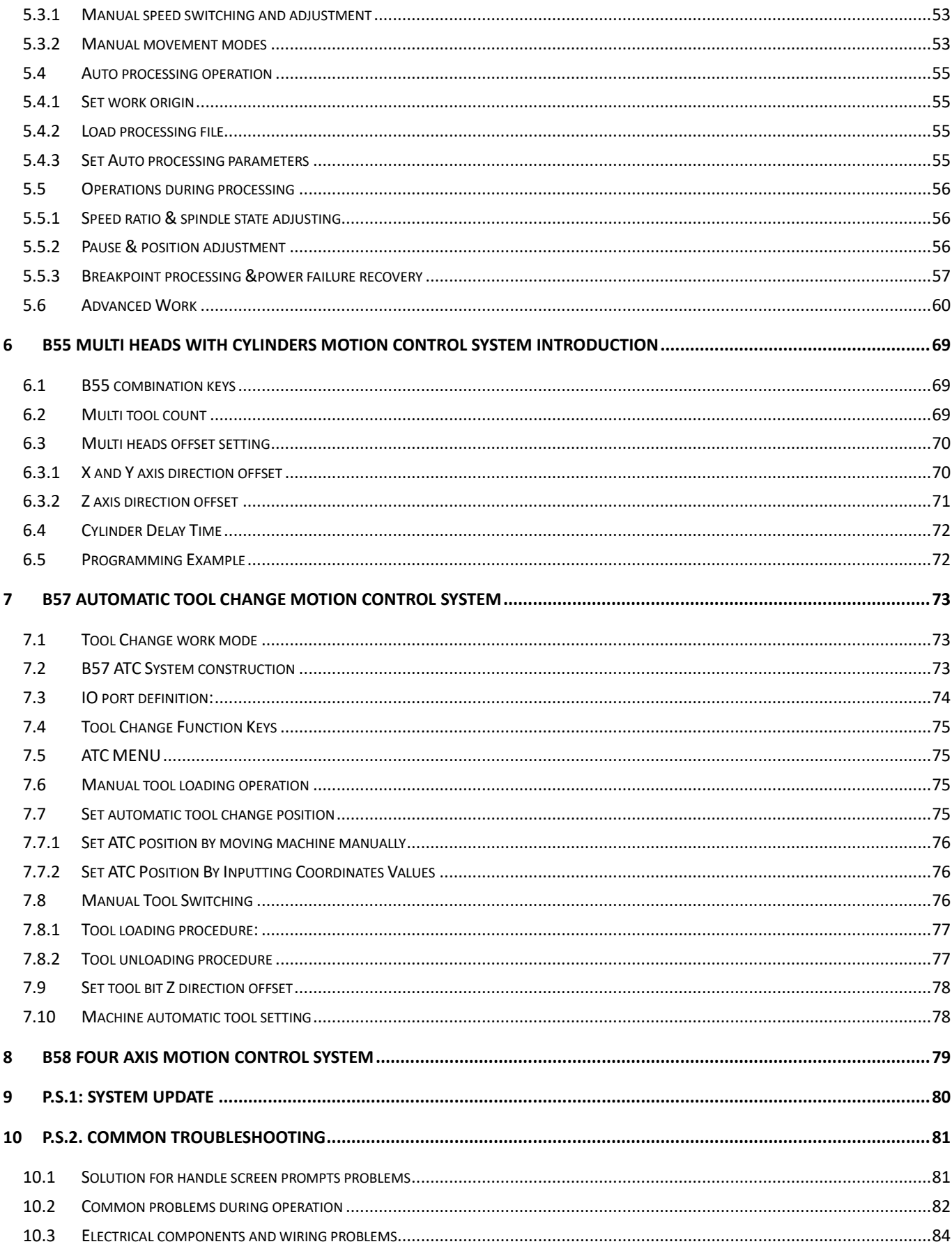

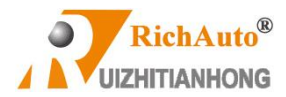

# <span id="page-4-1"></span><span id="page-4-0"></span>**Forward**

## **1) System introductin**

**RichAuto** CNC motion control systems are independently developed by Beijing RichAuto S&T Co., Ltd. It can be widely applied to machinery, advertisement, woodworking, Jade carving, mold engraving machines, laser, flame, plasma cutting machines, woodworking lathe, dispensing machine and so on in the industry machine control field.

**RichAuto** makes DSP as the core control system, High-speed processing operation which the microcontroller and PLC systems can't compare with; Embedded structure, high degree of integration, Strong stability, easy to installation and operation; support U disk, removable storage card reader, with USB interface, high speed transfer, plug and play . Fully offline work.

## <span id="page-4-2"></span>**2) Performance characteristics**

- a) System standard configuration is X, Y, Z axis motion control method, and supports the rotation axis (C axis) control which enables the switch between rotary machining and plane processing . Can be extended to X, Y, Z, C four-axis motion control to realize 4 axes linkages control.
- b) Multiple I/O ports control. Standard equipped with I/O signal node stepper board which has 16 inputs and 8 output signals, servo board has 16 inputs and 16 outputs.
- c) Support the standard G code, PLT format instructions; support domestic and international mainstream CAM software, such as: Type3, Artcam, UG, Pro/E, MasterCAM, Cimatron, Ucancam etc.
- d) Provide with power failed protection. System automatically save the current processing information in the moment of sudden power down (file name, current line number, work speed, spindle state); After powered up and returned HOME position, the system automatically prompts the user to restore the processing before power down which makes processing operations become more humanity.
- e) Support breakpoint memory & file line No. selection processing. It can save up to 8 different breakpoints processing information.
- f) Multi-coordinate memory function. Provide 9 working coordinate systems. The User can switch among the 9 coordinates; each coordinate system saves 1 work origin.
- g) Support adjusting spindle operating frequency (or spindle rotate speed). The spindle frequency is divided into 8 shifts. During processing, user can adjust shifts directly by keys, and no need suspend processing.
- h) Support 0-10V analog output, accurately controls the spindle speed.
- i) Support network communication which realizes files loading, machine operation controlling; or just reads files in U disk/card reader directly, plug and play.
- j) Support adjust speed ratio during operation. To adjust the speed ratio so as to change the processing speed and travel speed, speed ratio values from 0.1-1. Increasing or decreasing 0.1 per time.
- k) Simple manual operate mode. In manual mode, the system provides 3 kinds of move modes, including continuous, step (crawl), distance, become more simple and convenient.
- l) Identifies M code, F code and other extended instructions, and it can also open a special code based on user's needs.
- m) Built-in 1 G memory and 5 inches color screen to achieve 1:1 simulation of processing job.
- n) Self-detection function. The system comes with I/O ports signal detection function for easy remote maintenance.
- o) High speed and stable machining characteristics, support high subdivision, ensure high precision, high speed processing.
- p) Standard English and Chinese double display interfaces. Supports simplify Chinese, traditional Chinese, English, Russian, French languages etc. which can be customized as needed.
- q) System support automatic dynamic upgrade, more convenient remote operation and remote maintenance.

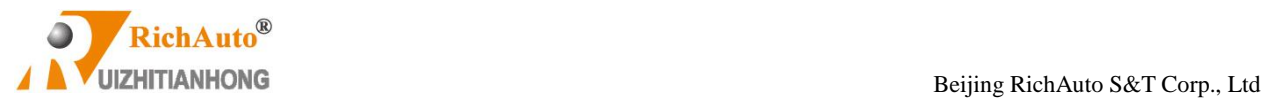

# <span id="page-5-0"></span>**3) Product parameters**

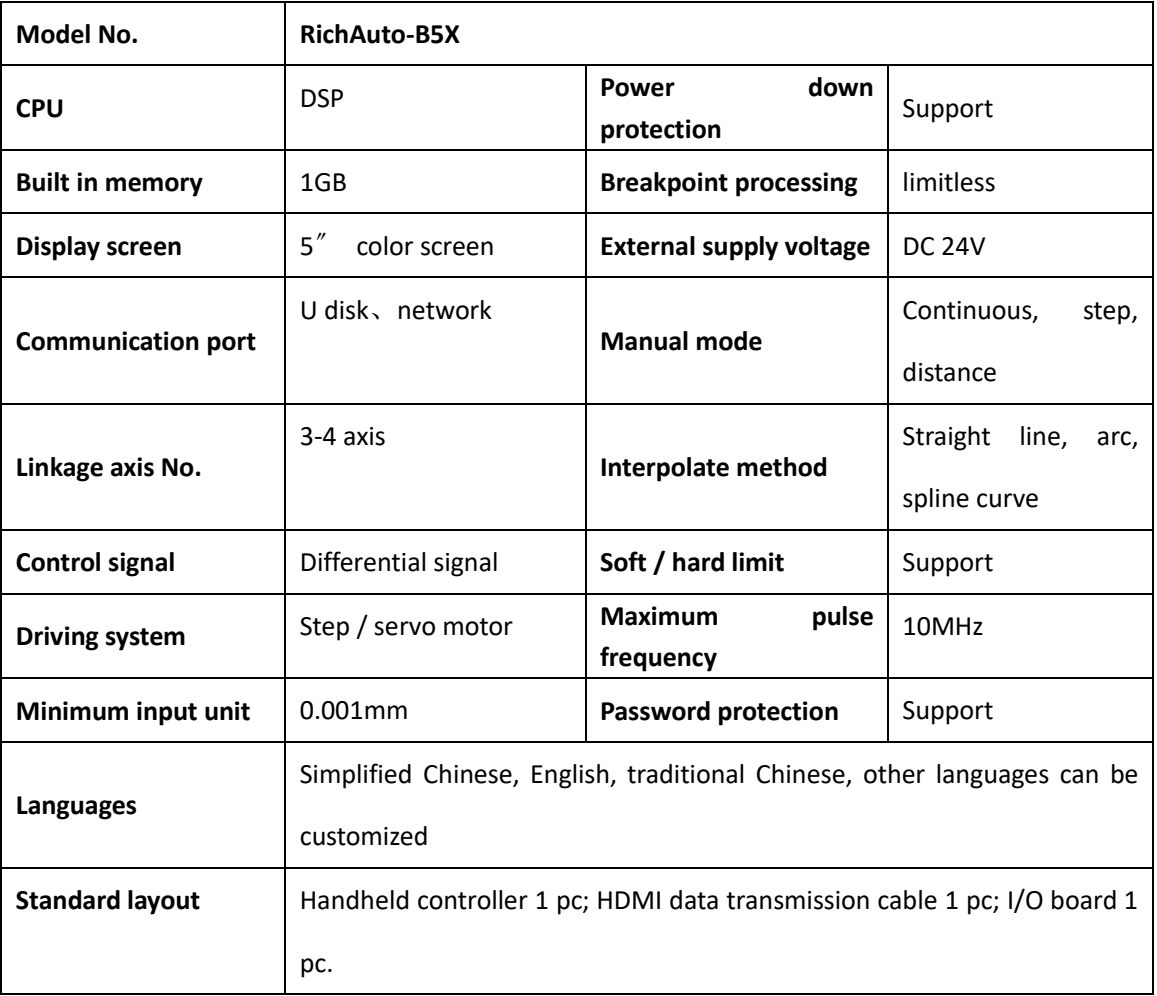

# <span id="page-5-1"></span>**4) Model list**

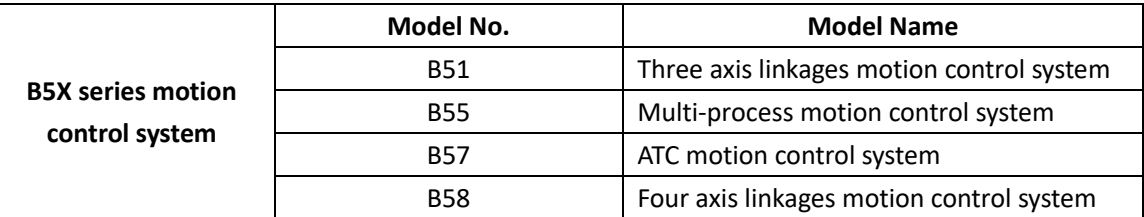

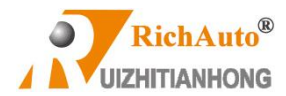

# <span id="page-6-0"></span>**1 RichAuto system introduction**

# <span id="page-6-1"></span>**1.1 System structure**

RichAuto control system contains the following parts: Handheld controller 1pc, I/O board1pc, 19-pin HDMI data transmission cable 1pc.

## **HANDHELD CONTROL H19-PIN HDMI CABLE**

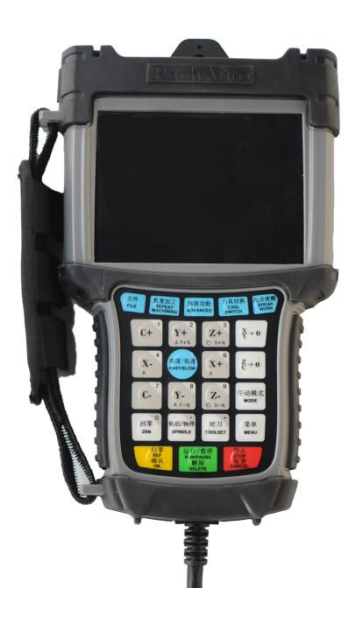

**STEPPER I/O BOARD SERVO I/O BOARD** 

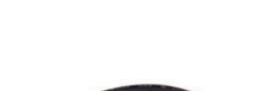

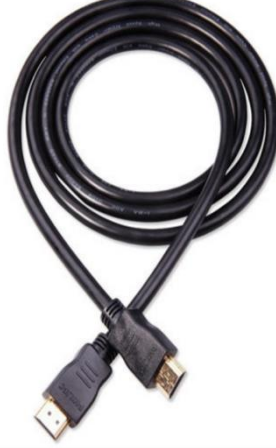

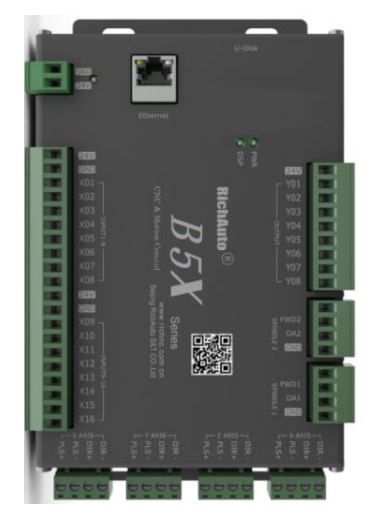

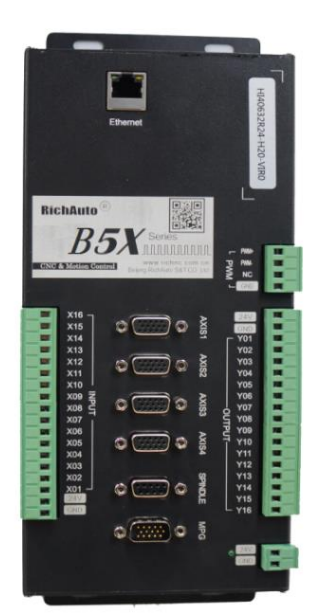

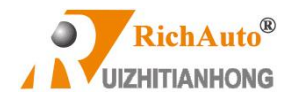

## <span id="page-7-0"></span>**1.2 System startup method**

**RichAuto–B5X** motion control system covers 2 modes—Normal start & Emergency start:

**RFF** 

Normal start: Supply power to the system as usual. The system will access into "HOME Type at Start" control

interface after starting up.

Emergency start: User can emergency start the system if the system doesn't show any words or can't access into the "manual control user interface".

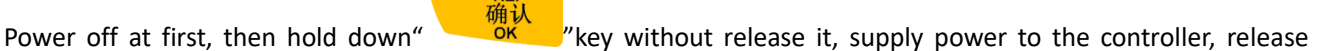

归零 确认

" button after 3-4 seconds past. The system will show "Emergency State", and then user could select "system update", "inner format" or "date initial" according to the situation. Or do nothing, just power off and restart it normally.

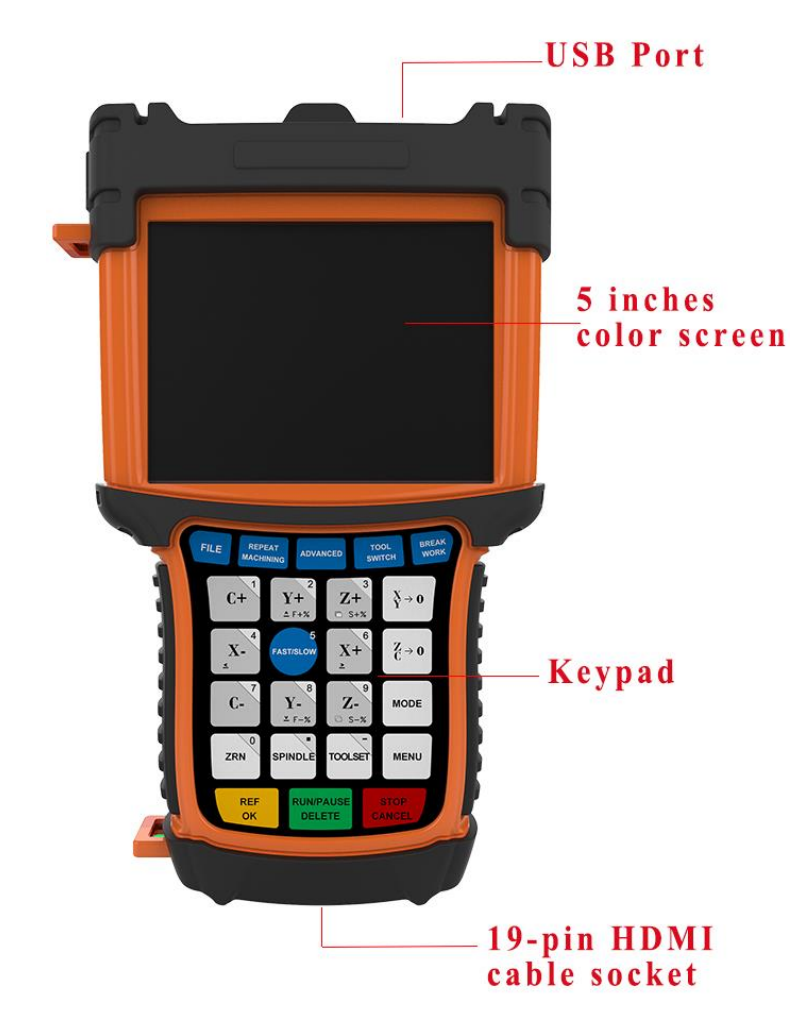

# <span id="page-7-1"></span>**1.3 Components description**

1) LCD display screen: 5 inches liquid crystal display which is used to show the machine motion and system settings

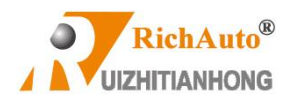

information etc.

- 2) Keypad: 24 buttons to be used to input system parameters and control machine motion etc.
- 3) U flash disk interface: U disk or other external memory port. The external memory system format is FAT16/32.
- 4) 19-pin HDMI cable socket: To be used to connect between controller and I/O board, to transmit the output signal come from the controller to machine actuator.

# <span id="page-8-0"></span>**1.4 Wiring board mounting dimensions**

## **Stepper board**

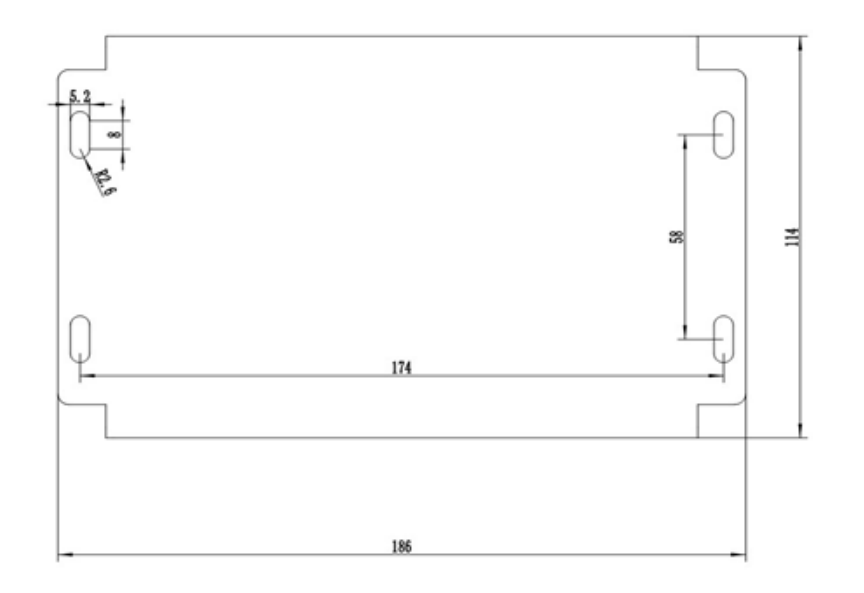

## **Servo board**

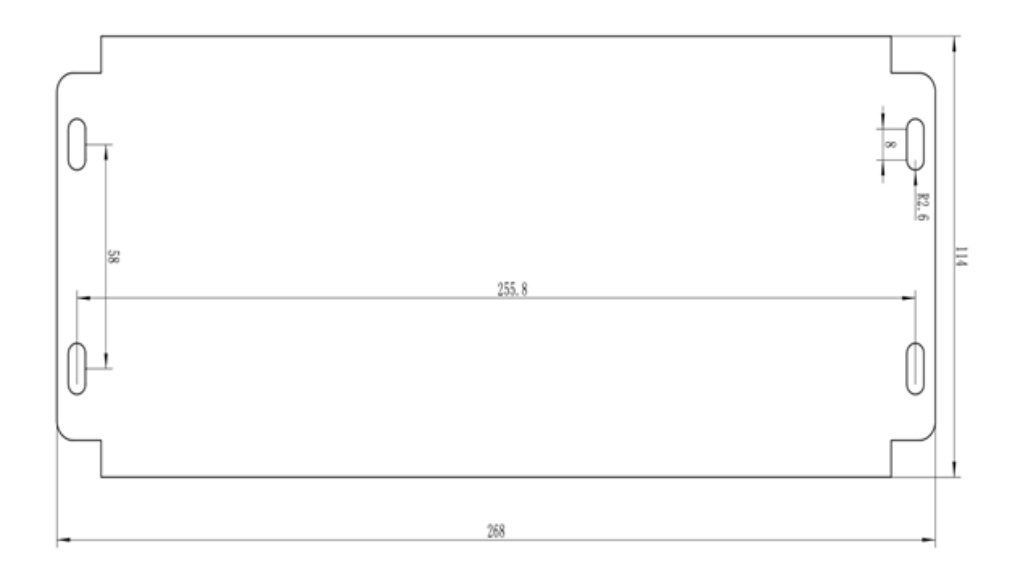

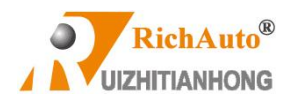

# <span id="page-9-0"></span>**2 Handheld controller buttons introduction**

## <span id="page-9-1"></span>**2.1 Buttons description**

**RichAuto–B5X** motion control system has defined 24 operation buttons, realize all operations of the machine actuator by using single key or combination keys, each key or combination keys provides one or more functions under different working conditions:

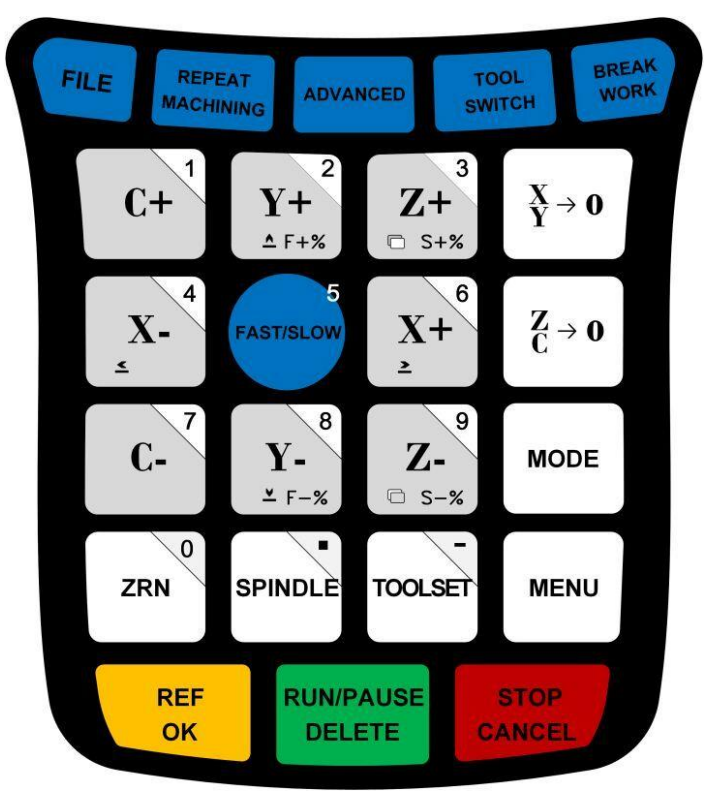

**Photograph of pressing keys**

## <span id="page-9-2"></span>**2.2 Using methods**

**RichAuto** control system has 2 kinds of pressing keys operation methods. Single key operation & Combination keys operation.

**Single key:** Press one key on the keypad is executing the single key operation.

**Combination keys:** Press two keys at the same time to achieve a certain function is executing combination keys operation; The operation steps: push down the first main function key do not release it, meanwhile press the second auxiliary function key, after that release both of the two keys at the same time to realize the combination keys

菜单

**MENU** 

RFI

确认

operation. For instance, the system upgrade combination keys are  $\mathbb{C}$   $\mathbb{C}$   $\mathbb{C}$   $\mathbb{C}$   $\mathbb{C}$   $\mathbb{C}$   $\mathbb{C}$   $\mathbb{C}$   $\mathbb{C}$   $\mathbb{C}$   $\mathbb{C}$   $\mathbb{C}$   $\mathbb{C}$   $\mathbb{C}$   $\mathbb{C}$   $\mathbb{C}$   $\mathbb{C}$   $\math$ 

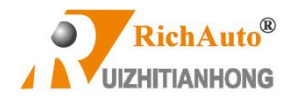

菜单 **MENU** 

should push down the main function key " "" "first but not release it, and then push the second auxiliary function

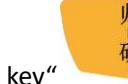

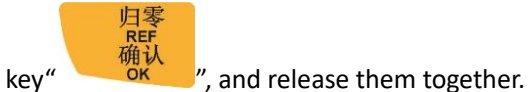

## **Commonly used combination keys:**

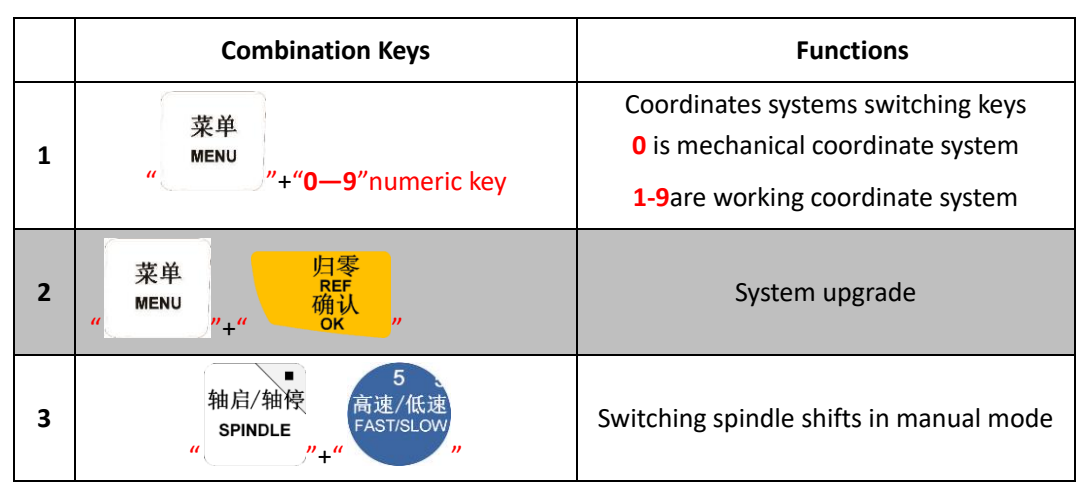

# <span id="page-10-0"></span>**2.3 Keys specification**

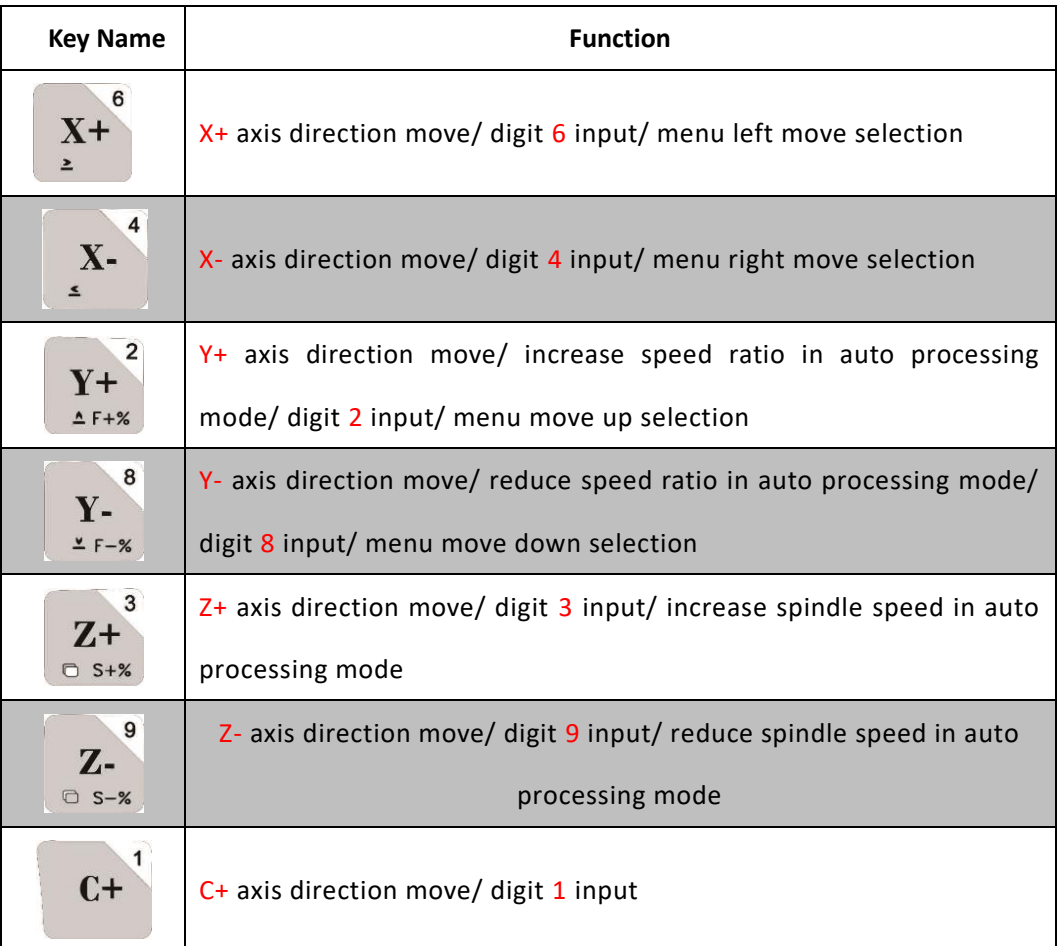

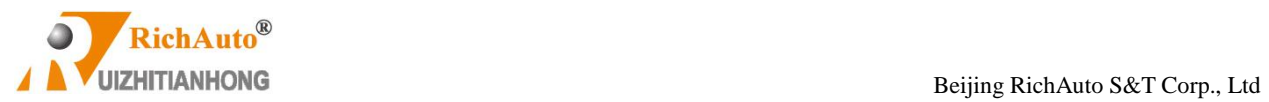

J

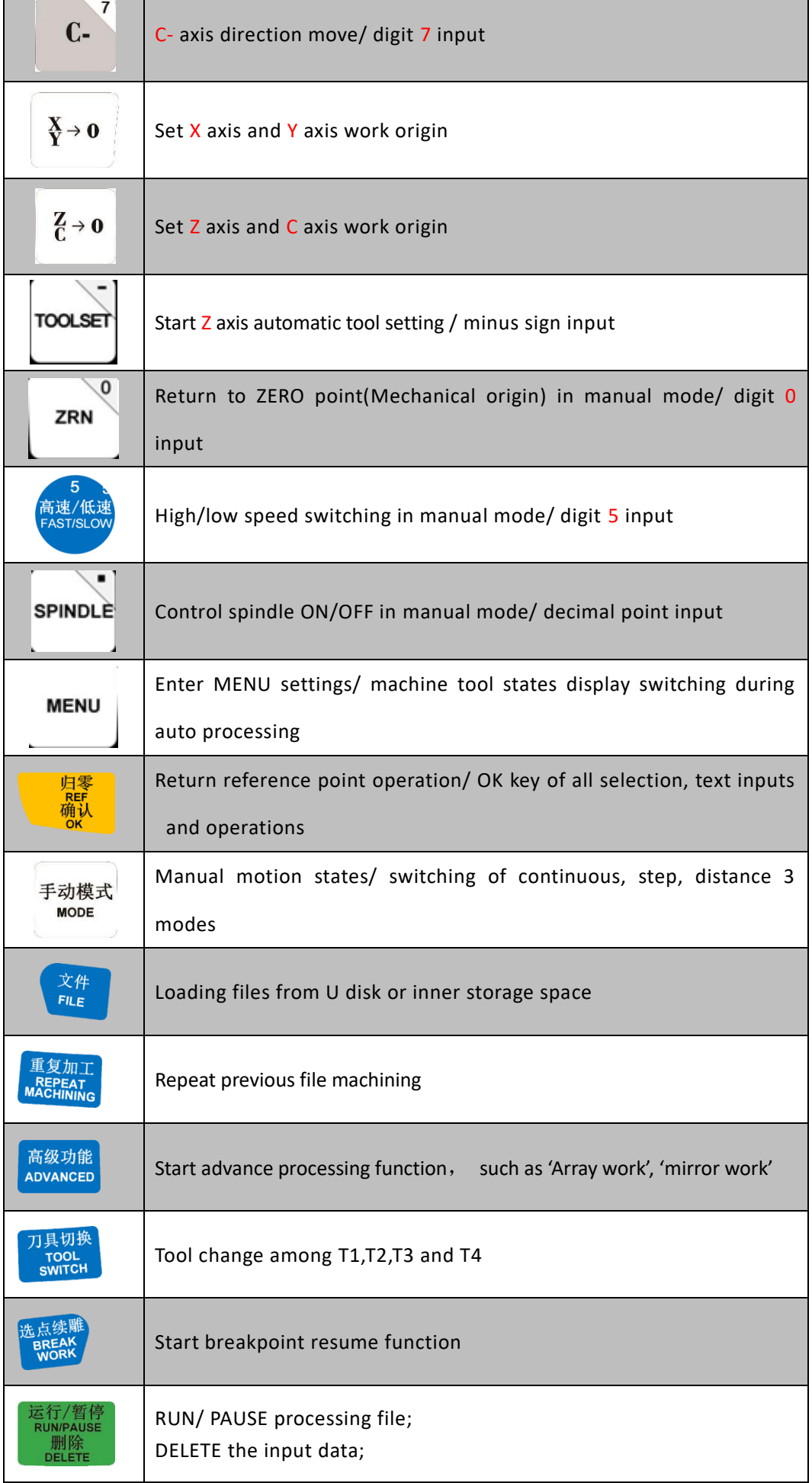

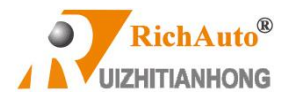

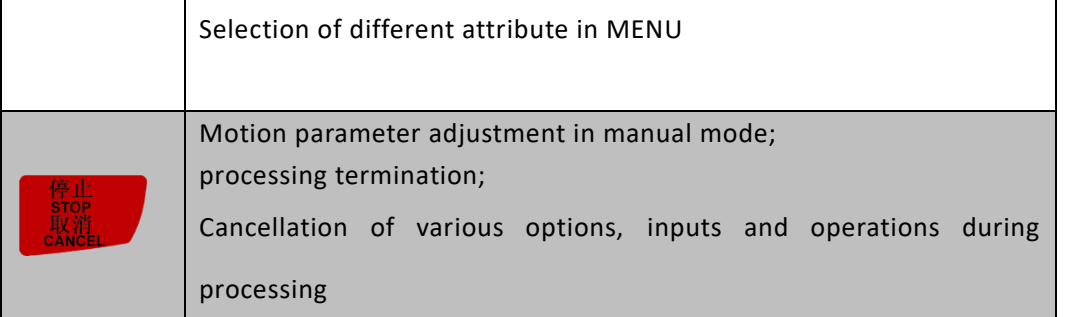

# <span id="page-12-0"></span>**3 Wiring description**

# <span id="page-12-2"></span><span id="page-12-1"></span>**3.1 Wiring board terminals**

## **3.1.1 Stepper wiring board**

## **3.1.1.1 Stepper type**

<span id="page-12-3"></span>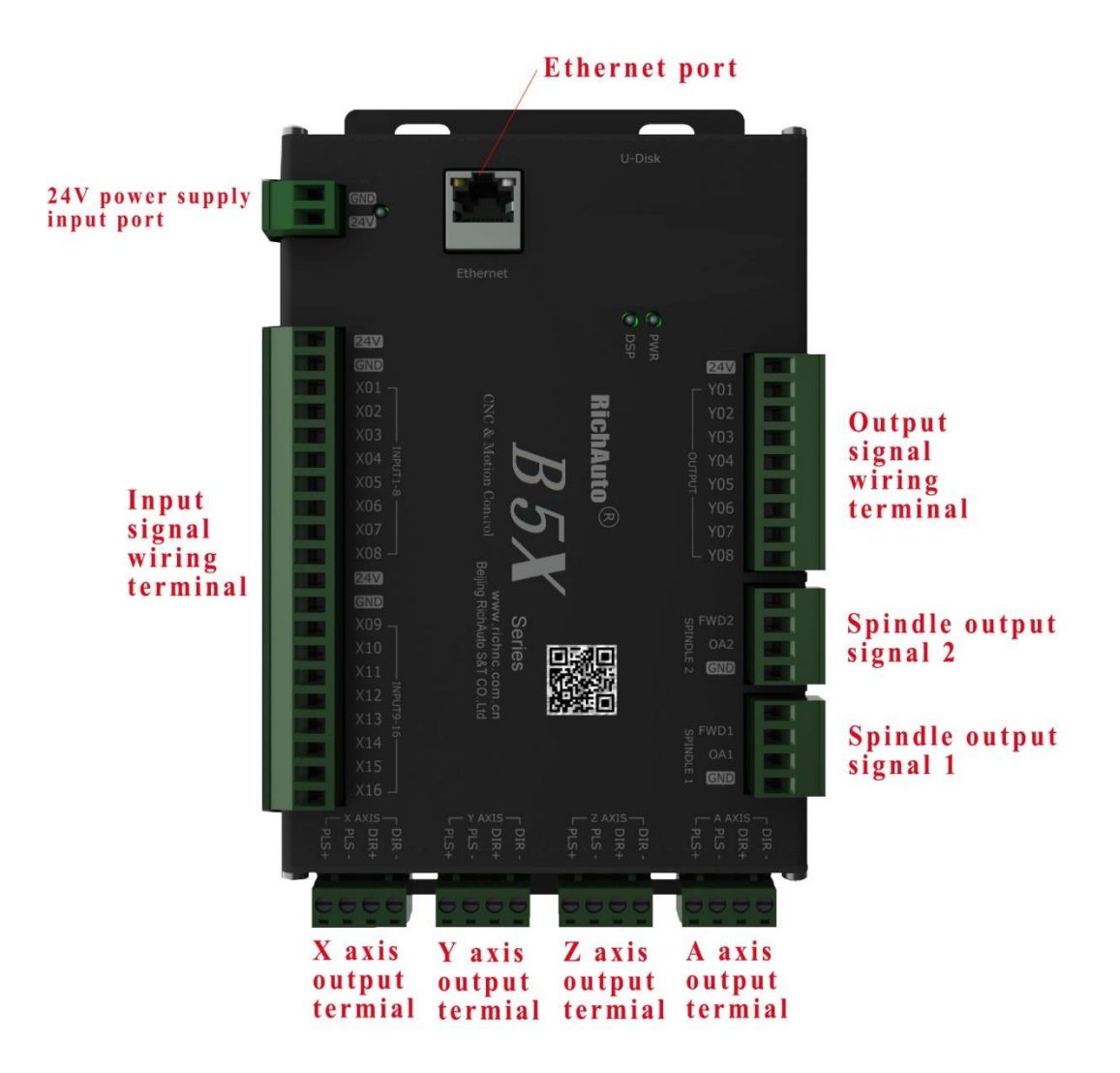

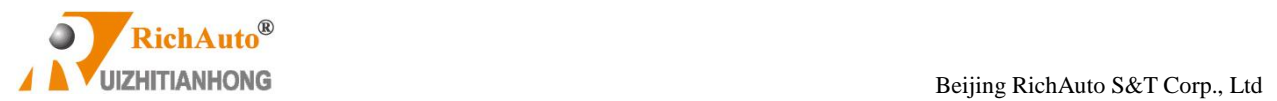

<span id="page-13-0"></span>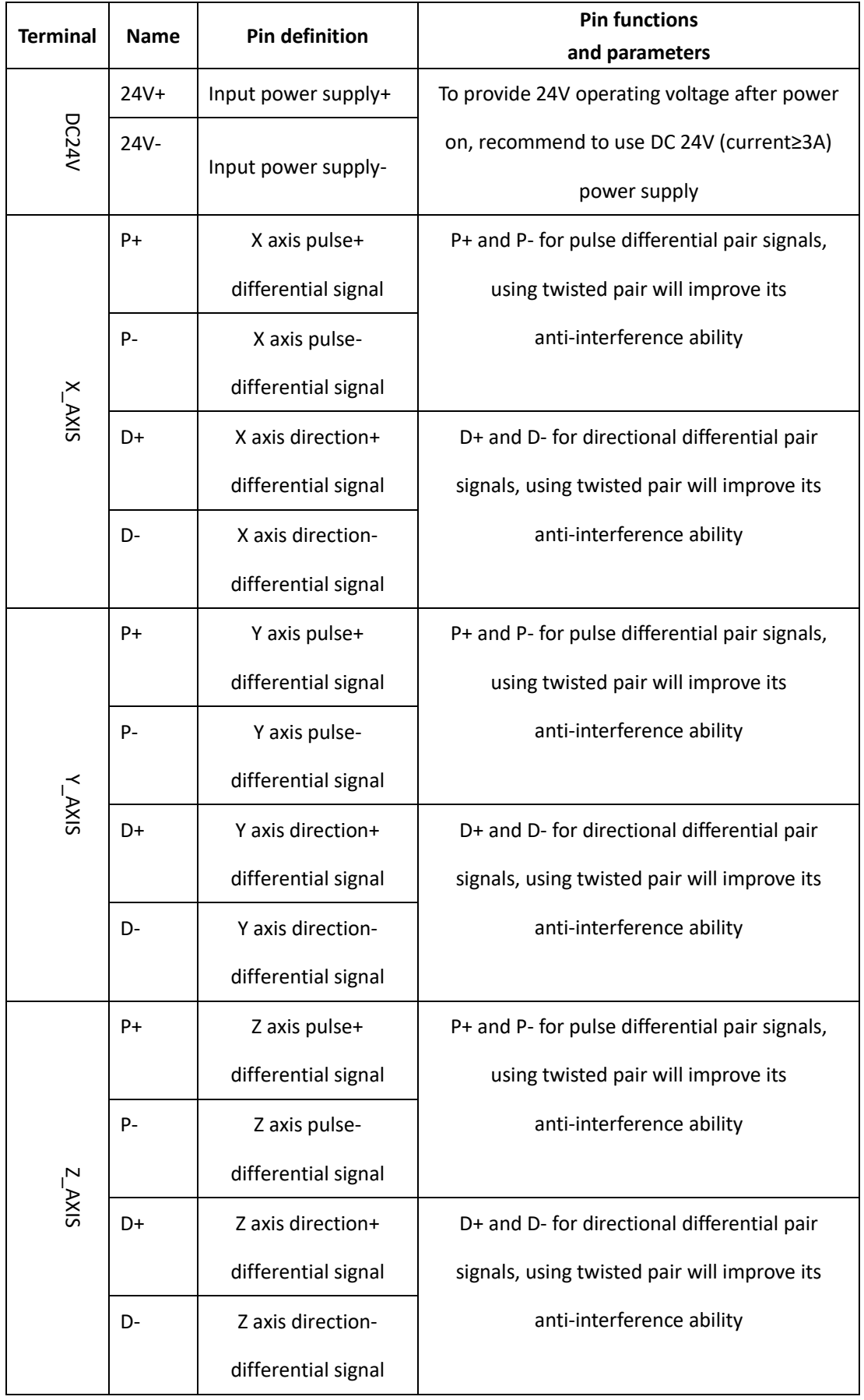

# **3.1.1.2 I/O ports of stepper board**

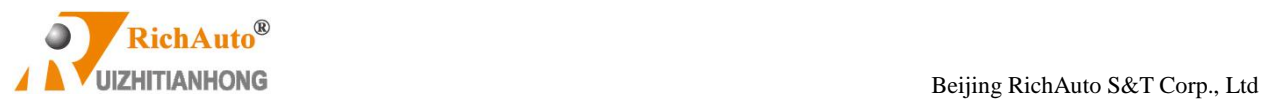

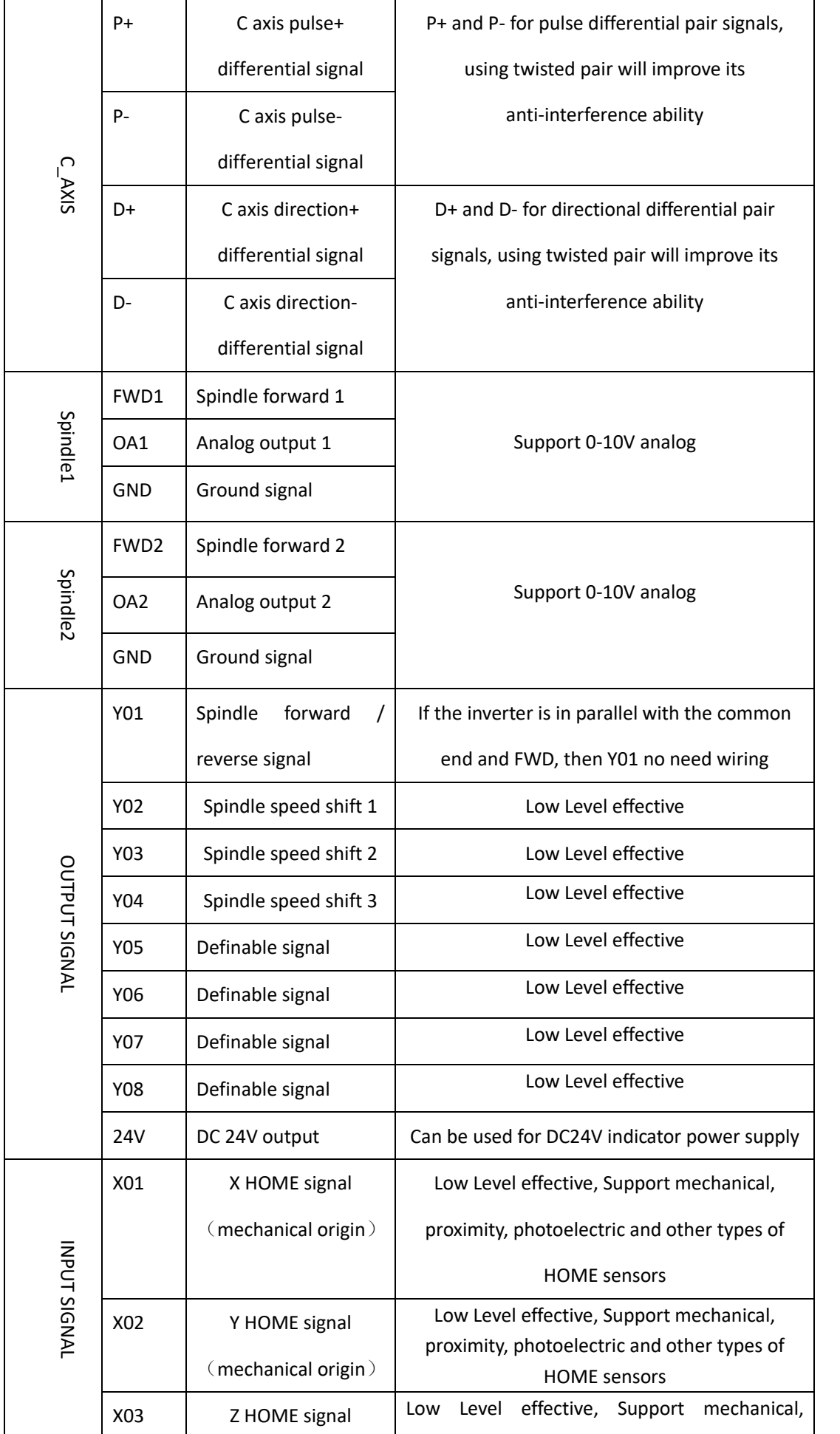

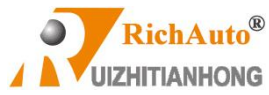

**THE EXECUTE IN THE EXECUTE IS A REAL FINITION OF A REAL FINITION OF A REAL FINITION OF A REAL FINITION OF A REAL FINITION OF A REAL FINITION OF A REAL FINITION OF A REAL FINITION OF A REAL FINITION OF A REAL FINITION OF A** 

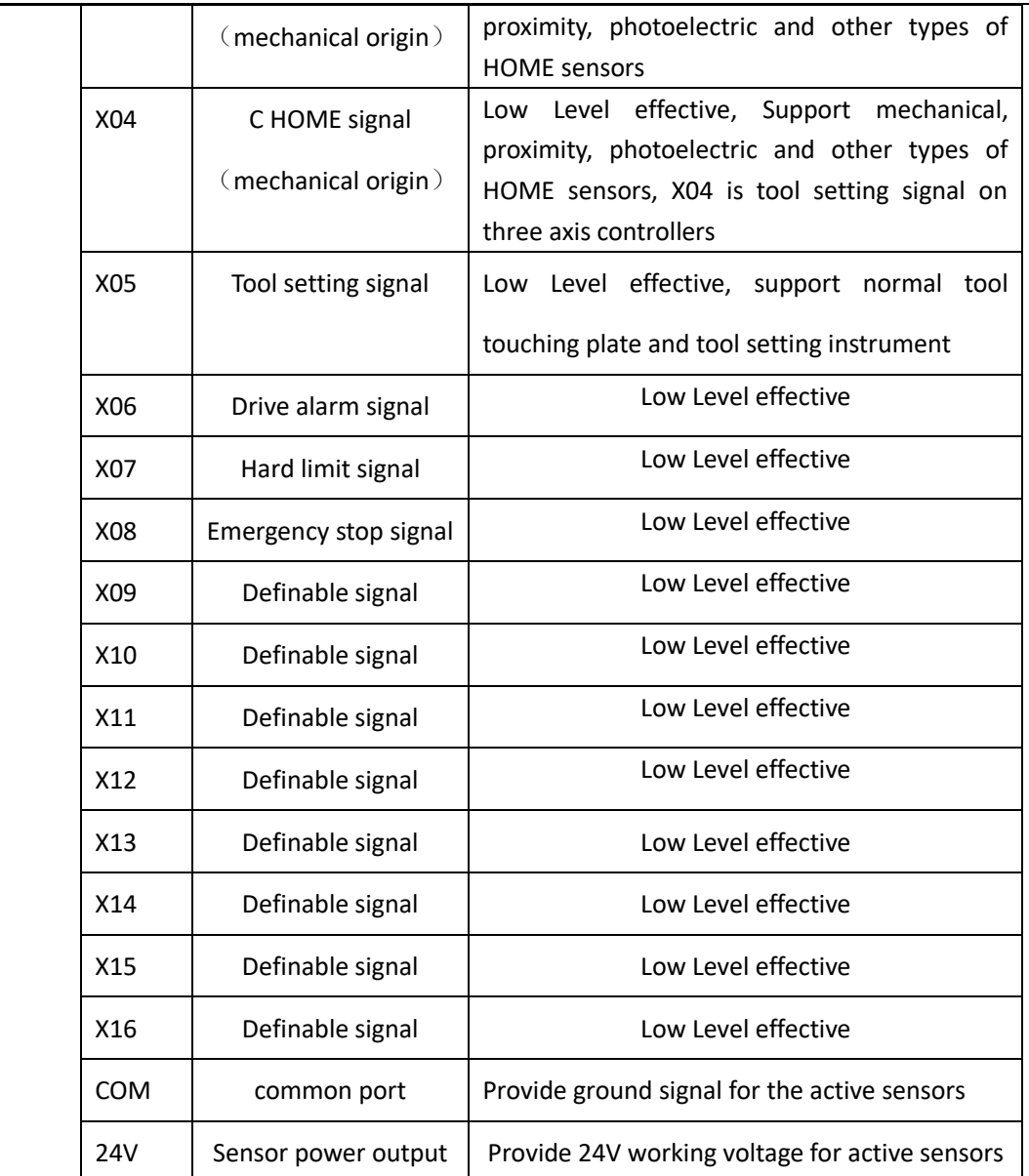

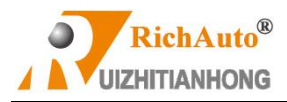

## <span id="page-16-1"></span><span id="page-16-0"></span>**3.1.2 Servo wiring board**

## **3.1.2.1 Servo board**

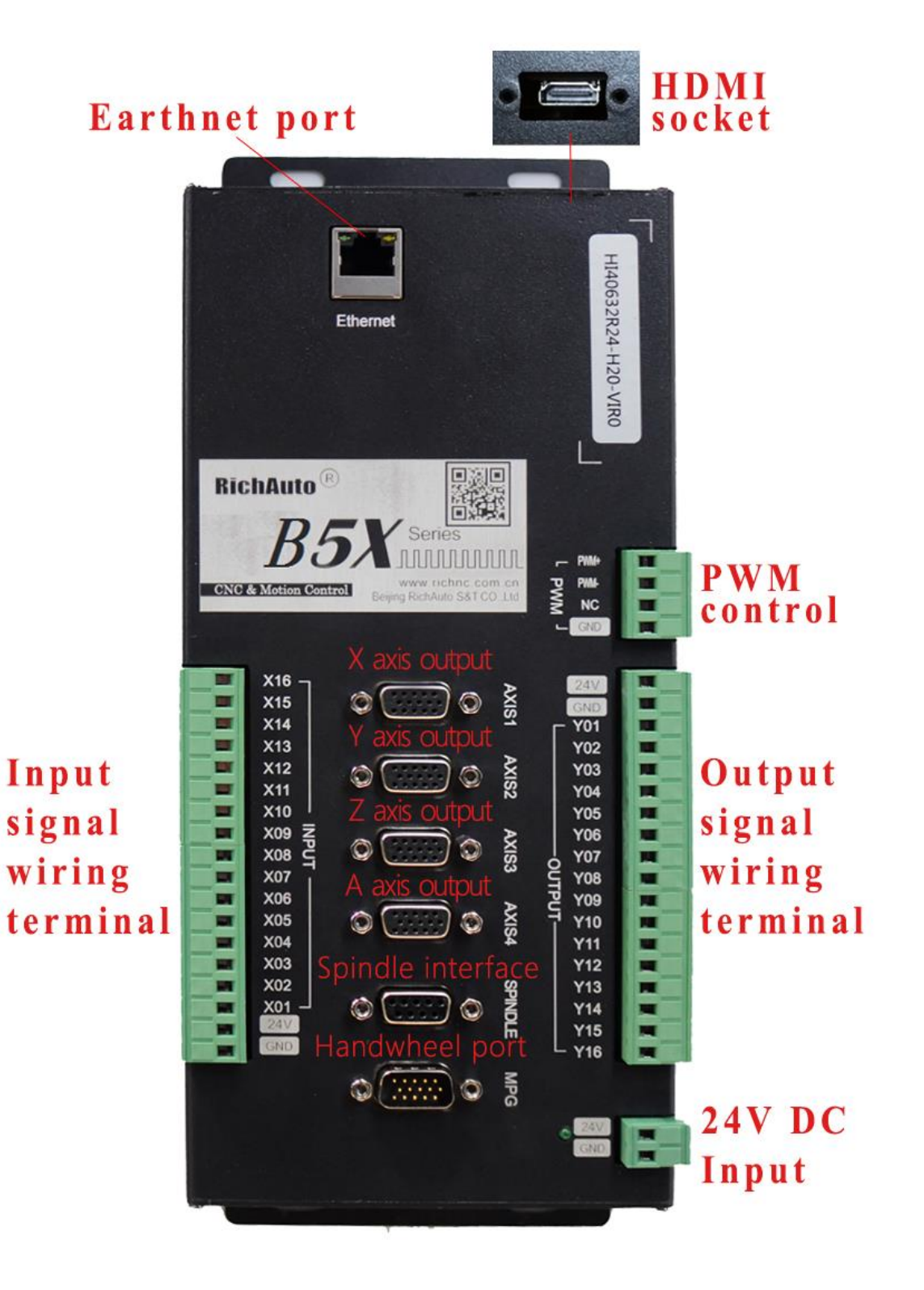

<span id="page-17-0"></span>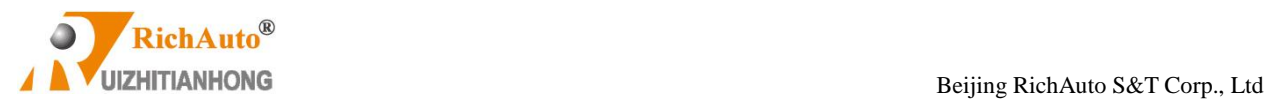

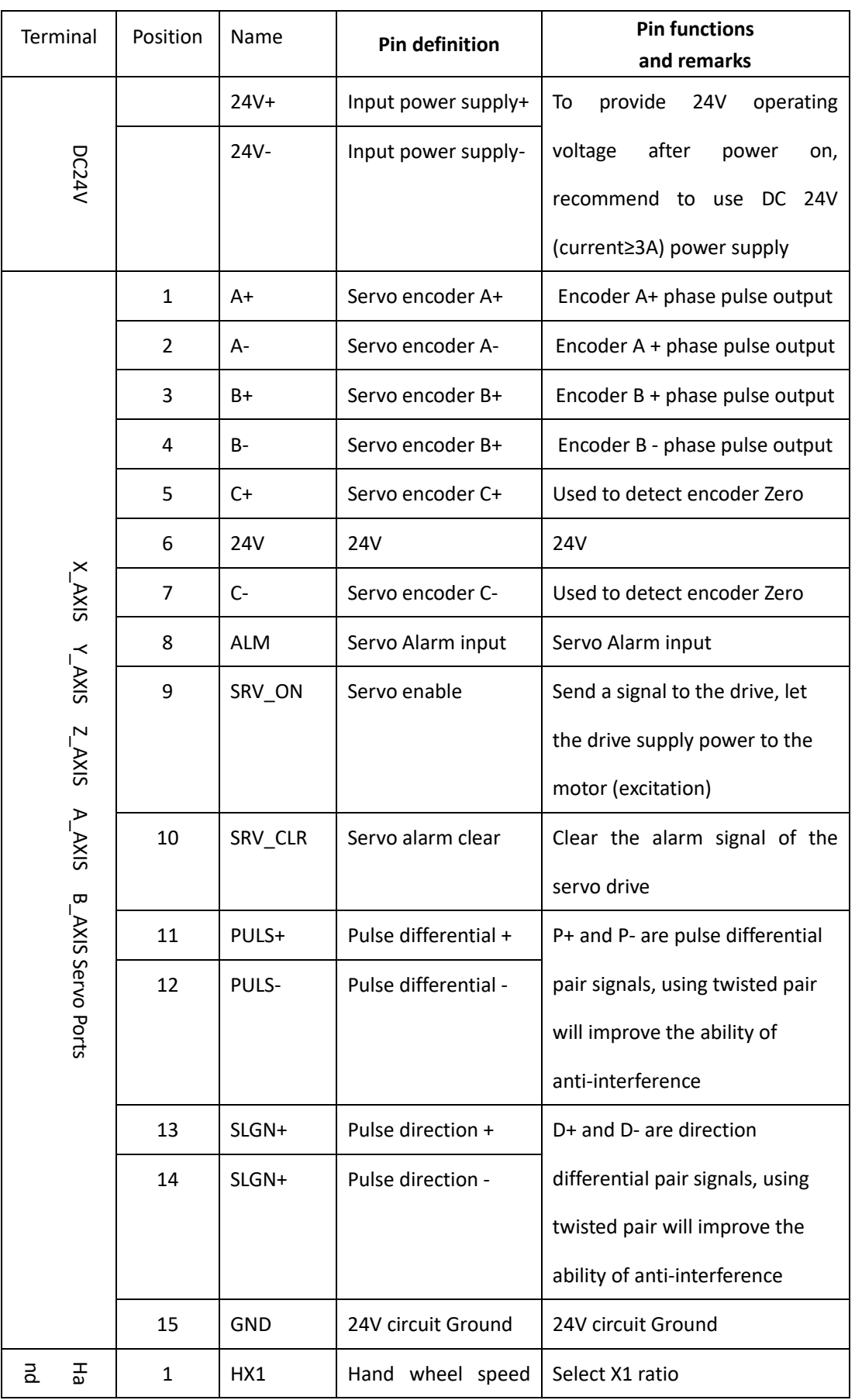

# **3.1.2.2 I/O ports of servo board**

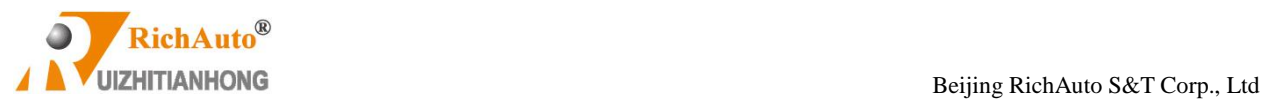

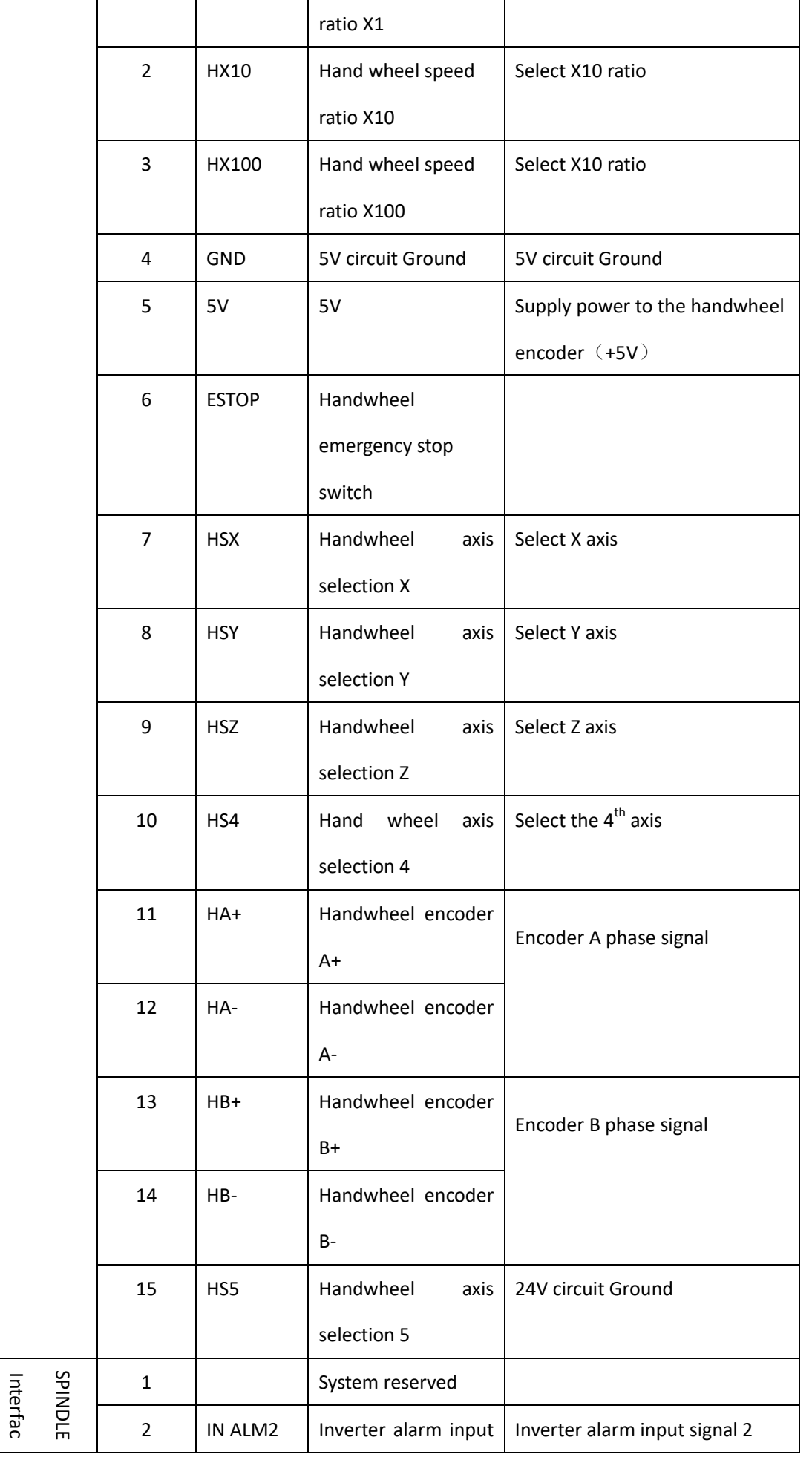

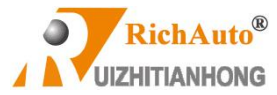

**THE EXECUTE IS A REVIEW OF THE EXECUTE IS A REVIEW OF THE EXECUTE IS A REVIEW OF THE EXECUTE IS A REVIEW OF THE EXECUTIVE IS A RELIGION OF THE EXECUTIVE IS A RELIGION OF THE EXECUTIVE ISLAMIC ISLAMIC OF THE EXECUTIVE ISLA** 

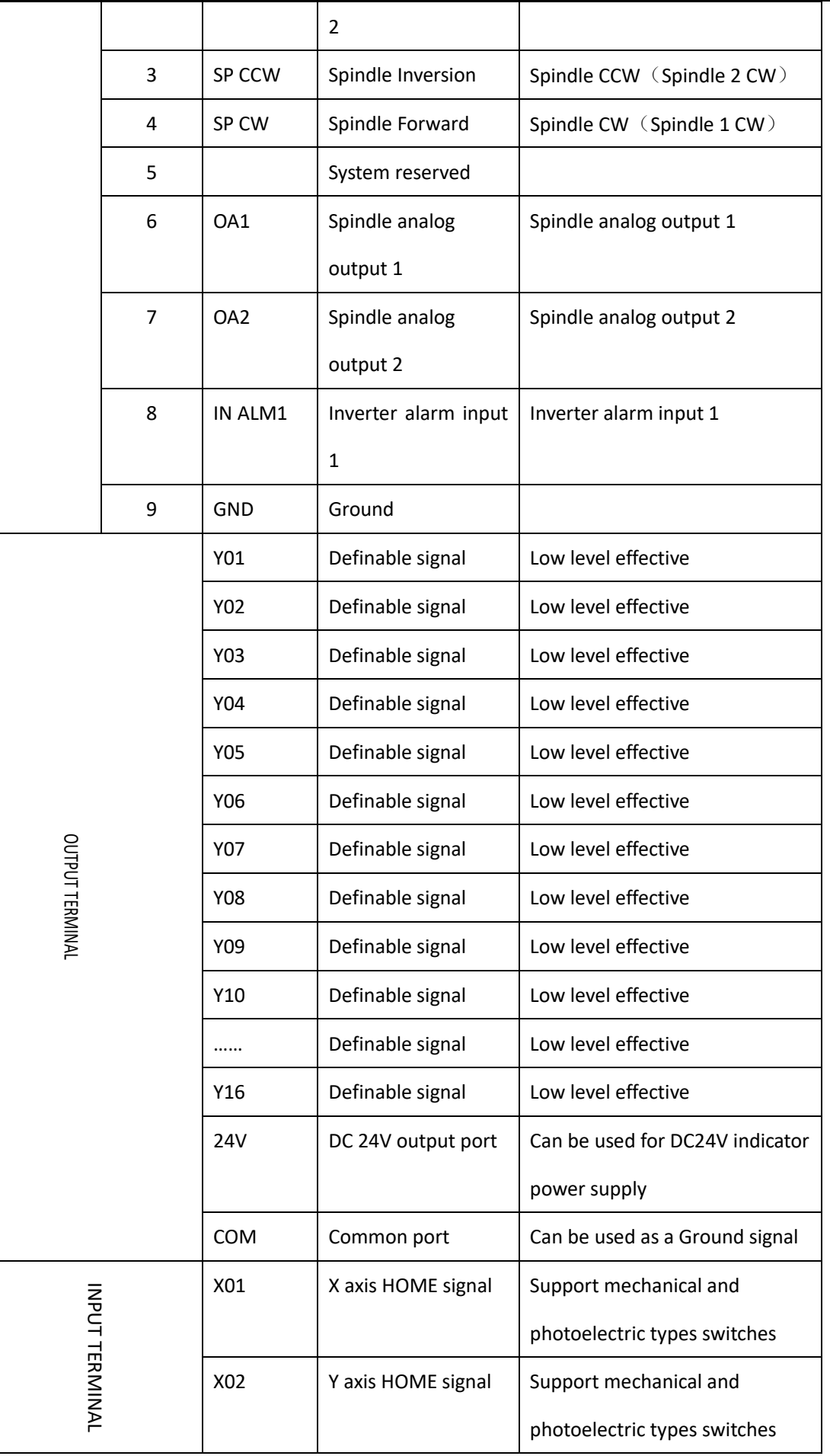

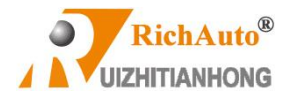

Beijing RichAuto S&T Corp., Ltd

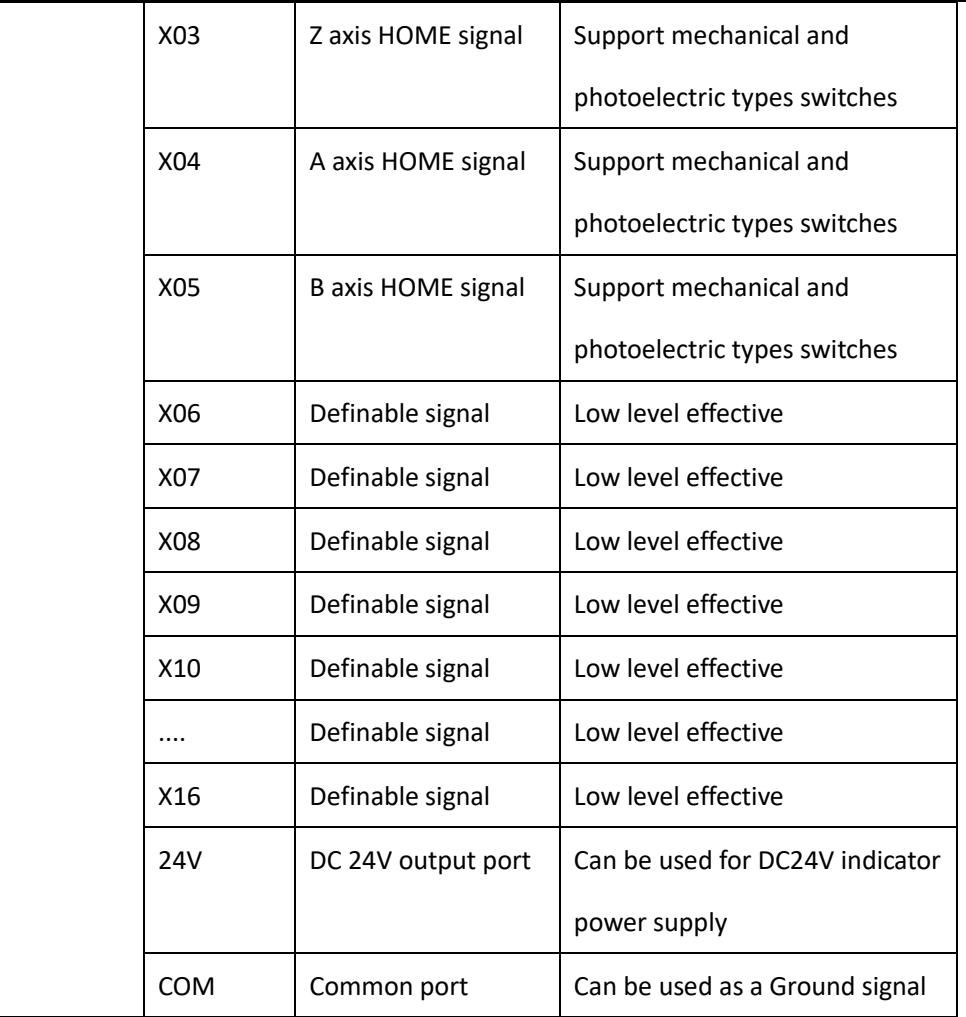

## **3.1.3 Hardware wiring**

<span id="page-20-0"></span>Installation Requirements: Switching mode power supply (24V, 3A), it's better to add a power supply filter to avoid the electric field interference. If origin detecting switch is different power supply type, the special detecting switch power supply is needed. (Recommend 24V origin detecting switching type power supply).

**RichAuto-B5X** control system is controlled by connecting the interface board to the CNC machine. Generally, the interface board terminals can be divided into 2 kinds-input terminals and output terminals:

## **Input terminals include:**

INPUT (Input signals terminal); DC24V (Main power supply terminal)

### **Output terminals include**:

X\_AXIS(**X** axis pulse signal output terminal & Encoder output terminal)

Y\_AXIS(**Y** axis pulse signal output terminal)

- Z\_AXIS(**Z** axis pulse signal output terminal)
- C\_AXIS(**C** axis pulse signal output terminal)
- OUTPUT (Output signal terminal)
- OA (Analog signal output terminal)

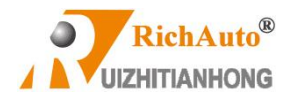

PWM (PWM digital signal output terminal)

### **Input terminals**

**DC24V Main power supply wiring:**

## 24V switching power supply

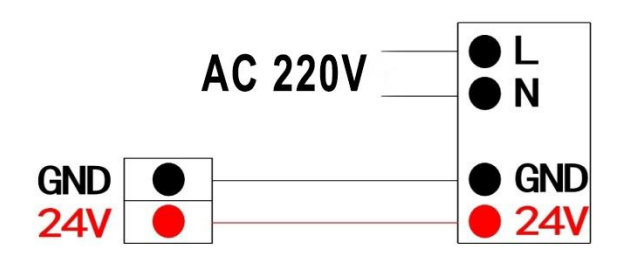

### **INPUT wiring**

### **1. HOME signal ports**:

**a)** Mechanical HOME switch wiring

## **Mechanical Home switch wiring**

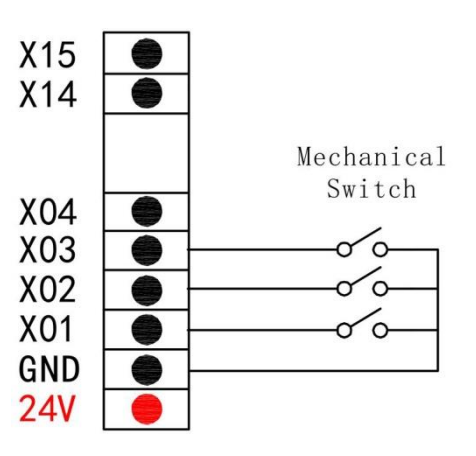

**b)** NPN normally open proximity HOME switch

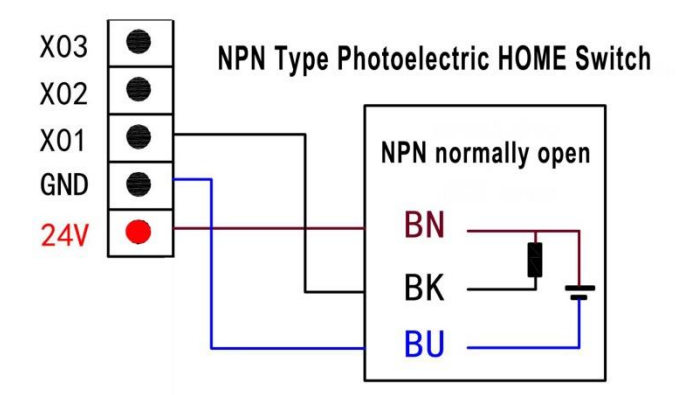

2. **Tool-setting input port**: For your attention, X4 port is tool setting port for all of the 3 axis controllers, but X4 will be

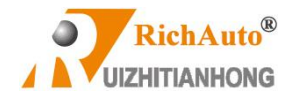

mechanical origin signal for the 4 axis controllers, thus X5 will be tool setting signal for 4 axis controllers.

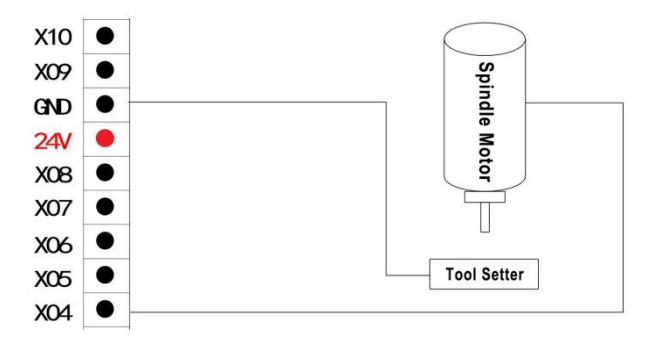

### **3. Definable ports wiring**:

**Take X6-X8 (they are respectively configured into drive alarm, hard limit, emergency stop signal) for instance**

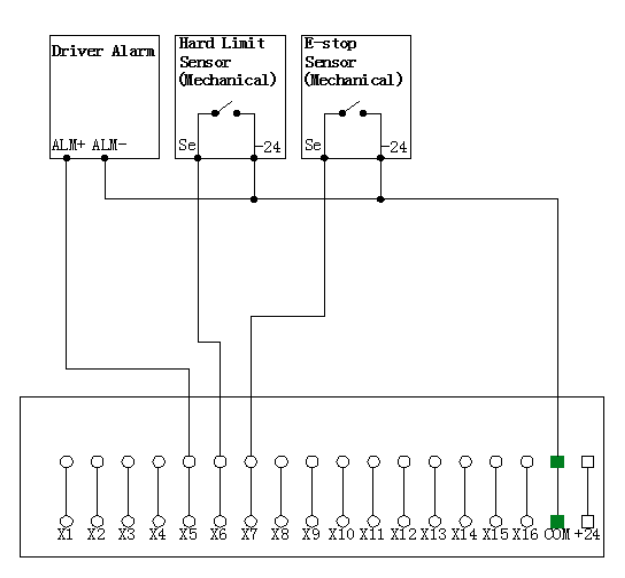

INPUT SIGNAL

**4. Handwheel Interface wiring**

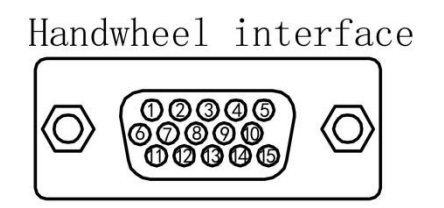

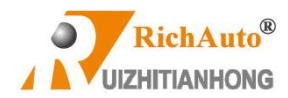

# Handwheel interface pin definition

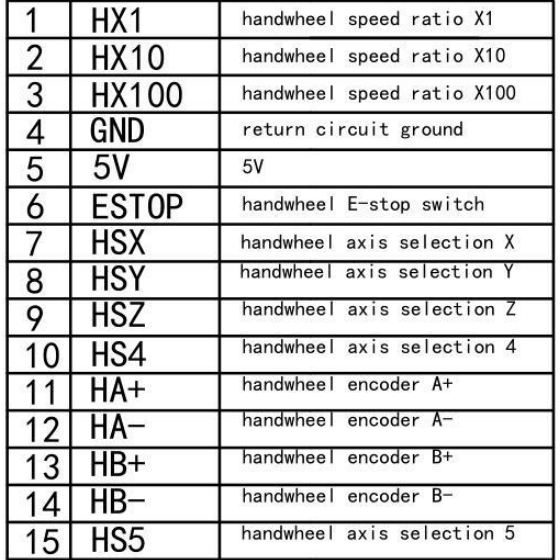

## **5. SPINDLE terminal wiring**

**a) Stepper board**

# **Inverter Analog Wiring For Stepper Board**

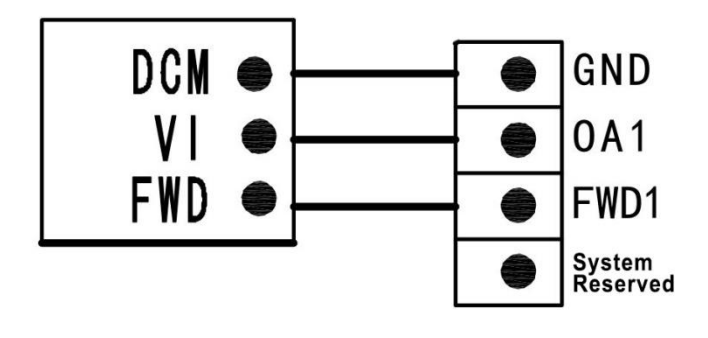

**b) Servo board**

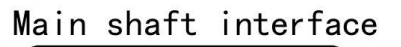

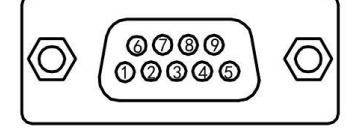

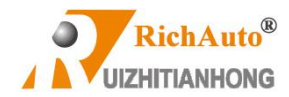

# Spindle interface pin definition

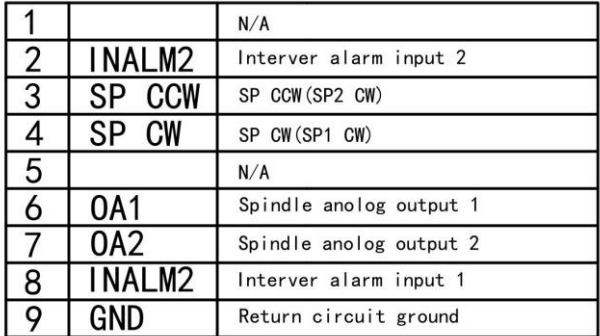

## **6. Motion axis output terminals wiring**

**X\_AXIS**:**X axis pulse signal wiring (Y**、**Z**、**C axis pulse signal wiring methods are the same to X axis)**

### **Stepper drive:**

**Stepper Driver Wiring Diagram** 

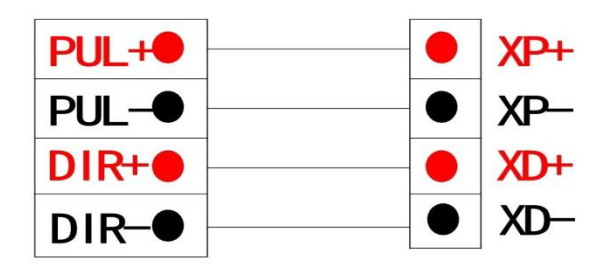

## **Servo drive:**

1) Servo axis pin definition

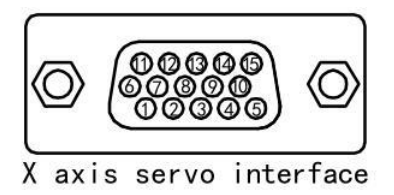

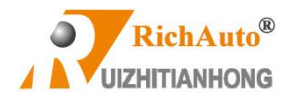

# Servo axis interface pin definition

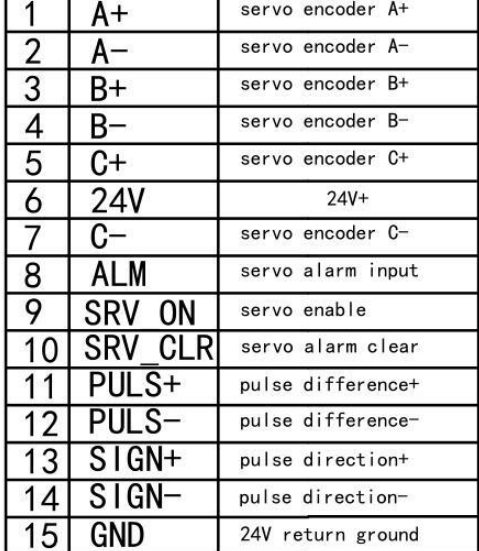

## **2**) Brake wiring:

Yaskawa servo Σ-V series driver

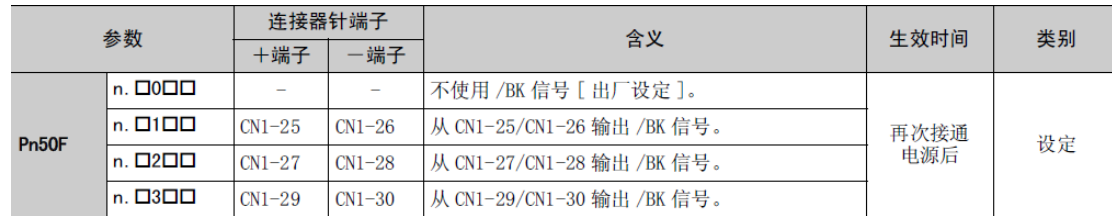

First, ensure that the brake output is enabled, and then set Pn50F to 0300, and select brake signal output terminal CN-29 and CN-30.

## Wiring is as follow:

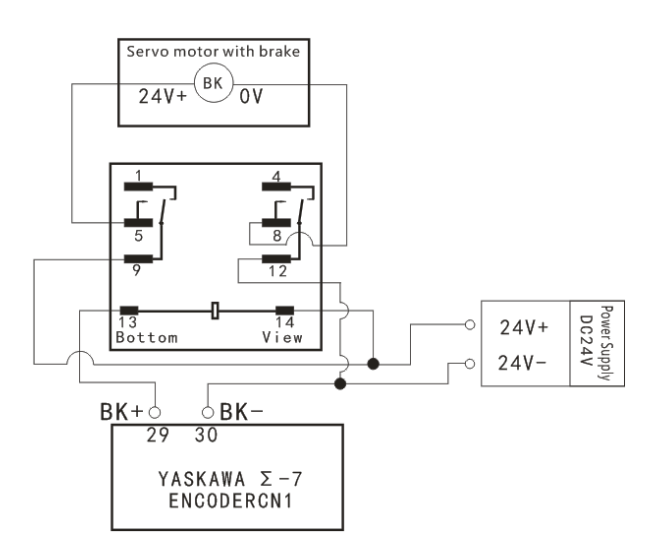

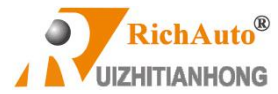

### **OUTPUT: Spindle output**

1 line 2 states: Spindle start—ON; Spindle stop—OFF

### **Spindle ON/OFF**:

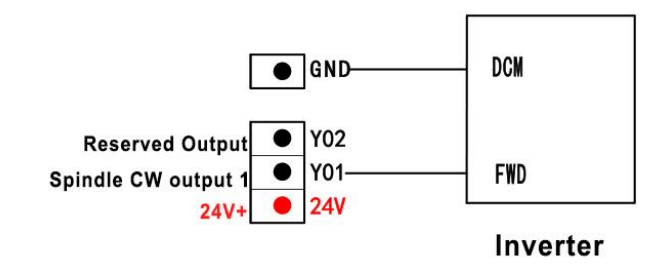

### **Spindle State (control status)**:

**Setting method: Enter into "spindle state", the screen displays:**

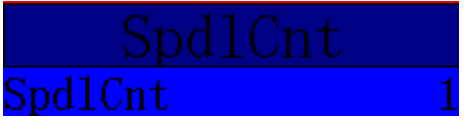

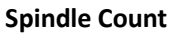

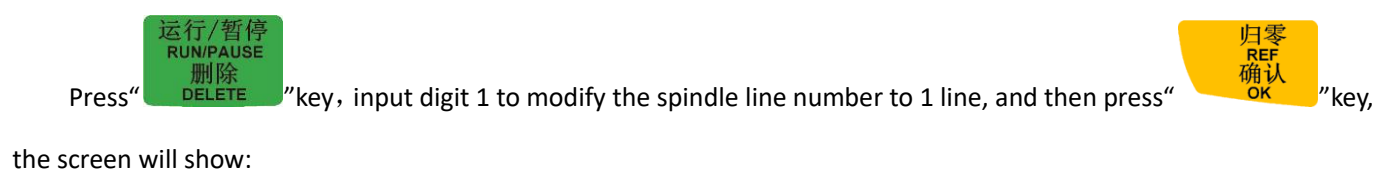

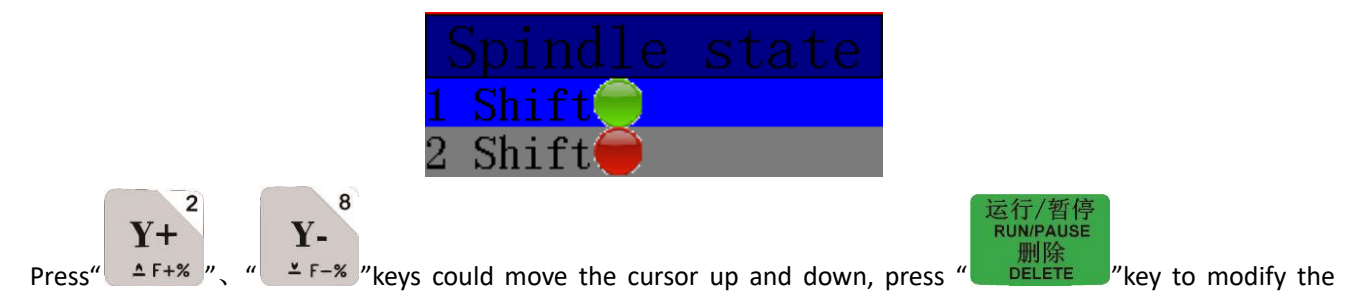

indicator color, as like as the figure showing above.

**3 lines 8 states:** Spindle start---S1—the first shift spindle speed, S2—the second shift spindle speed, Sn—the N shift spindle speed; The screen shows "Fn" when the spindle OFF—"N" is the shift number while spindle stop.

### **3 lines**,**8 states wiring:**

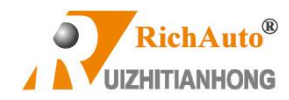

Beijing RichAuto S&T Corp., Ltd

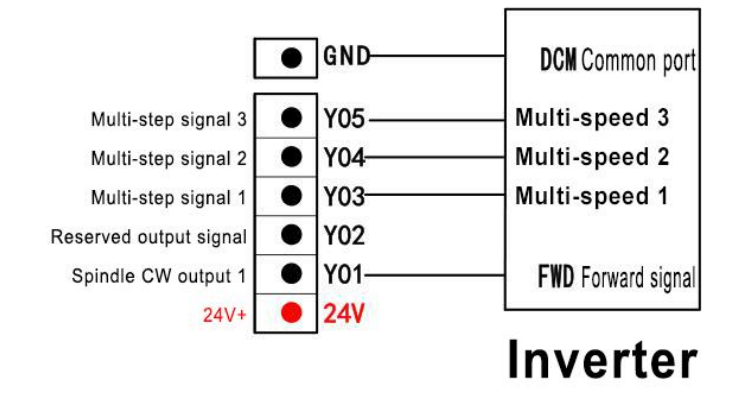

### **Spindle state**:

**Setting method: Enter into "spindle state", the screen displays:**

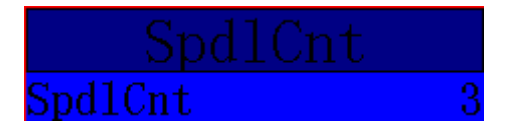

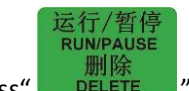

Press" I DELETE They and input digit number 3 to change the spindle lines number to 3 lines, and then

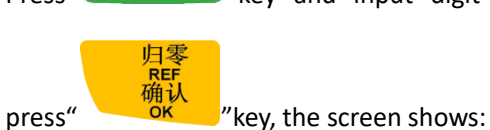

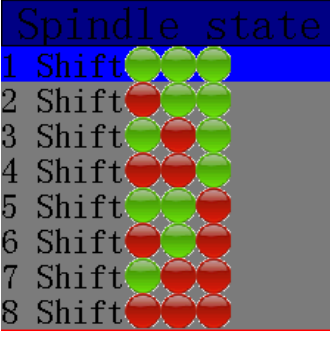

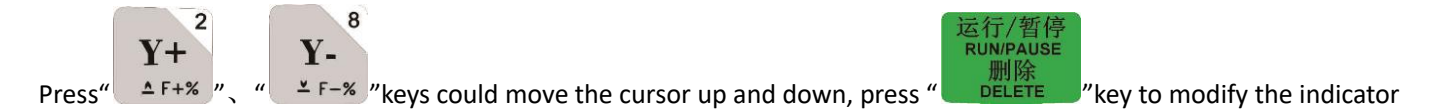

color, as like as the figure showing above.

**PS**:**In case there are some inverters internal in parallel with FWD and DCM, or the machine factory's wiring habit is to parallel connect inverter to FWD and DCM, then no need to connect Y1 port anymore. ONLY connect the DCM to COM port on the OUTPUT SIGNAL of the wiring board, and also no need to set spindle state again.**

**ANALOG**- **Analog output signal wiring:**

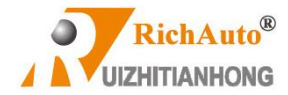

## Inverter

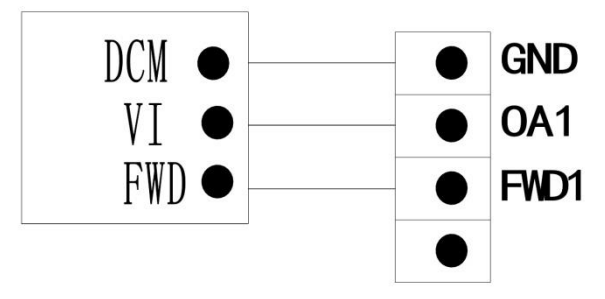

The spindle max. speed should be set if using analog output. The value can be set at"**MENU**"- "**Menu function user interface"-- "machine setup"--"spindle setup"-- "Spindle Max. Spd(speed)"; Meanwhile, modify the G code** setting at "**MENU**"-- "**Menu function user interface**"-- "**auto pro setup**"--"**G code setup**"-- "**G read S code**",and then change the setting into "Read S". The users can configure the spindle output to Single / multiple analog or multi shifts(multi step speed)by themselves under **"System setup"-- "Function confi" -- "SpdOutpt(spindle output)"**.

## <span id="page-28-0"></span>**3.2 Debugging of machine and control system**

- **1.** Power on the system, do not return machine HOME position immediately, press "Cancel" key to enter into the main interface first, and then access the "Menu function user interface"-"machine setup"-"Pulse equiv (equivalent)"to input correct values. After that, press direction keys of each axis to move manually and check the motion direction of them, if any axis motor direction is opposite to the defined direction, user can change the stepper motor phase sequence (exchange A+ & A- or B+ & B-) or servo driver parameters(refer to the servo driver user's manual) in order to make the all axis motion direction correctly.
- **2.** Set "HOME sequence" according to the defined mechanical origin position. Enter "Menu function user interface"-"machine setup"-"Home setup" - "Home sequence".
- **3.** Check whether the Home sensors are working normally. Enter "Menu function user interface"-"machine setup"-"Voltage setup"-"Input voltage setup", and then manually trigger each HOME sensor, if the corresponding indicator light up (change from green to red) means the Home sensor is working properly.

It can be determined the machine has been connected properly if all above steps pass the debugging.

## <span id="page-28-1"></span>**4 User interface introduction**

**RichAuto-B5X** motion control systems have assigned 5 user interfaces, including:**"Menu control user** 

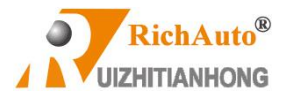

**interface","Menu function user interface", "Remote control user interface", "Input Output control user interface" and** 

<span id="page-29-0"></span>**"View toolpath user interface".**

## **4.1 Manual Control User Interface**

After the system is powered on, the system prompts "Home Type At Start" at the boot screen to remind you to execute return mechanical origin position operation:

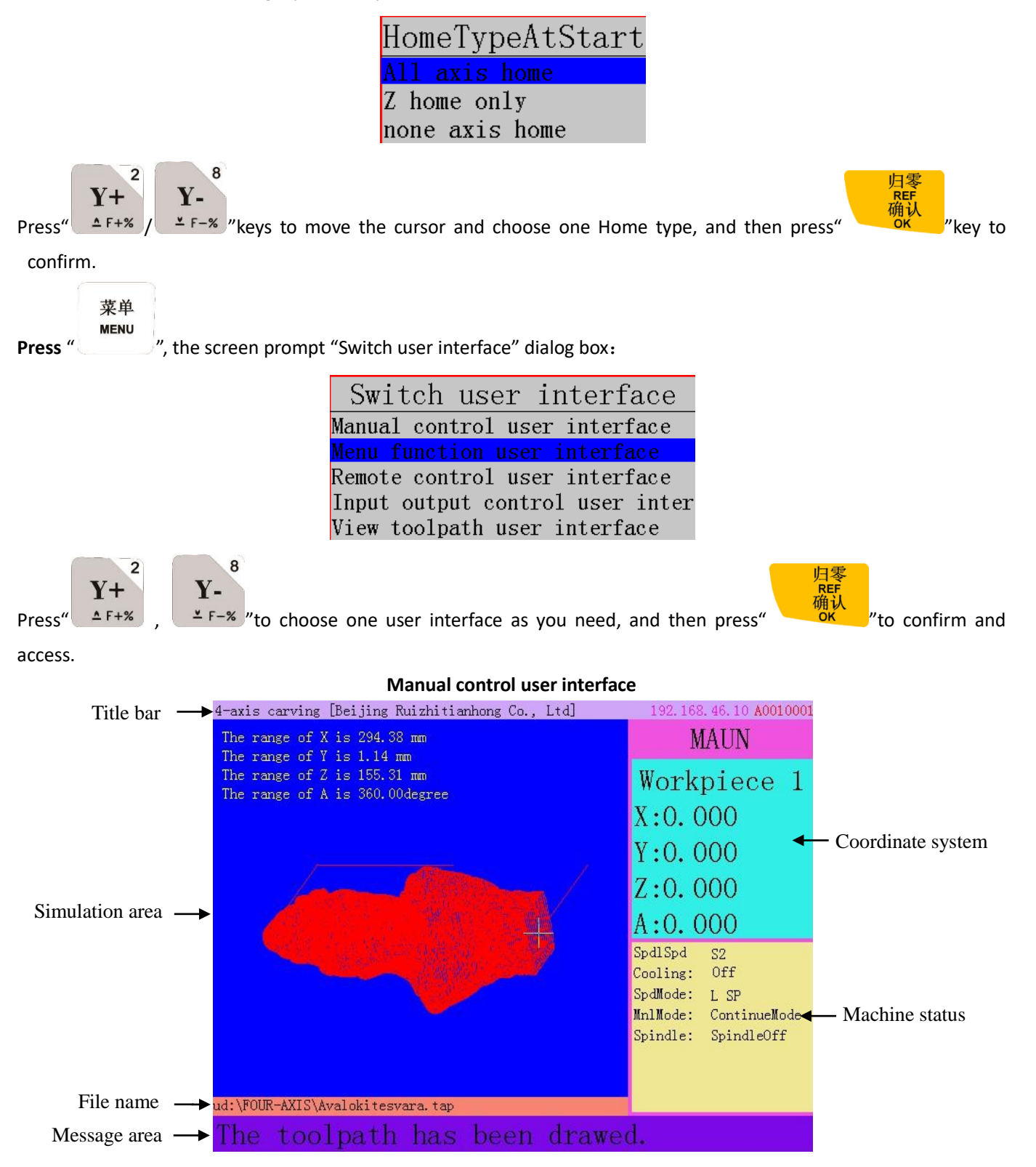

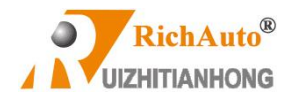

- 1. **Title bar**: Display system software type (4-axis carving) and company information.
- 2. **Simulation area:** Display processing file simulation graph, tool path and file size etc.
- 3. **File name:** Display file name(including file name extension), record location.
- 4. **Message area:** Display file loading and complete information.
- 5. **Coordinate system area:** Display the current coordinate system, including machine coordinate system and work coordinate system; there are 1-9 work coordinates system, total 9 work coordinates.
- 6. **Machine status area:** Display spindle state, speed mode, motion mode, spindle state, cooling unit state etc.

Under the manual control interface, press" "key, screen shows **"The display function list"**, it is convenient

for customers to use different ways to view the simulation image of processing file. Function list as shown below:

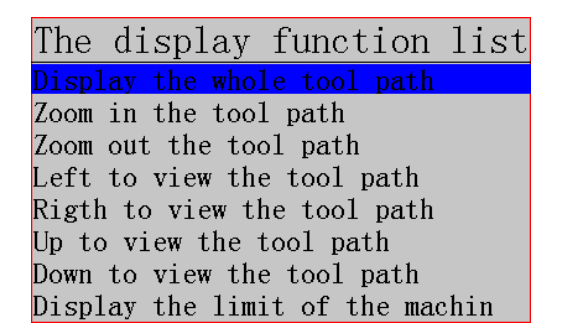

## <span id="page-30-0"></span>**4.2 Manual Function User Interface**

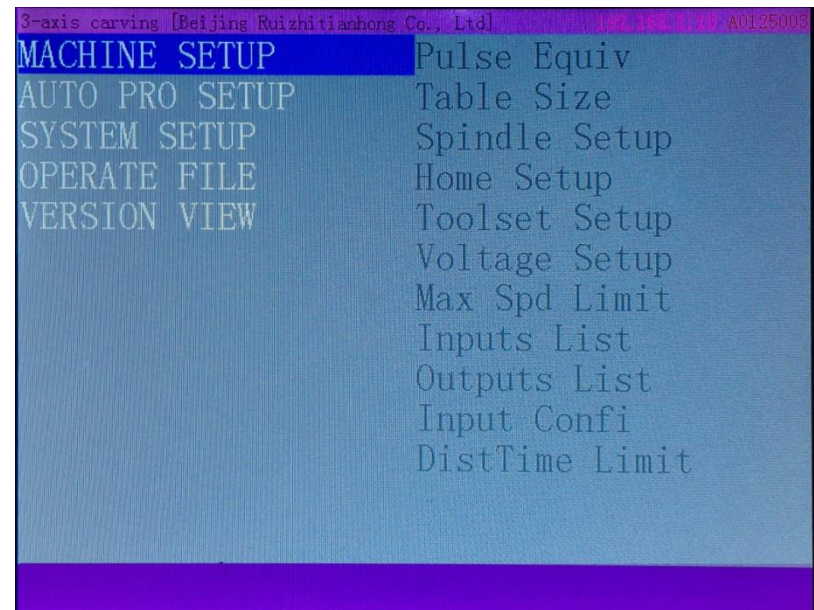

**Menu details**:The system menu is divided into **5** primary menus according to its function type: MACHINE SETUP、AUTO

PRO SETUP、SYSTEM SETUP、OPERATE FILE、VERSION VIEW**.**

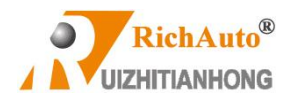

## **4.2.1 Machine setup**

<span id="page-31-0"></span>"Machine setup" is used to set the machine hardware related parameters which is always be set by the machine manufacturers according to their machine hardware related parameters. All of the parameters once have been set, user had better not to modify them unless machine hardware or electrical parameters changes. Users should consult the machine factory and modify the parameters of "machine setup" under the guidance of the technical engineer.

## **Machine setup menu structure**

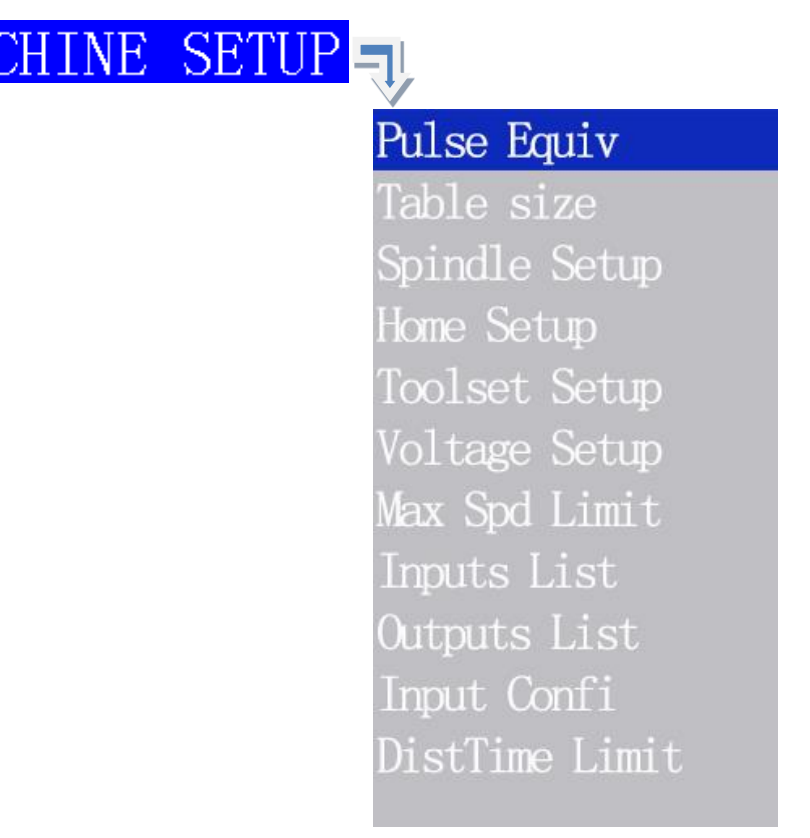

## **1. Pulse equivalent**

Linear axis: The number of pulses required to send from the controller in every 1 mm movement of the machine. Unit is Pul/mm;

Rotary axis: The number of pulses required to send from the controller in every 1°rotation of the machine. Unit is

pulse/degree;

### 1) **Stepper motor drive**

### **Linear axis:**

## **Formula=(Number of pulse per revolution of the motor)/(moving distance per revolution of the motor)**。

"Pulses per revolution" formula:  $(360^{\circ})$  stepper angle) \* driver subdivision

Distance per revolution formula:

Screw drive machine tool **=** Screw pitch \* mechanical transmission ratio(reduction ratio)

Rack(straight)drive machine tool**=** rack module \* gear teeth number\*π\*mechanical transmission ratio (reduction ratio)

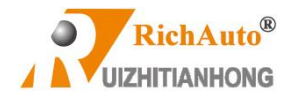

Rack (helical) drive = rack module\*gear teeth number\*π\*mechanical transmission ratio(reduction

ratio)/cos ([helical angle](http://www.baidu.com/link?url=jWgsrTMaAlPcGe-t5RykszAiQn_xWpN1i9jVSQHyceinewNazwlBzVlf8XjoodSgsLTlh10b4BKsum3NII8VhVkT_tyPx9-CdMhY26esYft4EWI37IWJ4b6H-fz87uB-))

Pulley & belt drive =  $\pi^*$ pulley diameter\*mechanical transmission ratio(reduction ratio)

Therefore stepper motor system formula is as below:

Screw drive:

RHHHD. 360 ° Stepper angle∗Driver subdivision pulse = Screw pitch∗transmission ratio

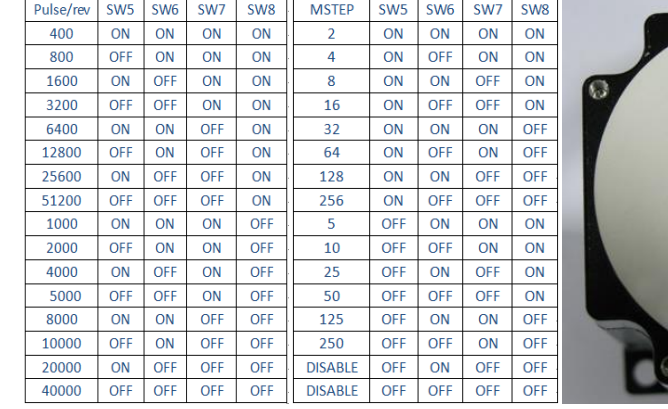

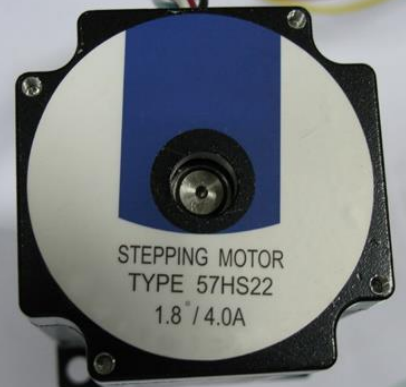

E.g.1:Driver nameplate 1 E.g.2:Driver nameplate2 Motor nameplate/ stepper angle=1.8°

**Explain:** Stepper angle is the data of motor, means the angle of motor rotating for a single step. Driver subdivision is set in the driver.

In E.g.1, Pulse/rev is Pulses per revolution of stepper motor, so that the user only needs to select a relative value according to the actual dial code. For example: If user choose 3200 Pulse/rev, indicates (360 °/stepper angle)\* Driver subdivision=3200.

In E.g.2, the MSTEP means subdivision number. So, if the stepper angle is 1.8°, selected subdivision is 16, then (360 °/stepper angle)\* subdivision=(360°/1.8)\*16=3200.

The user should use correct computational method according to the actual marks of stepper motor driver nameplate.

Screw pitch: Represents the distance that the nut moves in one revolution of the ball screw rotation.

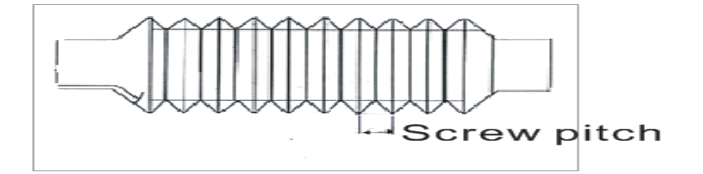

Transmission ratio: The ratio of the angular velocity or the rotational speed of the front wheel to the end most driven wheel.

Rack drive:

Straight teech:

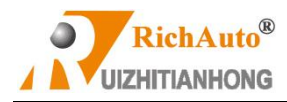

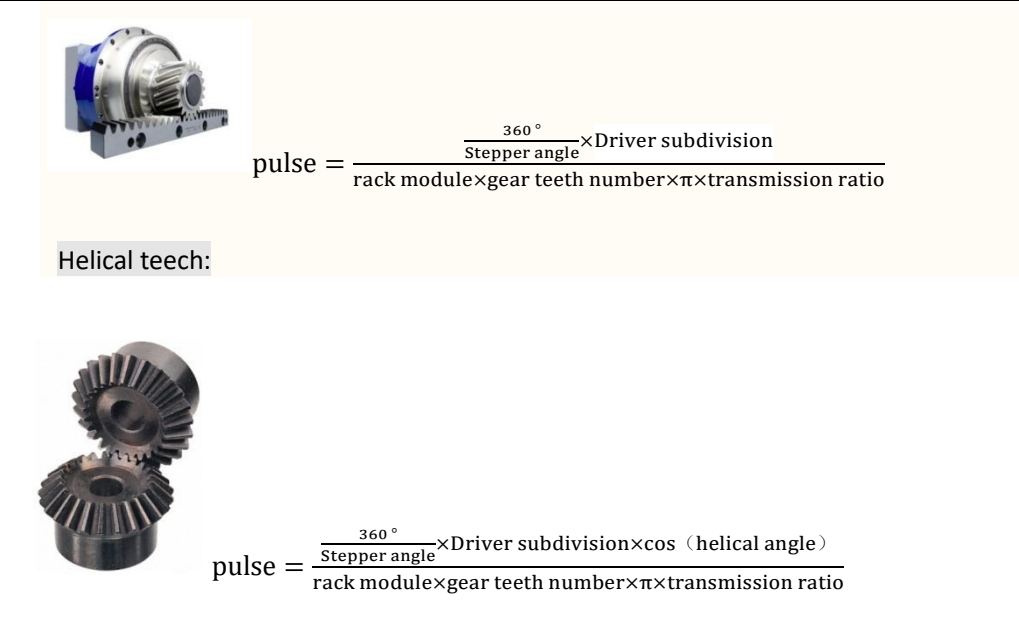

Explain:

Rack module and gear teeth number are both the parameters of the rack.

Rack module\*gear teeth number\*Pi is the pitch circle circumference of the rack.

Pulley & belt drive:

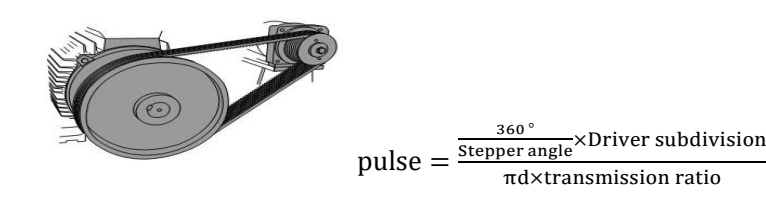

Explain:

"D" represents the belt pulley diameter.

**Rotary axis:**

**Formula = pulses per revolution / angles per revolution**(**360°**)

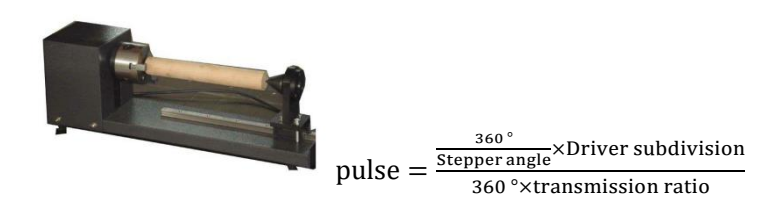

**Setting method**: **Enter into "Pulse Equiv**"menu, cursor in the position of X axis pulse equivalent option,

 $Y+$  $Y$ press"  $\frac{1}{2}$  F+%  $\frac{1}{2}$  Key to move the cursor to the options to be modified, press"  $\frac{m}{2}$  ELETE  $\frac{m}{2}$  Key, value is in

8

 $\overline{\phantom{a}}$ 

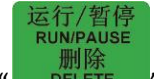

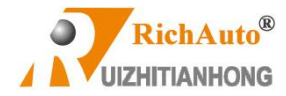

modifiable state, input values by pushing digit keys, press" "key to save the changes. Modify **X**、**Y**、**Z**、**A pulse** 

**equivalents one by one, and then press**  $\overline{\text{OK}}$  of  $\overline{\text{CK}}$  is the save all changes, go back to "**Pulse Equiv**" menu.

No mechanical and electrical parameters situation: If the user is unable to get any mechanical and electrical parameters, it can be calculated by the following method,

归零 确认

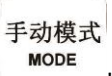

Suppose the handle pulse equivalent is 'A', press " witching to "Distance" mode, set a distance value 'B', then you can measure the actual moving distance 'C', to get the actual pulse equivalent =  $A \times B \div C$ .

For example: Suppose handle pulse equivalent A = 400, distance B = 100, actual distance C = 80, then the actual pulse equivalent =  $400 \times 100 \div 80 = 500$ 

Repeat calculation for several times until you get the correct pulse equivalent value.

**REF** 确认

### 2) **Servo motor drive**

The handheld controller defaults the factory pulse equivalent value of **X**、**Y**、**Z**、**A** are all **400**, it can be regarded as a constant quantity or change a new value. Set the electrical gear ratio on the servo driver, reducible of a fraction. **Electronic gear ratio numerator: represents encoder resolution which can be achieved in the servo driver manual. Electronic gear ratio denominator:**

### **Linear axis:**

- Screw drive: pulse equivalent \* screw pitch\*mechanical transmission ratio
- Straight rack: pulse equivalent\*rack module\*gear teeth number\*π\*mechanical transmission ratio
- Helical rack: pulse equivalent\* rack module\*gear teeth number\*π\*mechanical transmission ratio/cos([helical angle](http://www.baidu.com/link?url=jWgsrTMaAlPcGe-t5RykszAiQn_xWpN1i9jVSQHyceinewNazwlBzVlf8XjoodSgsLTlh10b4BKsum3NII8VhVkT_tyPx9-CdMhY26esYft4EWI37IWJ4b6H-fz87uB-))
- Pulley&belt drive: pulse equivalent  $*\pi*$ pulley diameter\*mechanical transmission ratio

**Rotation axis:** Pulse equivalent \*360 \* transmission ratio (reduction ratio)

### **2. Table size (Unit: mm)**

**RichAuto** systems make the table size as soft limit values, in order to avoid machine over travel, machine size must be less than or equal to the actual machine travel range values.

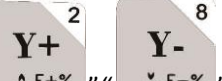

**Setting method:** Enter "Table size" menu, press"  $A F+%$ , ","  $A F-%$ " to move cursor to option to be modified.

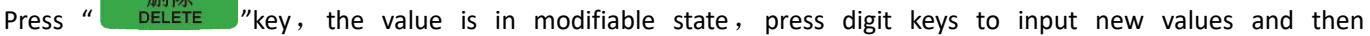

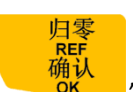

运行/暂停<br>RUN/PAUSE

press" " key to save the change, modify **X**、**Y**、**Z**、**A** axis table sizes one by one, after that,

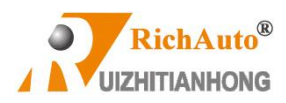

归零

确认 press" **WALLOW CONCOCO EXAMPLE 2018** Press" New Yorks 2019 Wey to save the changes, and return back to "Table Size" menu.

### **3. Spindle Setup**:

Spindle delay: Including start delay and stop delay (Unit: ms);

Spindle state: To be used for setting system parameters, user can set multi-step speed or just spindle ON/OFF to control the spindle. The system defaults "3-line 8-state", if the"1-line 2-state (On/Off)" is needed, change the number of lines into 1; Detailed information please refer to spindle output wiring diagram.

Spindle Max Spd: User should set this menu when selected 10V analog quantity to control the spindle speed, this value is the maximum speed of the spindle. Unit: r/minute. No need modify this menu if choosing "multi-step" mode.

### **4. Home setup:**

Home speed: Axis moving peed when the machine executes returning HOME, system default speed X, Y: 3000 mm/min, Z,A: 1800 mm/min.

Setting method: Enter "Home speed" menu, screen prompts:

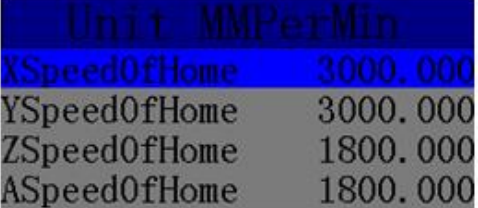

 $\mathbf{Y}$ -

 $\mathfrak{p}$ 

Press"  $\Delta F+X$  ", "  $\Delta F+X$  " to move cursor to option to be modified. Press "  $\Delta F=E$  "key, the value is in

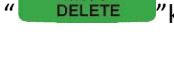

modifiable state, press digit keys to input new values and then press"  $\overline{M}$  which was vess the change, modify the

8

Y-

remaining options one by one, after that press"  $\overline{OK}$  "key to save all the changes.

归愿

Home sequence: Set the HOME order of each axis when the machine goes HOME position.

归零 确认

Including:
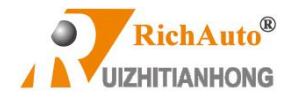

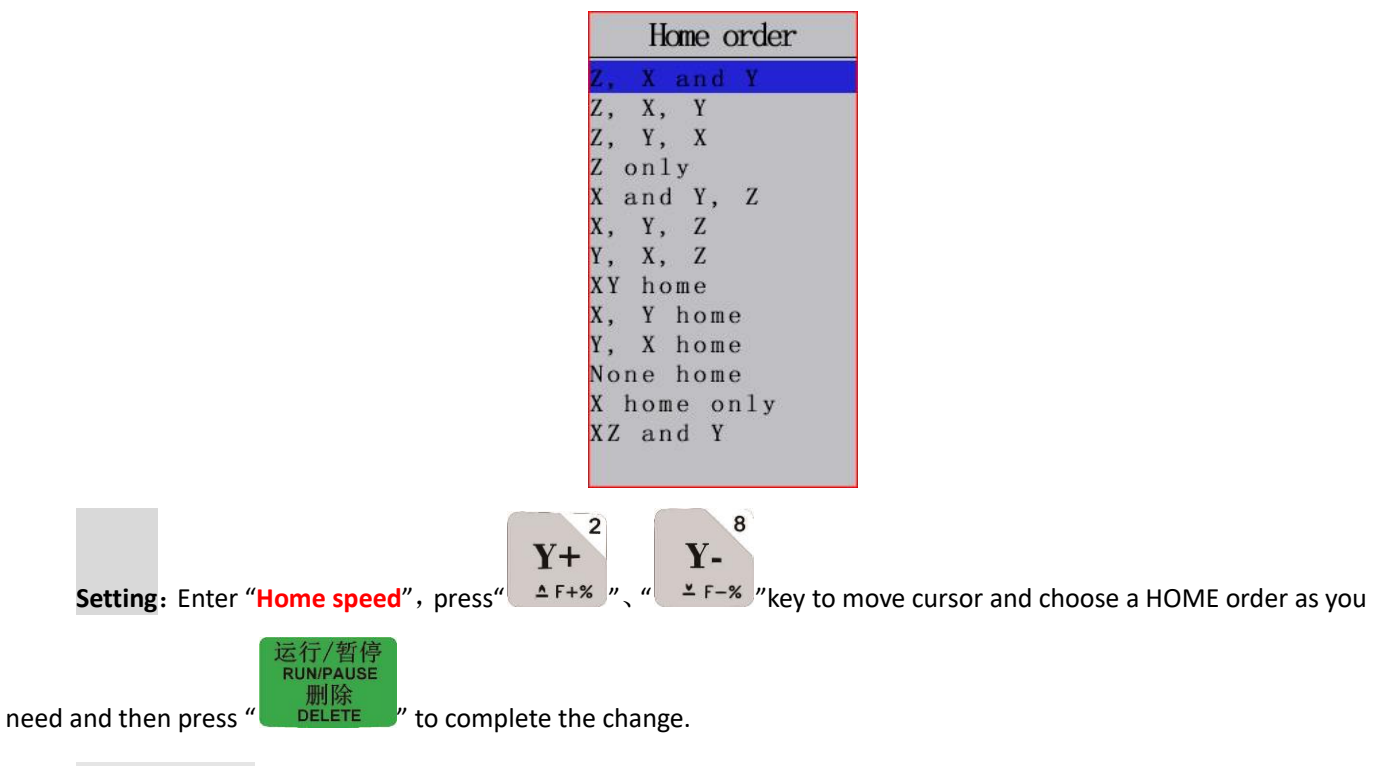

Home direction: Refers to each axis motion direction when executing HOME operation. This setting depends on the position of zero point switch (HOME sensor) of each axis which are installed on the machine. If home switch is installed in the positive direction, then home direction should be set as "positive", and vice versa.

**Setting:** Enter "**Home direction**", screen shows:

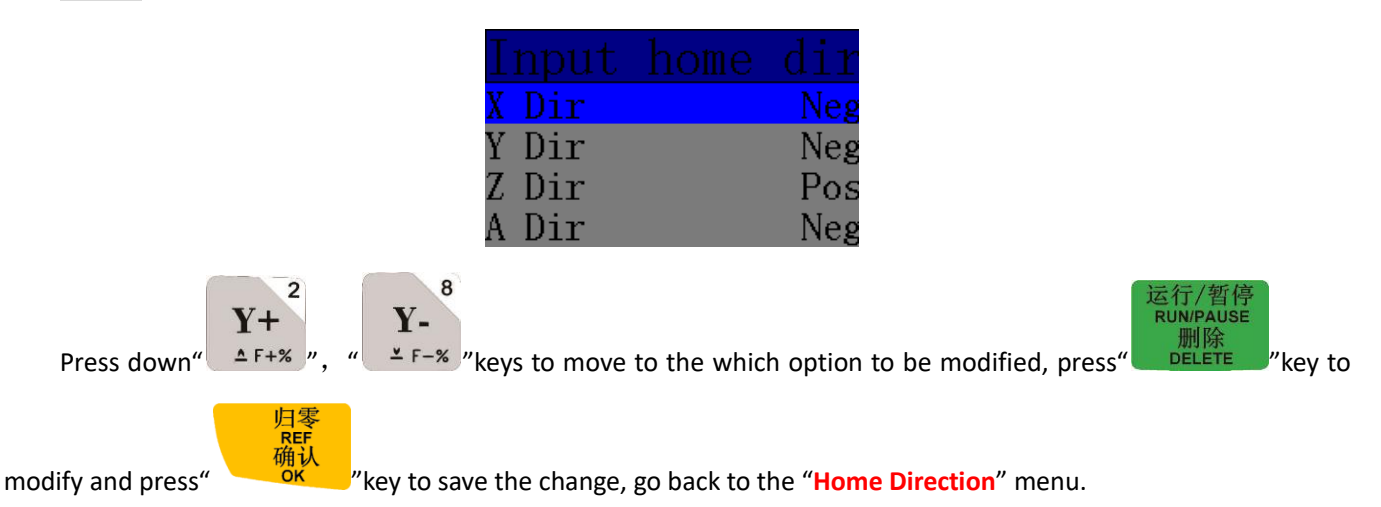

### **5. Toolset Setup**

### C.A.D. Thickness **: (Unit: mm)**

This should input actual tool setter thickness value. It will lead to Z axis over cut if input value is bigger than actual thickness; if smaller, Z axis tool bit can't reach material surface. This parameter can only take effect when user uses auto tool setting function. Invalid when manual set workpiece origin (press XY→0, ZC→0)

### **6. Voltage setup**

Voltage setup is used to set voltage level (High or Low) of input and output signals. The system defaults green

light (or light off) stand for normally open state while the red light or light on) indicates normally closed state. Contains

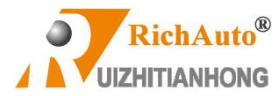

2 rows of lights which are as shown below:

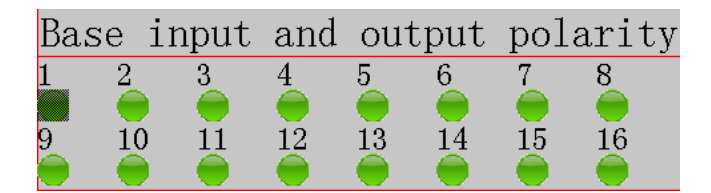

The top row of lights are input levels: To be used for setting the voltage level of input ports. Input level from No. 1 to 4 are **X, Y, Z** axis mechanical origin and tool setter input signal respectively. **Note: No. 5 is tool setter input signal on B58.** 

The bottom row of lights are output levels: To be used for setting the voltage level of output ports. Output levels from No. 1 to 4 are spindle ON/OFF, Spindle speed 1, Spindle speed 2, and Spindle speed 3 output ports respectively.

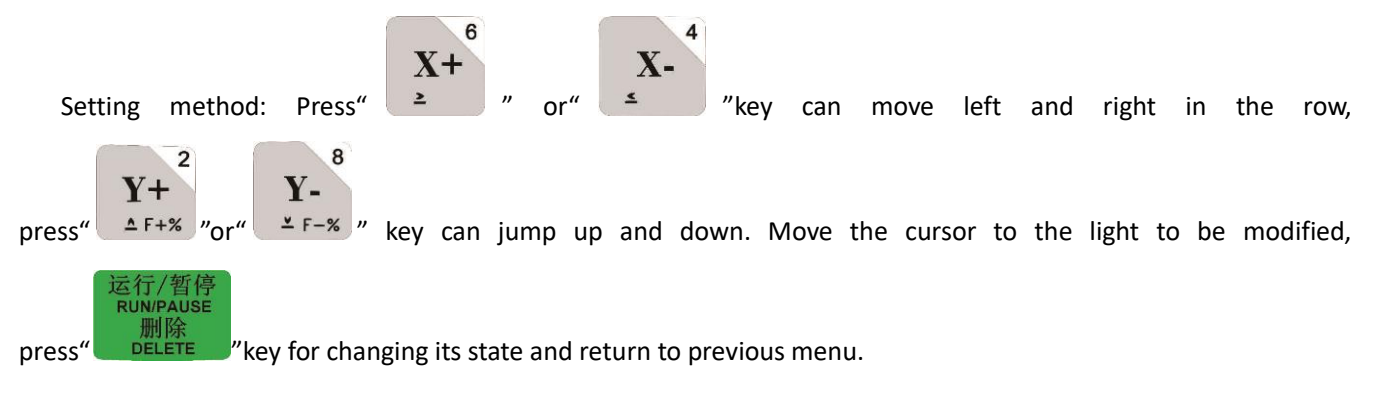

### **7. Max Spd Limit (Max. Speed Limit, Unit: mm/min)**

The maximum moving speed of the three axis of the machine tool, it only takes effect in auto processing mode, doesn't limit the motion speed in manual mode.

**Setting method:** Enter "**Max Spd Limit**" menu, the screen shows,

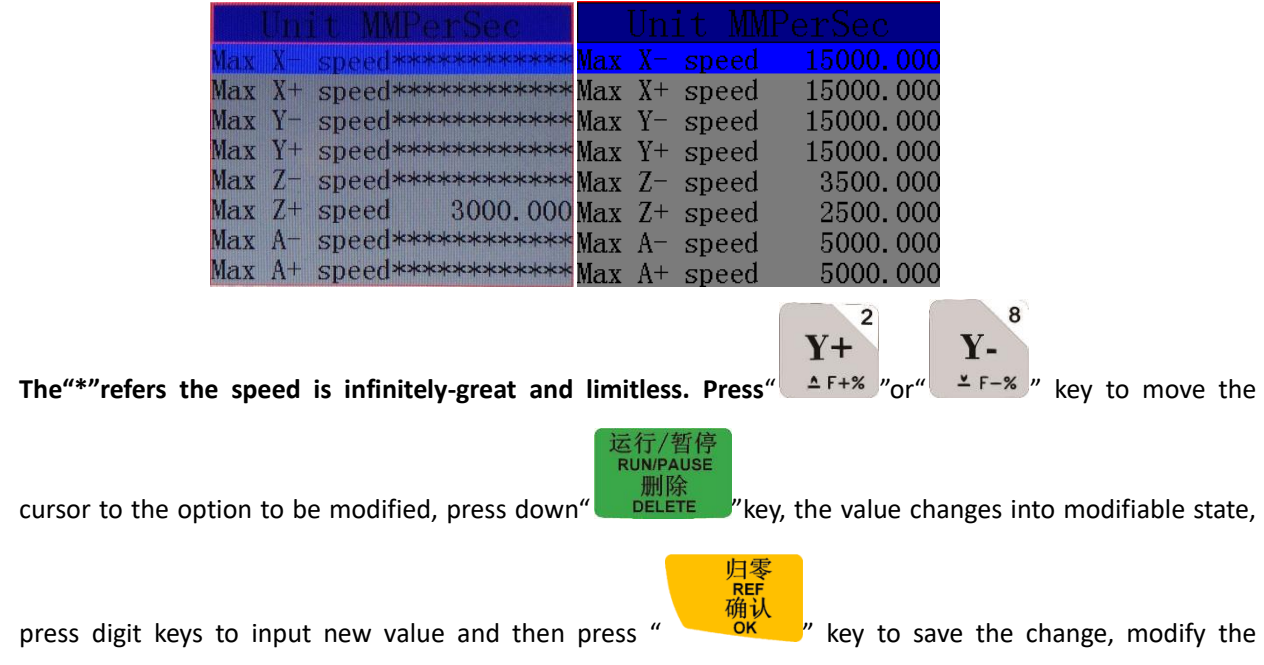

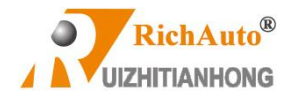

remaining options one by one, after that press"  $\frac{h}{m}$  where  $\frac{m}{m}$  where  $\frac{m}{m}$  whey to save all the changes.

#### **8. Input List**

It is used for reviewing input ports signal function from X1-X16.

| 端                                | <b>Thill</b>                                                     |
|----------------------------------|------------------------------------------------------------------|
| X1:1号轴回零<br>X2:2号轴回零             | X1:Home of 1 axis<br>$X2$ : Home of 2 axis<br>X3: Home of 3 axis |
| X3:3号轴回零<br>X4 : 对 刀<br>X5:伺服报警  | $X4$ : Home of 4 axis<br>X5:Toolset                              |
| X6:1号轴硬限位<br>X7:急停               | X6:ServAlm<br>X7:Energy<br>X8:Limit of 1 axis                    |
| X8:脚踏开关<br>X9:主轴坏                | X9:Spd1Err<br>X10: Foot Swt.<br>X11:None used                    |
| X10:没有使用<br>X11:没有使用<br>X12:没有使用 | X12:None used<br>X13:None used                                   |
| X13:没有使用<br>X14:没有使用             | X14:None used<br>X15:None used<br>X16:None used                  |
| X15:没有使用<br>X16:没有使用             | X17:None used                                                    |
| 3 axis                           | 4 axis                                                           |

**Note**: **The "None used" ports are definable; For B51/55/57,X4 is toolset signal.**

### **9. Output List**

It is used for reviewing output ports signal function from Y1 to Y16.

| Output confi                           |
|----------------------------------------|
| Y1:Spindle CW state, Spindle CCW state |
| Y2:None used                           |
| Y3:None used                           |
| Y4:Inverter alarm                      |
| Y5: RunLamp                            |
| Y6:AlarmLamp                           |
| Y7:PowerLamp                           |
| Y8:None_used                           |
| Y9:None_used                           |
| Y10:None used                          |
| Y11:None used                          |
| Y12:None used                          |
| Y13:None used                          |
| Y14:None used                          |
| Y15:None used                          |
| Y16:None used                          |
| Y17:None used                          |
|                                        |

*Note*: *The "None used" ports are definable.*

#### **10. Input Confi (configuration)**

To enable or disable input signals, use can choose to disable the ports if some input ports on the wiring board haven't connected to any signal, in order to avoid wiring error or other incorrect operation leading to system alarm.

**Setting method**:**Enter** "**Input Confi**" menu, the screen displays,

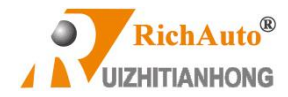

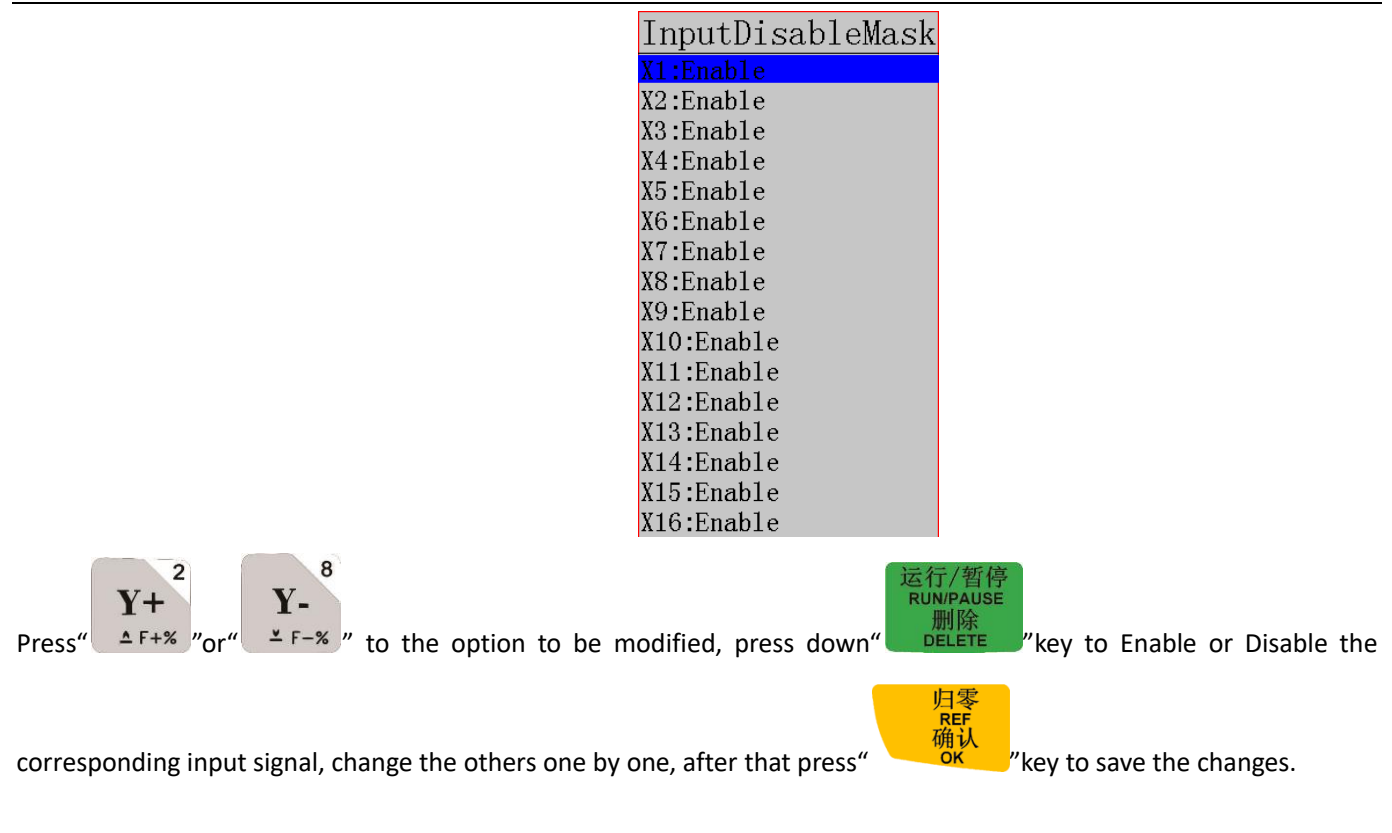

#### **11. DistTime Limit( Distance time limit, Unit: s)**

The system will automatically change to "Continuous" motion mode if there is no action within a certain period of time which is called "Distance Time Limit". In case the user has set pretty long distance limit time and also forget to

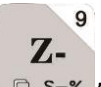

exchange it into "Continuous" mode after use the "Distance", and pressed "  $\Box$  S-% "key leading to the danger of spindle hits the machine body. To guarantee the operation safety, we added this menu into the system. The system defaults "Distance time limit" value is **30** seconds.

**Setting method: Enter** "**DistTime Limit**" menu. The screen prompts,

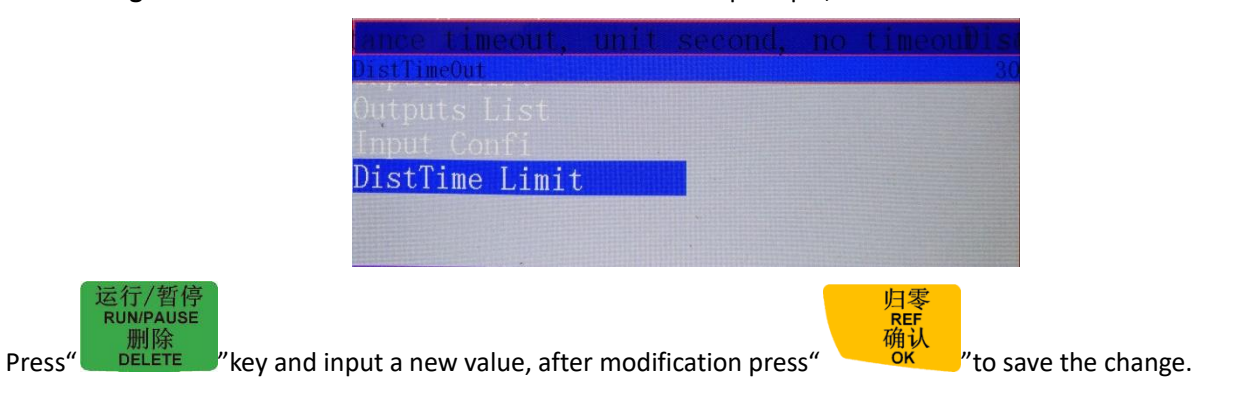

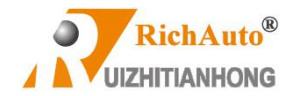

## **4.2.2 Auto Pro Setup**

The "Auto Pro Setup" menu is used for setting parameters of the processing file and G code file read attributes.

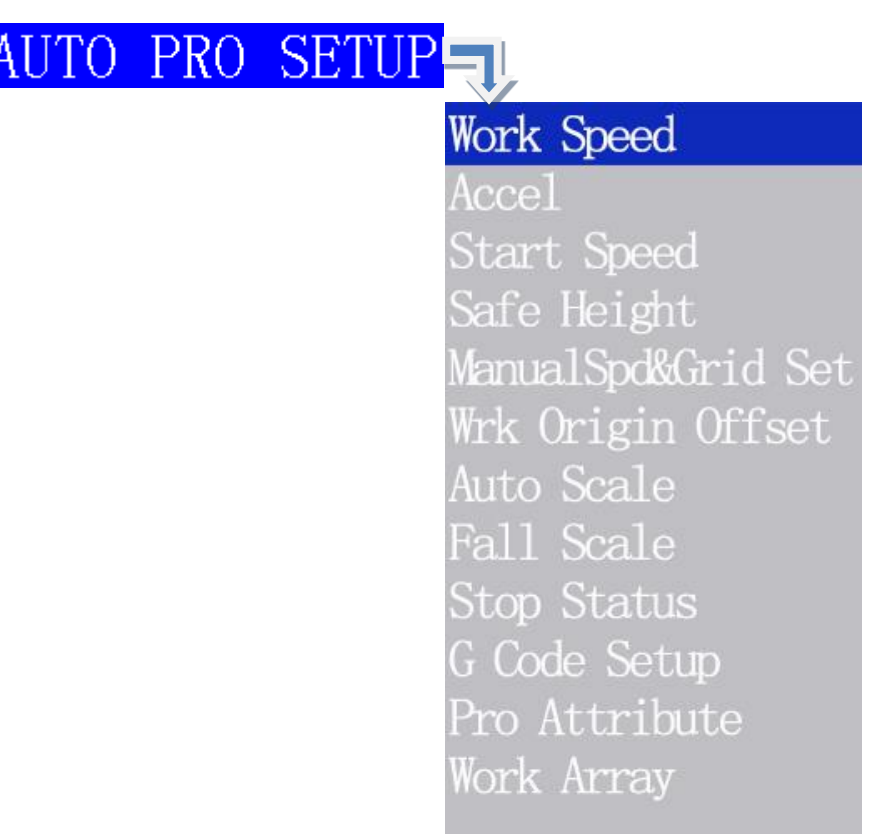

### **Auto Process Setup menu structure chart**

### **1. Work Speed (Unit: mm/min)**

Include "work speed" and "fast speed".

**Setting method:** Enter "Work speed" menu, the screen prompt:

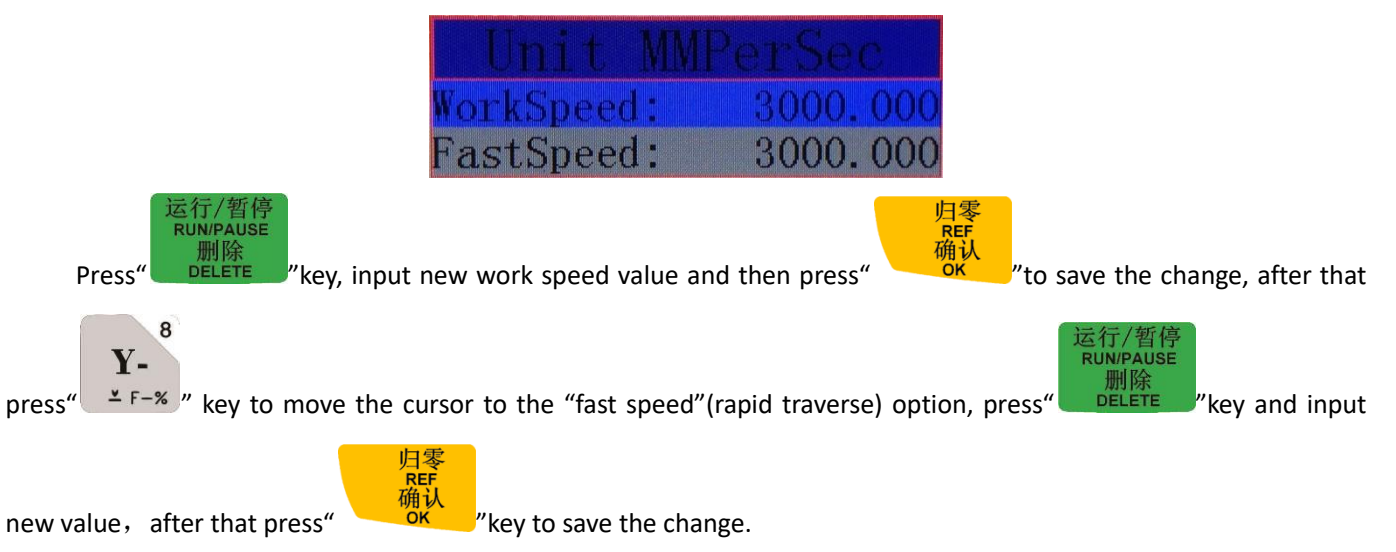

### **2. Safe Height(Unit: mm)**

To be used for setting Z axis cutter lifting height value, the system defaults value is 40.000mm.

**Setting mode:** Enter "**Safe Height**" menu, the screen prompts:

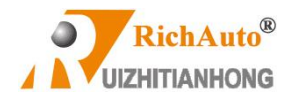

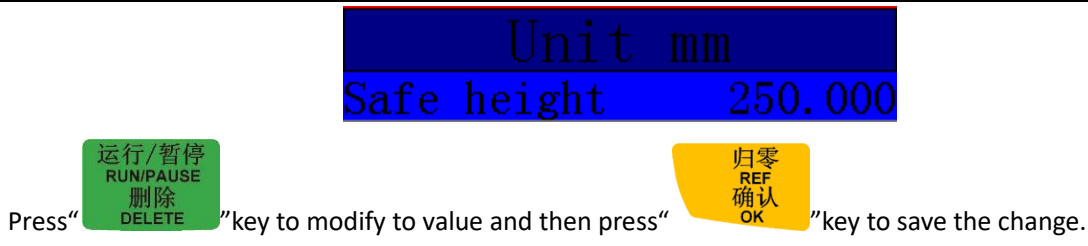

### **3. Manual Speed (Unit: mm/min)**

The "Manual Speed" refers to the motion speed of each axis when user moves the machine manually, it contains

"High manual speed" and "Low manual speed".

**Setting mode: Enter "Low manual speed"** menu, the screen shows(High manual speed setting method is the **same**):

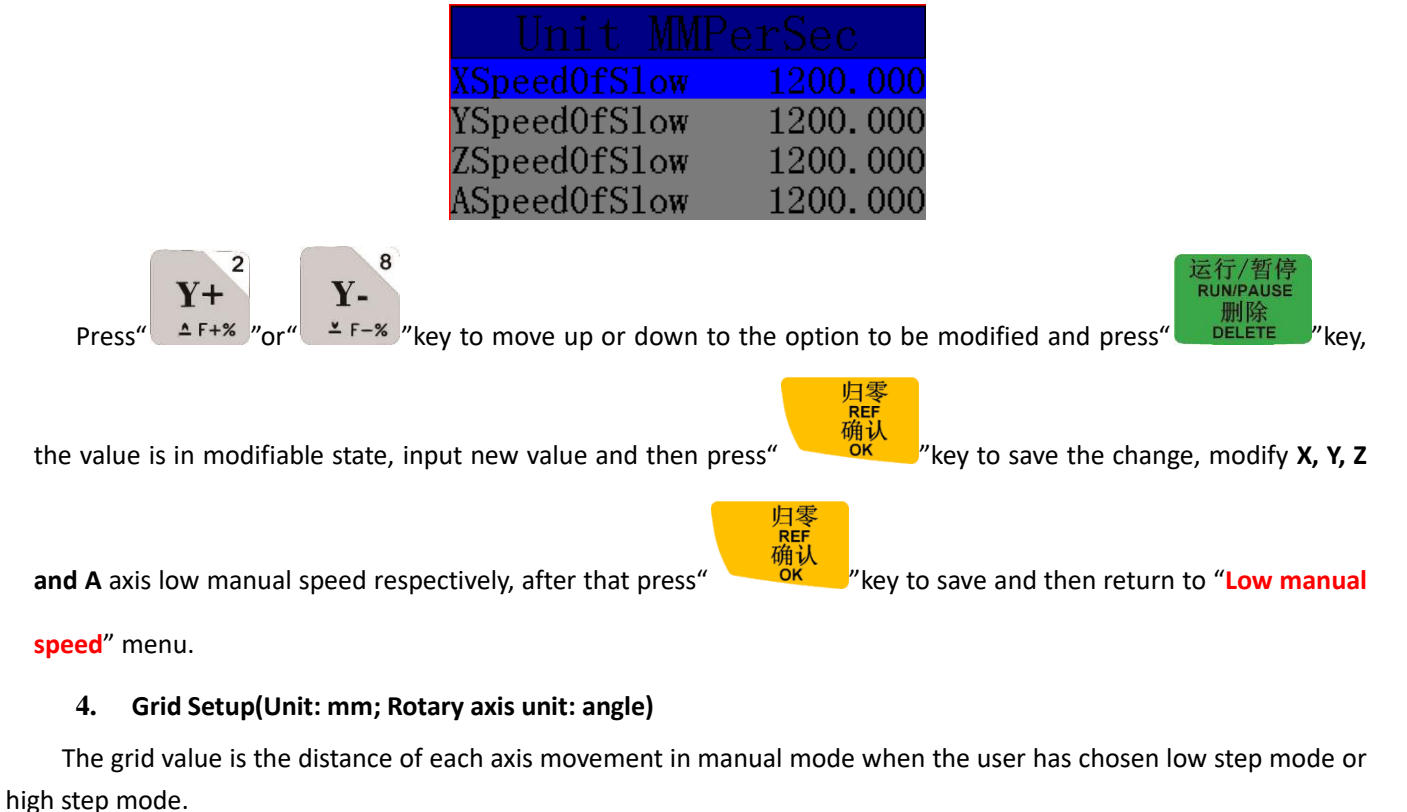

**Setting mode:** Enter "**Grid Setup**" menu, the screen displays:

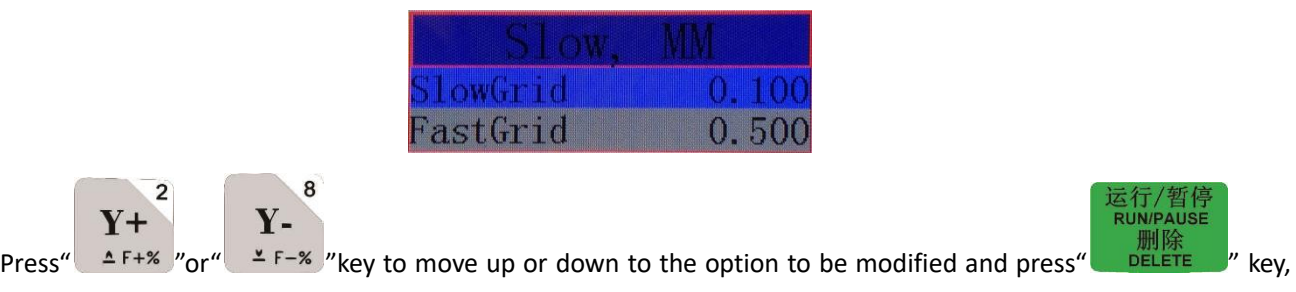

the value is in modifiable state, input new value and then press" " key to save the change, modify **X, Y, Z and** 

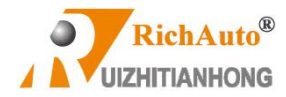

**A** axis manual grid distance (rotary axis is by angle) respectively, after that press" **A A A** *M M M M M M Key to save all changes,* **A** axis manual grid distance (rotary axis is by angle) respectively,

return to "**Grid Setup**" menu.

**5. Work Origin Offset***(Refer the details on page 83)*

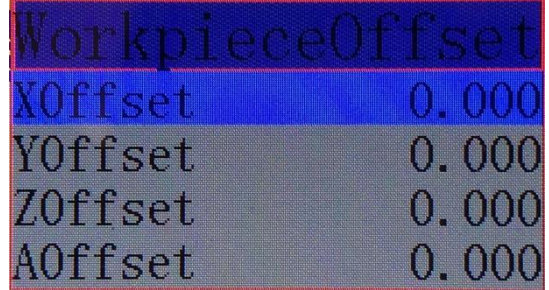

### **6. Auto Scale**

In auto processing mode, Actual processing speed=work speed\*auto scale, it doesn't affect "fast speed". User not only can change the setting under "Auto scale" menu, but also can modify this setting in the prompt dialog box before auto processing.

Setting: Enter "Auto Scale", screen shows,

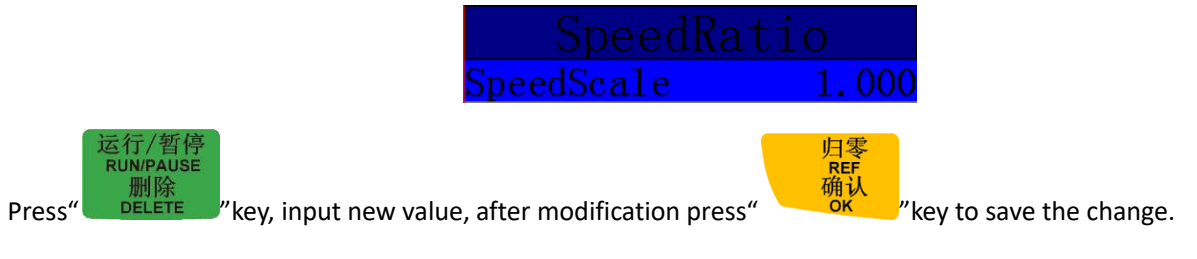

### **7. Fall Scale**

Including fall scale and fall height. Fall scale value system default is 0.2; **Fall speed=fast speed\*fall scale;**

### **Max. Fall speed= Z axis negative speed limit\*fall scale;**

The value of fall scale can be modified under this menu and in the prompt dialog box before auto processing.

**Fall height**, system defaults value is 5mm. The fall scale will take effect when tool bit is 5mm over the work surface. Unit

### is **mm**.

**Setting:** Enter "Fall Scale", screen prompts:

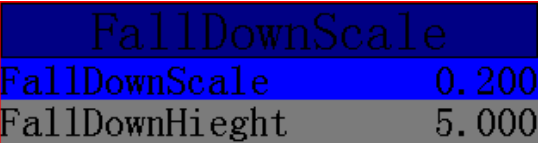

### **8. Stop Status**

Stop position of the machine while auto machining is finished. User can choose a location in the system "Action after

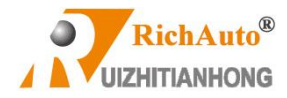

work" list or set a designated location by input coordinate system value of each axis.

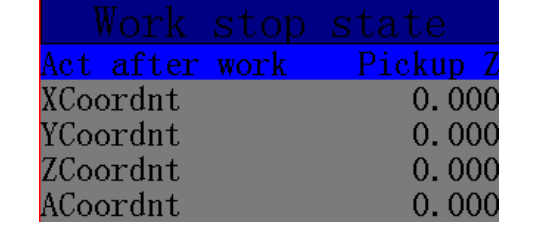

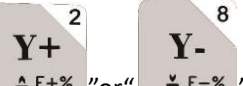

Set designated location, press"  $\Delta F+ \frac{1}{2}$ " or"  $\Delta F- \frac{1}{2}$ " key to move the cursor to the option to be modified, and

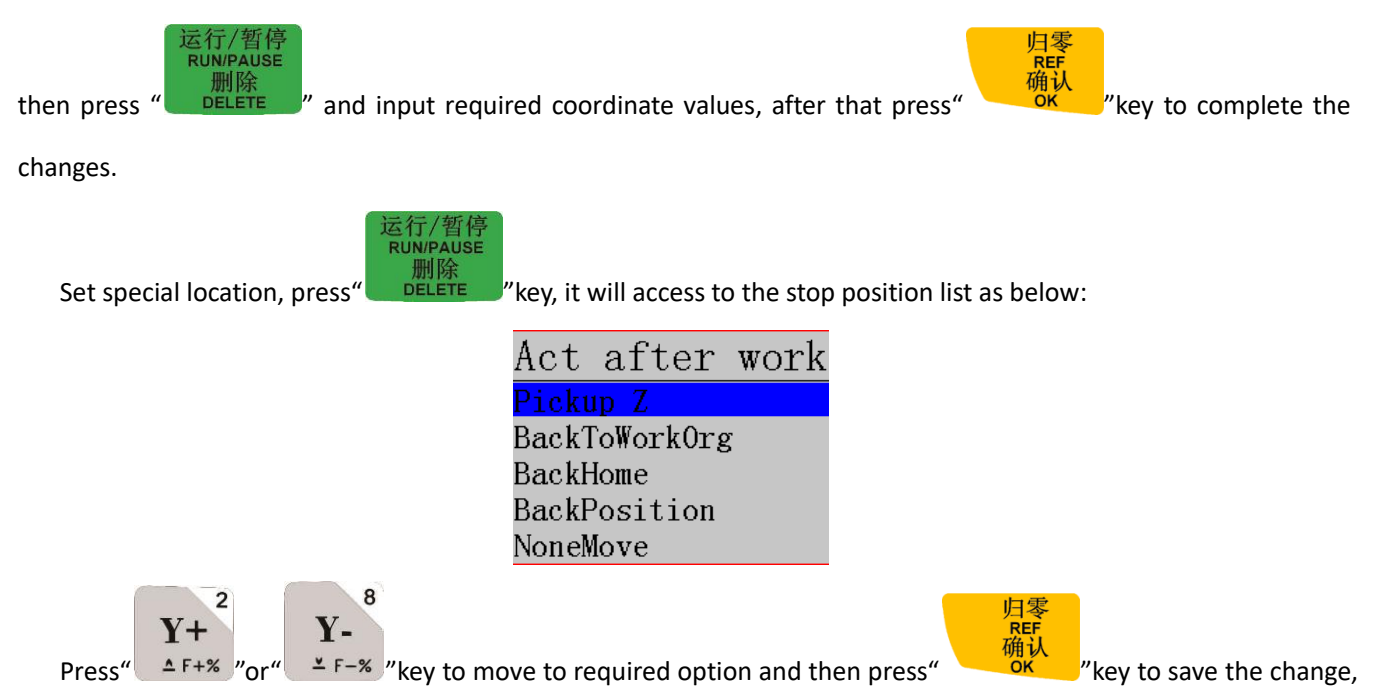

return to previous menu.

### **9. G Code Setup**

Set the reading configuration of special codes in G code file. To make changes according to the actual need.

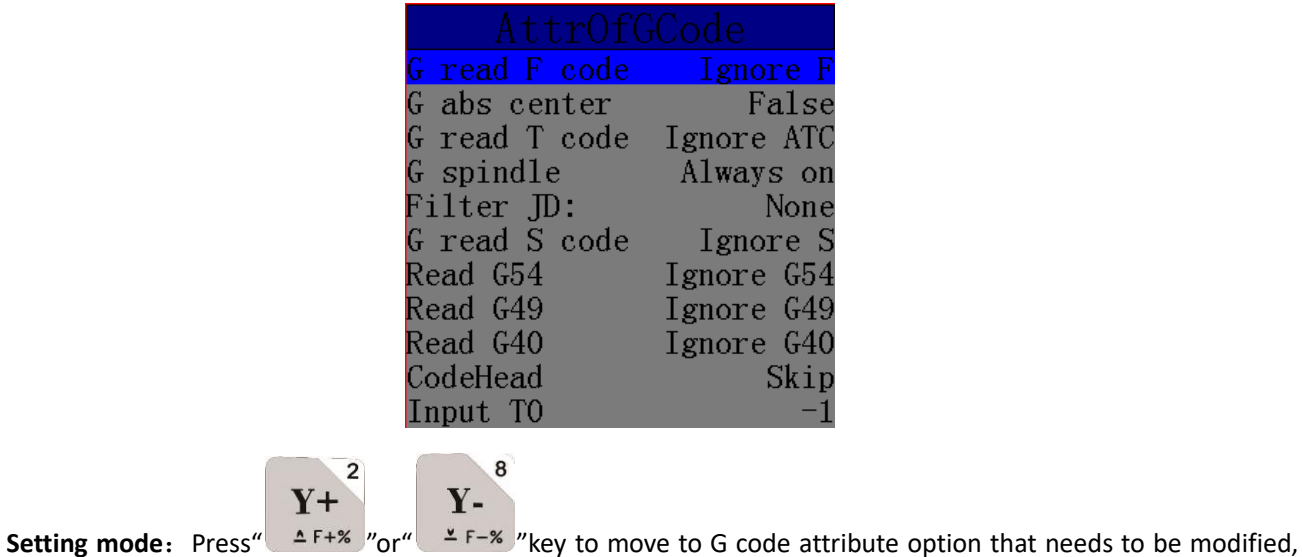

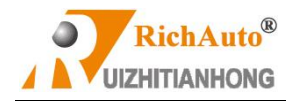

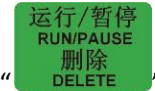

press" 运行/暂停<br>
milite munipause<br>
press" press" press" Press" Press examin to save the

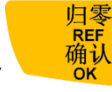

change, return to the previous menu.

### **10. Pro Attribute**

Set special processing attribute, to make changes according to the actual needs.

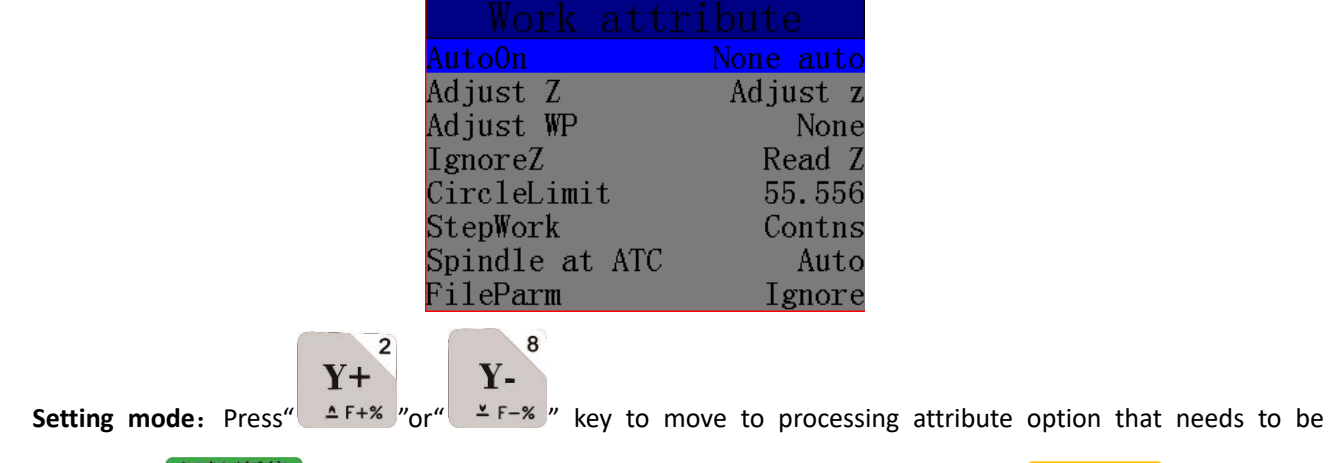

REF<br>确认 modified, press "**The RELETE** " key and then select the required attribute, and then press " <sup>OK</sup> " key again to save the change, return to the previous menu.

### **11. Work Array**

Array work parameters including column count、Row count、Column space、Row space、Interval(Time unit:

ms) and Array deepen

Column space: File spacing of X direction

Row space: File spacing of Y direction

e.11/日け<br>RUN/PAUSE

Total Processing times= column count\* Row count

Interval: System default 0, means not wait.

Array deepen: User can input a value of the deepness if user wants to gradually deepen the machining in each

array. Unit: mm.

During array work, the operator has to replace a new work material when completed each array work. In that way, the operator needs a limitless interval value. Set the interval into a negative value. After the first array completed, the screen prompts "Waiting for the next array processing……" Press any key to start the next array processing at this time, if none key is pressed down, the system will keep waiting.

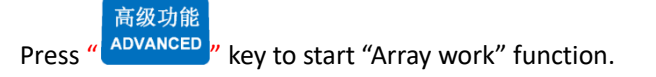

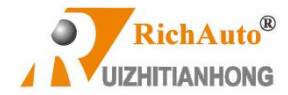

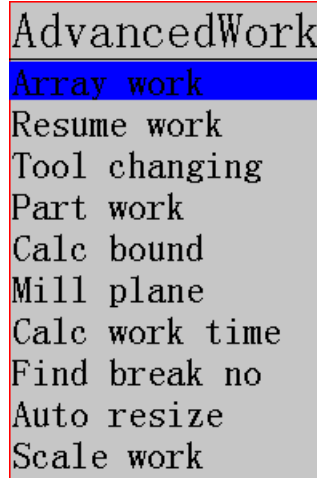

**Setting mode:** Enter "Array Work" menu, the screen shows:

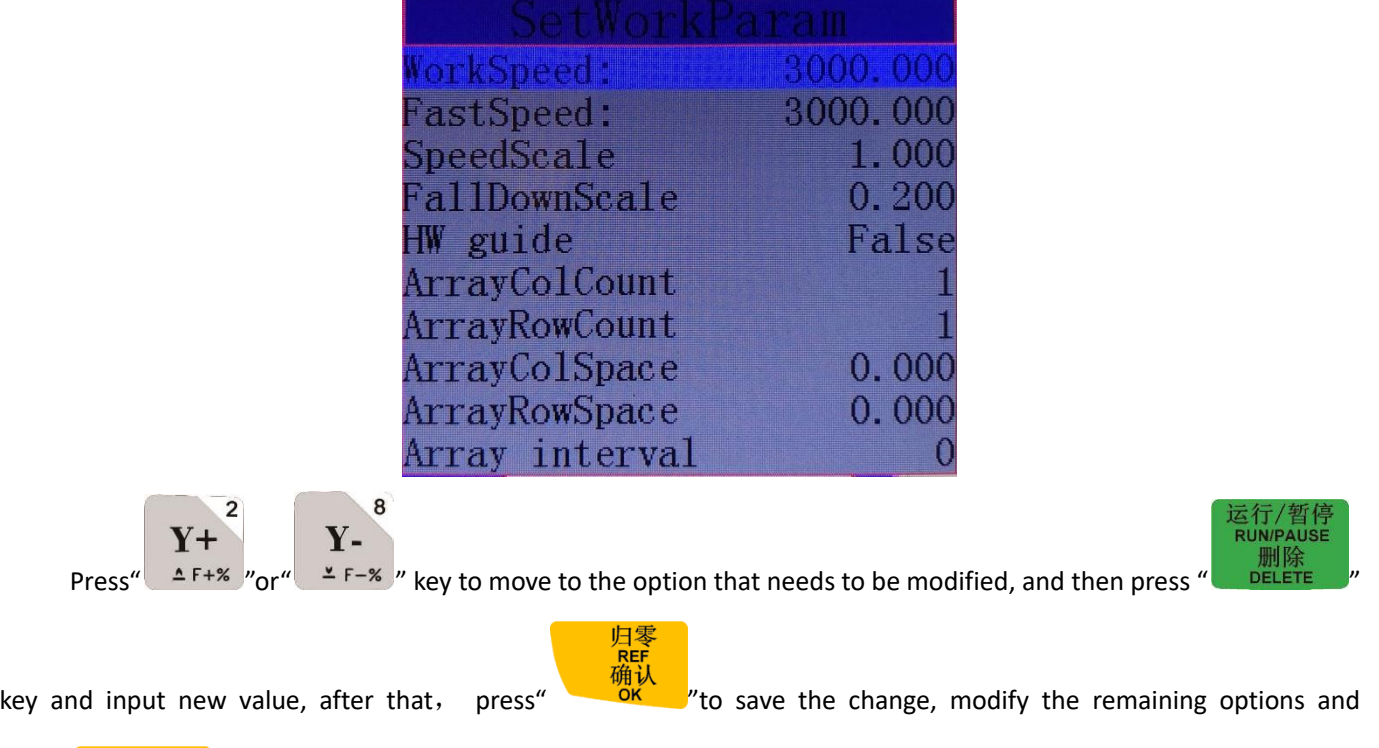

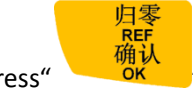

press" "to save all the changes, return to "**Array Work**" menu.

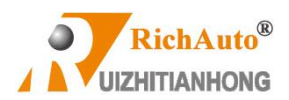

## **4.2.3 System Setup**

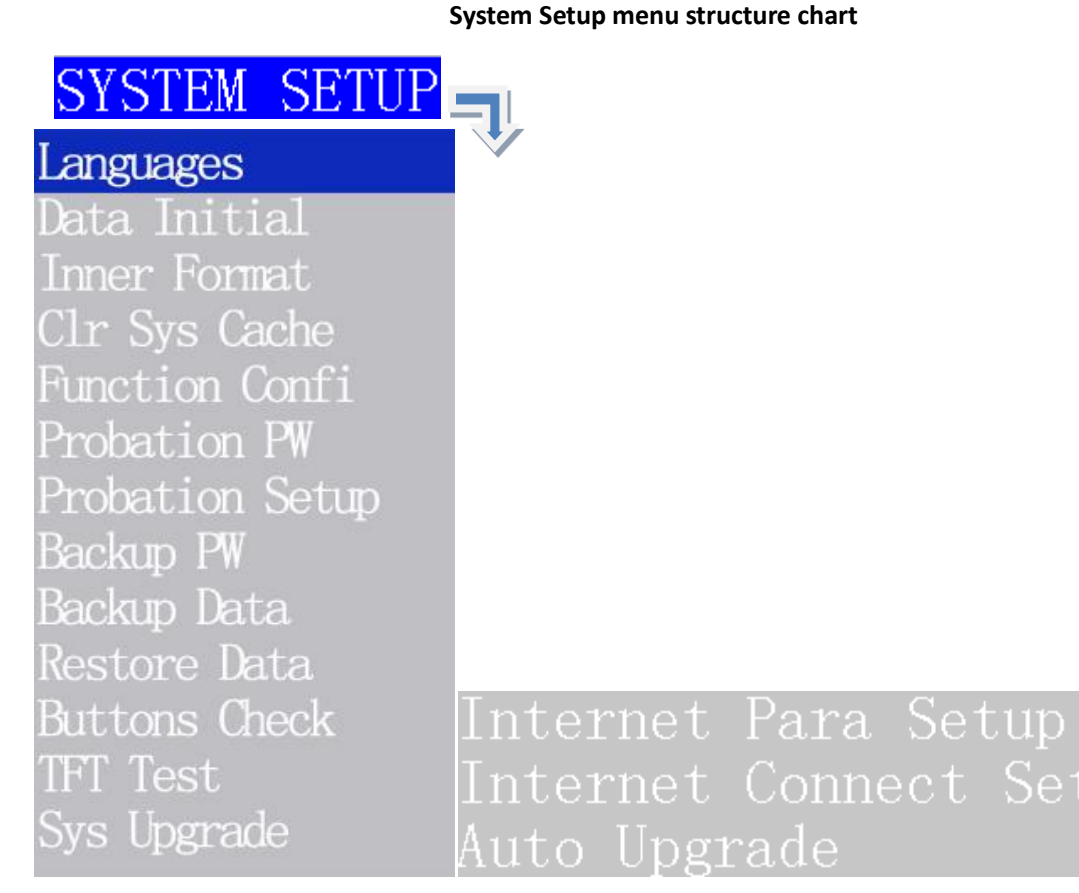

### **1. Languages**

Change system language display, users can choose Chinese or English.

### **2. Data Initial**

After data initial system parameters will restore to factory setting.

### **3. Inner Format**

Clear the internal files. It won't damage the system parameters.

### **4. Clr Sys Cache(Clear system cache)**

Users need to do this after functional upgrading. After this operation, user should restart the system.

### **5. Function Confi**(**Function Configuration**)

Set whether the system retains a function or not, change it according to the actual application in accordance with the practical application. After the operation user should restart the system.

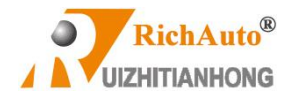

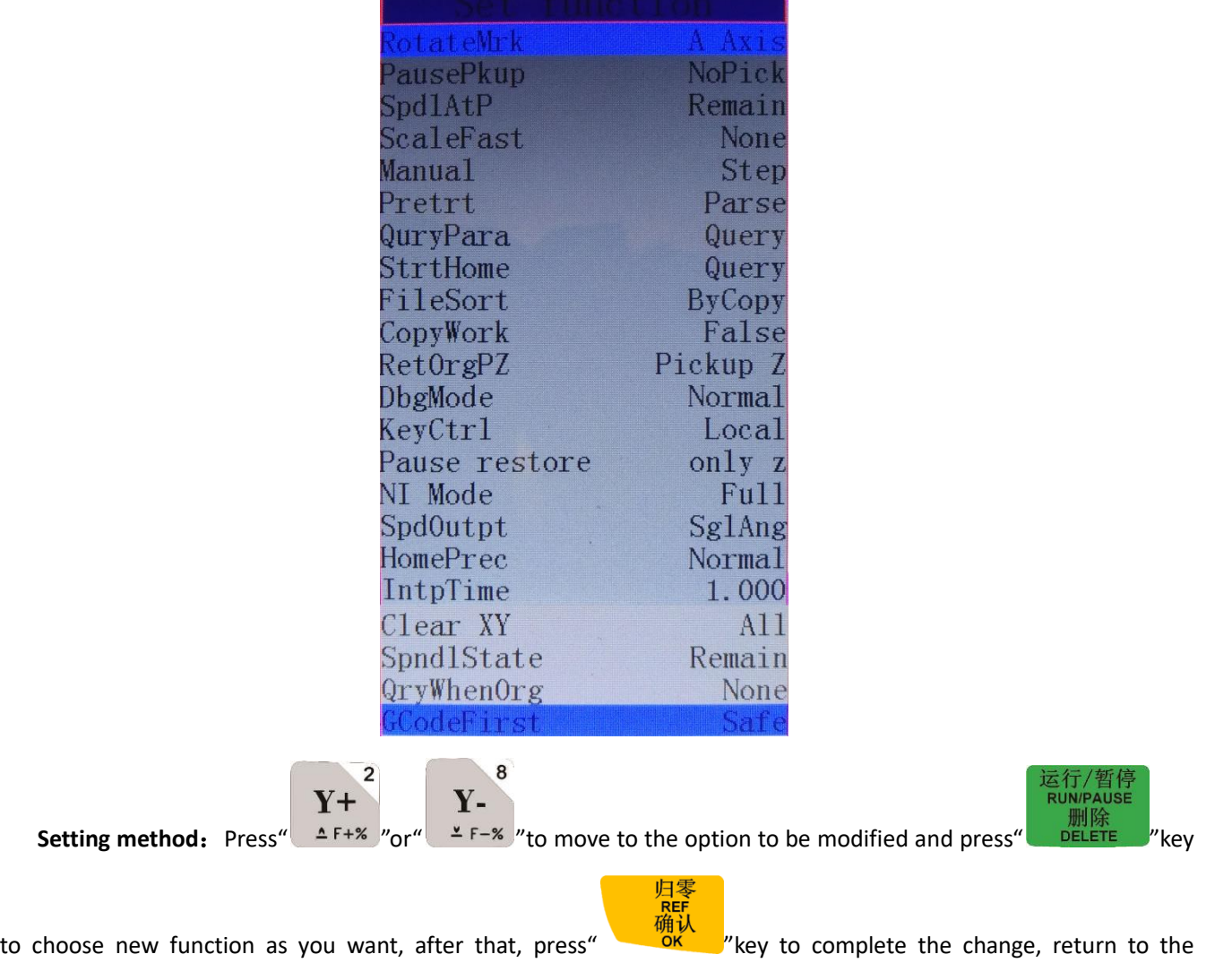

previous menu.

### **6. Probation PW (Probation Password**)

The controller has a initial 20-digit password, user should offer the 20-digit initial password and required probation time(Calculate according to processing time, unit: Hour), then we will offer new 20 digits password with limit time to the user.

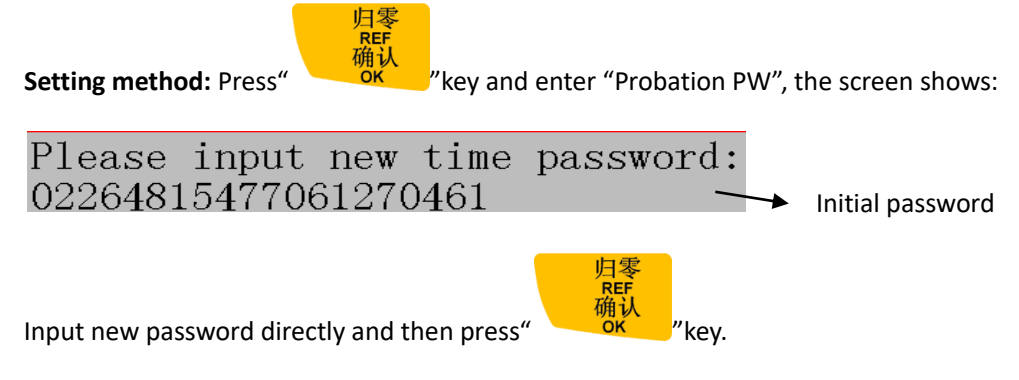

### **7. Probation Setup**

Users could set 3 class of probation password by themselves in the menu.

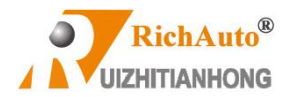

### **8. Backup PW(Backup password)**

To prevent the system parameter be backup in disorder condition, or the correct parameters be covered by

disoperation.

合<br>REF<br>确认 **Setting method: Press**"  $\frac{8K}{N}$  key to enter into "**Backup PW**", the screen displays: nput number Input new password:: REI Input a new password directly and then press"  $\frac{\dddot{m}}{\ddot{m}}\frac{\dddot{m}}{m}$  "key to save. If the password should be canceled, just don't input any digit when it prompts "Input new password" and

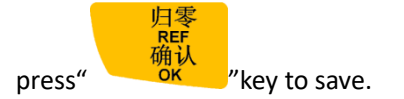

### **9. Backup Data**

"Backup Data" means to backup the system parameters to U flash disk or internal space of the controller. "Inner Format" operation doesn't affect it. Its file format is: **data.bak**.

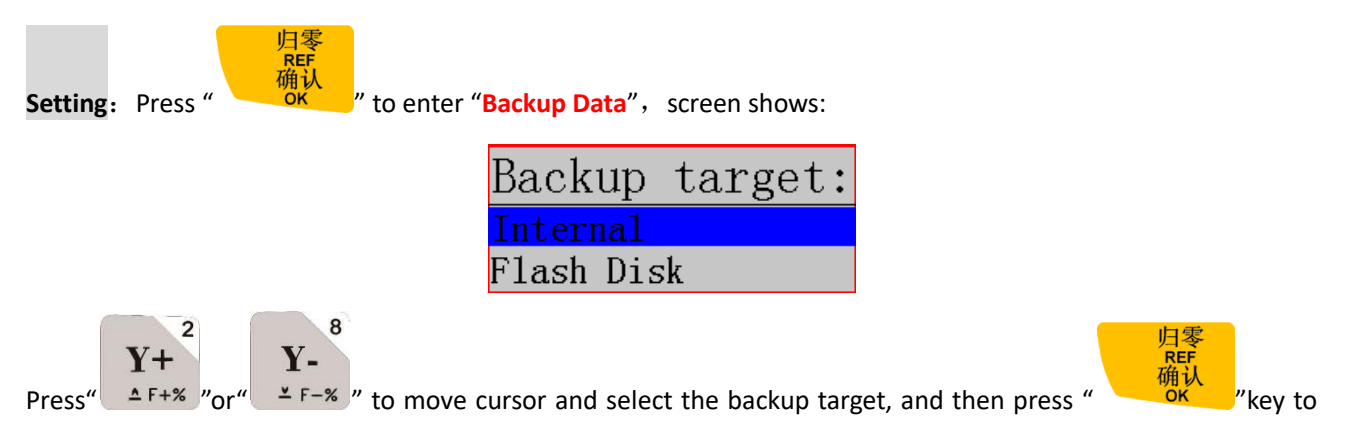

confirm.

### **10. Restore Data**

Restore the "data.bak" file from U disk or inner to the control system.

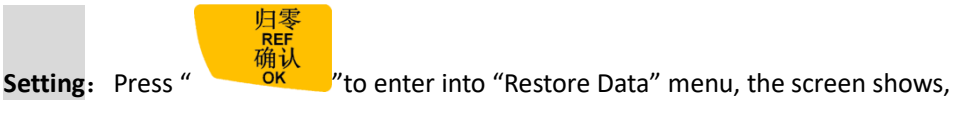

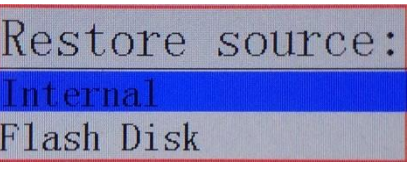

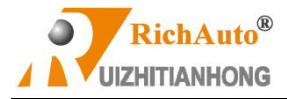

 $\overline{\mathbf{c}}$  $Y Y+$ Press "  $Y^+$  "or"  $Y^+$  "key to move cursor and select the restore source, and then press "  $\frac{R}{2}$ " "key to

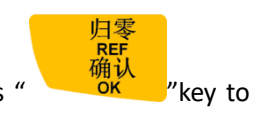

confirm, the data restored successfully.

8

### **11. Buttons Check**

Users can check buttons are valid or not under this menu. Enter "Buttons Check", press each button, the corresponding button will be highlighted on the screen. It will not be highlighted if the been pressed button is not available. To exit the

"Buttons Check" by pressing"

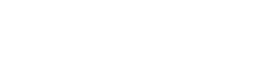

### **12. TFT Test**

Enter "TFT Test"; press each button, if the screen shows pure colors means the screen is normal. If the screen missing color, then it should be returned back for repairing.

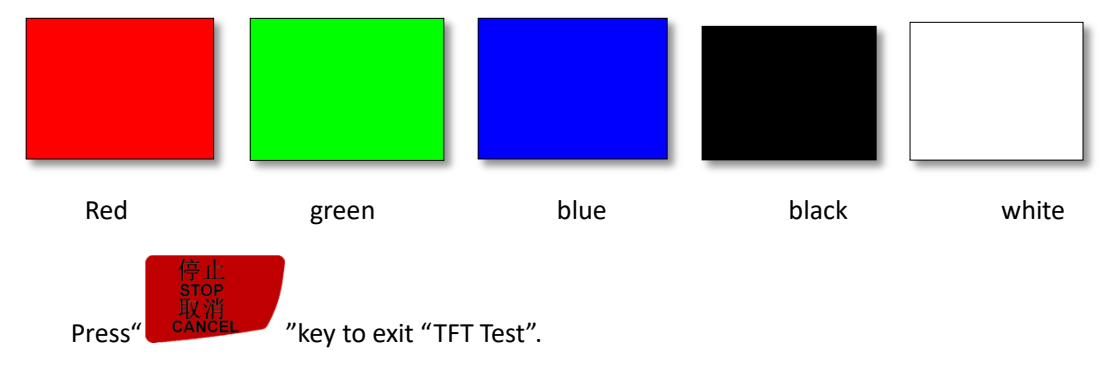

**13. Internet Para Setup**

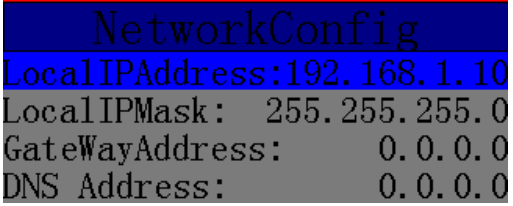

### **14. Internet Connect Setup**

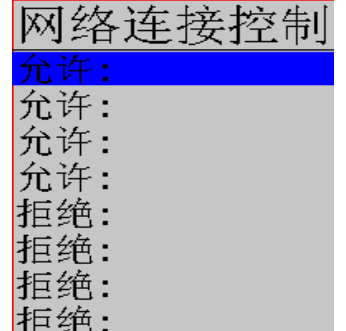

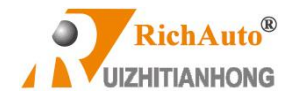

### **15. Sytem Upgrade**

If added new functions, we will offer upgrade file which extension name is \*\*\*\*\*\*.PKG format (File name is rz-xxxx or q13-xxxx). User could update the system through U disk, for more details please see **PS1**. System updating doesn't remove the controller original parameters. Upgrade package format sample:

**Operate File Menu Structure Chart**

Proc Time

Sample: **B51**普通三轴雕刻[5寸彩屏][USB1](q9-194).pkg

### **4.2.4 Operate File**

### $F1$ `F) PERA Copy File Del File Tiew File roc Info

### **1. Copy File**:

Copy files from U disk to inner space.

### **2. Del File**(**Delete File**):

Delete system internal files.

### **3. View File**:

View the files and G codes of U disk or inner.

### **4. Proc Info**(**Processing Information**):

System powers on, it will statistical the times of successful processing by file name, if system powers off, the data

will disappear.

### **5. Proc Time**(**Check Processing Time**):

Calculate processing time according to work speed, after reading G codes, the screen will display the processing

time, different work speed corresponding to different processing time.

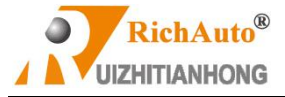

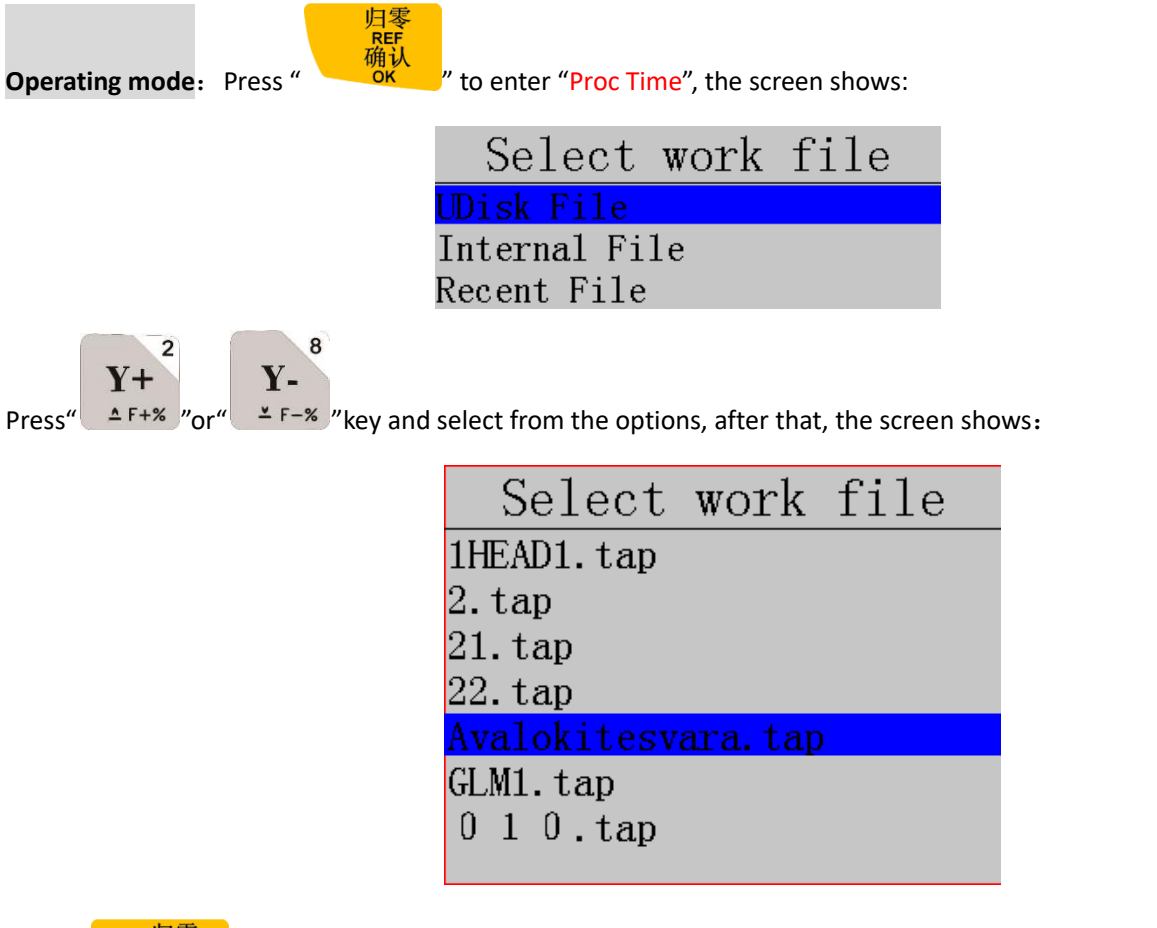

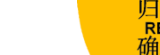

Press" (福建<br>Press" They to enter and select the processing file required to be calculated, and then

press" <sup>OK</sup> <sup>"</sup>key, the screen shows:

Calc work time During calculating work time... 67.97%

Screen will show processing time:

……<br>确认

Information The work time of the file is 0 h ours 28 minutes 42 seconds.

**NOTE**: Please pull out the U disk correctly after copying files from the computer, to avoid the risk for the controller can't

recognize the U disk.

1) Win7 (32 bit) system: After copying files, please press" with mear the display will show

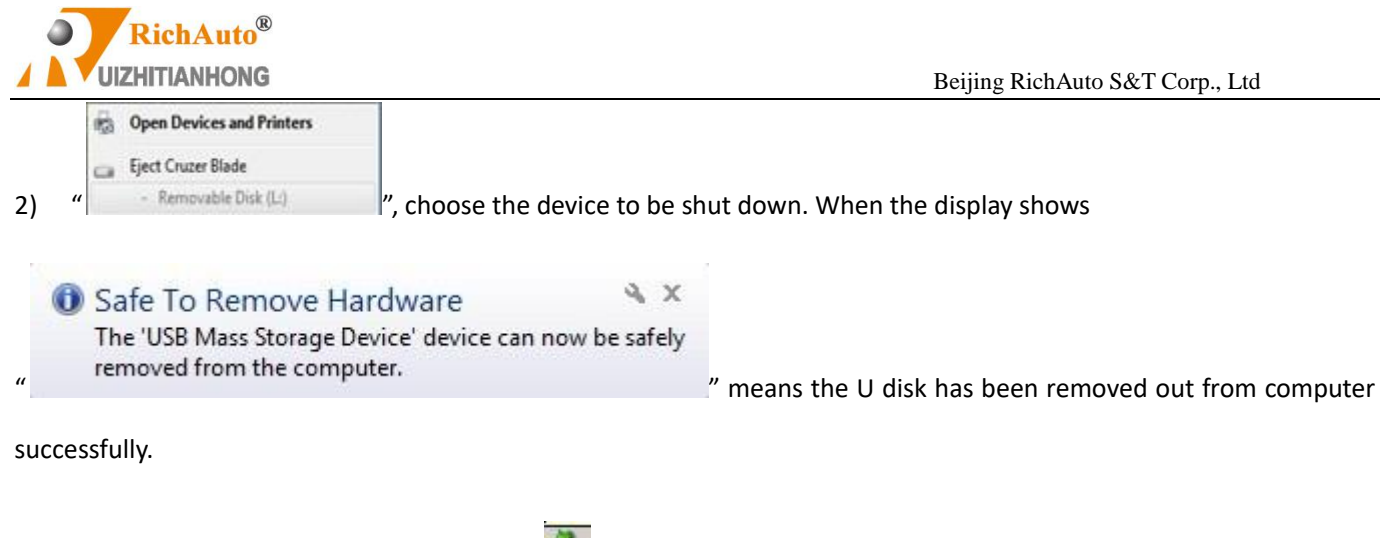

- **3)** Win XP system: After copying files, press"  $\ddot{\ddot{\cdot}}$  , and then the computer screen will show
	- $\mu$  Safely remove USB Mass Storage Device Drive(H)  $\mu$ , choose the device to be shut down. When it shows

" Safely Remove Hardware " refers to the U disk has been removed out from computer successfully.

### **4.2.5 Version View**

Users can view information about the system hardware and software, including:

- $\diamond$  Update Version: eg: P1.409/rz-xxxx/q10-82
- $\diamond$  Product ID eg: A0020112
- $\diamond$  Soft Version eg: A1.1936
- $\diamond$  Emergency Version eg: A1.1920
- $\diamond$  Soft type: 3/4-axis carving
- $\Diamond$  Hardware type: 4-axis carving Support 5-inch color screen

# **4.3 Remote control user interface (reserved)**

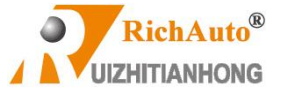

### **4.4 Input output control user interface**

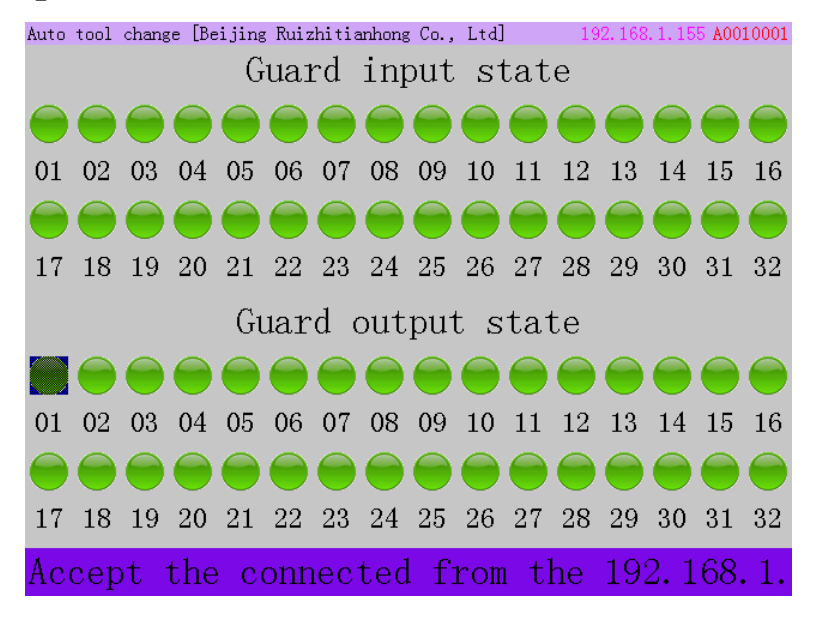

### **1) Guard input state**:

The stepper wiring board has 16 status indicators which are corresponding to the X01~X16 port of the wiring board INPUT SIGNAL terminal.

Indicator 01 is X01-X axis HOME signal (Mechanical origin);

Indicator 02 is X02-Y axis HOME signal;

Indicator 03 stands for X03-Z axis HOME signal;

Indicator 04 stands for X04-Auto tool sensor signal; Or A axis HOME sensor on 4 axis system (B58)

Indicator 05 is X05 input signal to be defined, or tool sensor signal on 4 axis system (B58)

The remains input indicators are definable signals.

**Input terminal debugging**: Normally the lights display in green which means the signal has not been triggered; The lights turn to red when the input signals are triggered. However, if corresponding indicator light stays in green while the input signal is triggered. User should check the problem of corresponding signal sensor, circuit and the wiring board.

### **2) Guard output state**:

There are 8 output ports on the stepper wiring board, while 16 output ports on the servo wiring board. Each output port is corresponding to the indicator light No. 01(Y01) to 16(Y16).

Indicator 01 stands for Y01-Spindle ON/OFF;

Indicator 02 stands for Y02-multi-step spindle speed 1;

Indicator 03 stands for Y03-multi-step spindle speed 2;

Indicator 04 stands for Y04-multi-step spindle speed 3;

The remains indicator lights are to be defined.

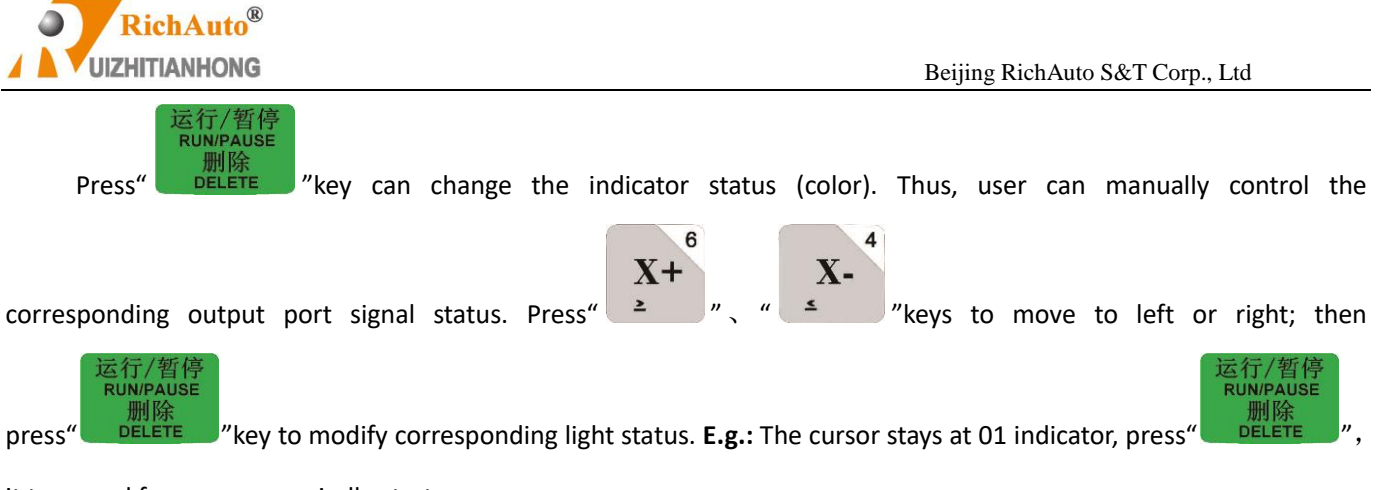

it turns red from green, spindle starts.

## **4.5 Tool path user interface**

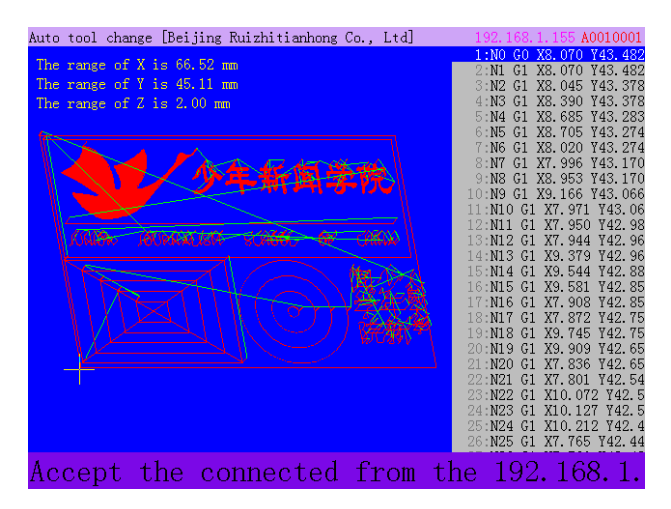

- 1. In this interface, user can preview simulation drawing, X/Y/Z/A axis machining range and the G code of the processing file.
- 2. In the g code viewing, press number buttons"2"or"8" to move up or down line by line.
- 3. Press number buttons"3"or"9"to move page by page.
- 4. Press number buttons"4"or"6" to switch from G code head to the end.
- 5. Press combination buttons "MODE"+ number buttons"2"or"8"to view top and bottom of the work path.
- 6. Press combination buttons,"MODE"+ number buttons"4"or"6" to view left and right side of the work path.
- 7. Press combination buttons,"MODE"+ number buttons"3"or"9"zoom in or out.

# **5 Machine Operation**

## **5.1 Return HOME (ZRN)**

It will display "**all axis home**", "**Z home only**", "**none axis home**" after starting up the DSP handle. Determine according to your actual needs. Machine return home can revise the coordinate of the dsp system.

In some cases, such as after normal power off, reboot and continue last operation, no need to go machine ZERO again, just choose "**none axis home**" to skip HOME operation. That is because system automatically saves the machine coordinate information before it exits normally.

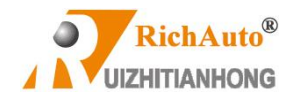

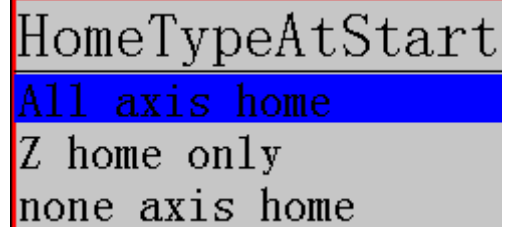

## **5.2 Load processing file**

Before processing, generally we should import files. RichAuto system has 2 ways to import files: U disk file loading

and inner file loading.

1) Directly import the processing file into U disk, and then run with the U disk inserting in the controller. Press

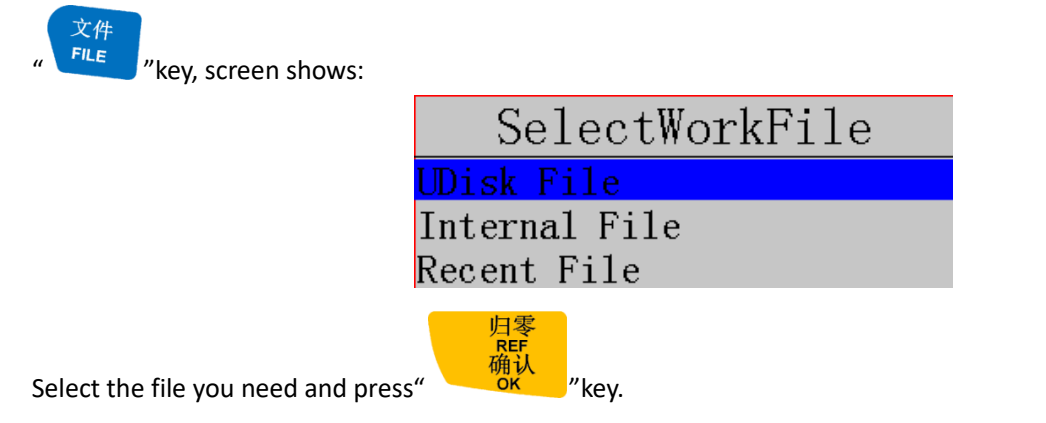

2) Copy the files to handle internal storage area from U disk, and then run the inner file without U disk inserting. After checking the processing file code and drawing path, the screen will show the simulation image of the loaded processing file.

# **5.3 Manual Operation**

Manual Operation refers to move the machine tool by pressing the direction key on the keypad. User can change the running speed and set the grid (step distance) in manual mode. System will enter Manual Operation state after returned HOME, and the screen displays:

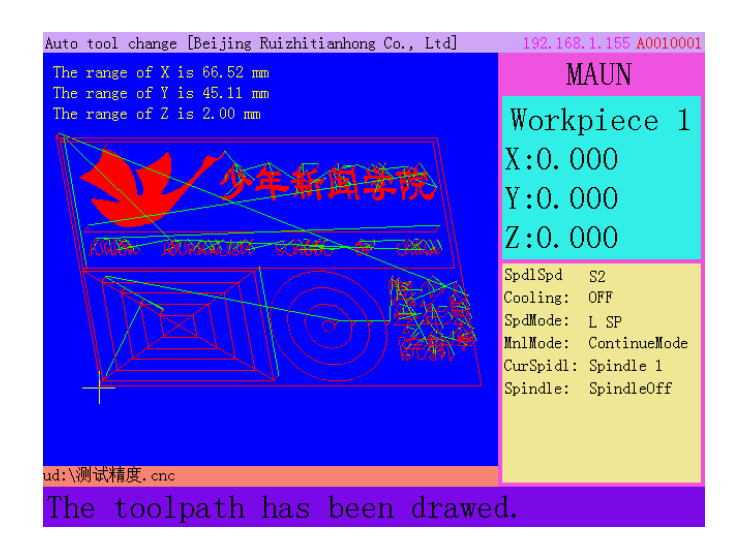

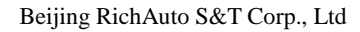

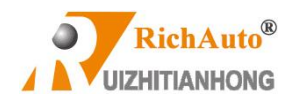

## **5.3.1 Manual speed switching and adjustment**

1. Speed mode switching

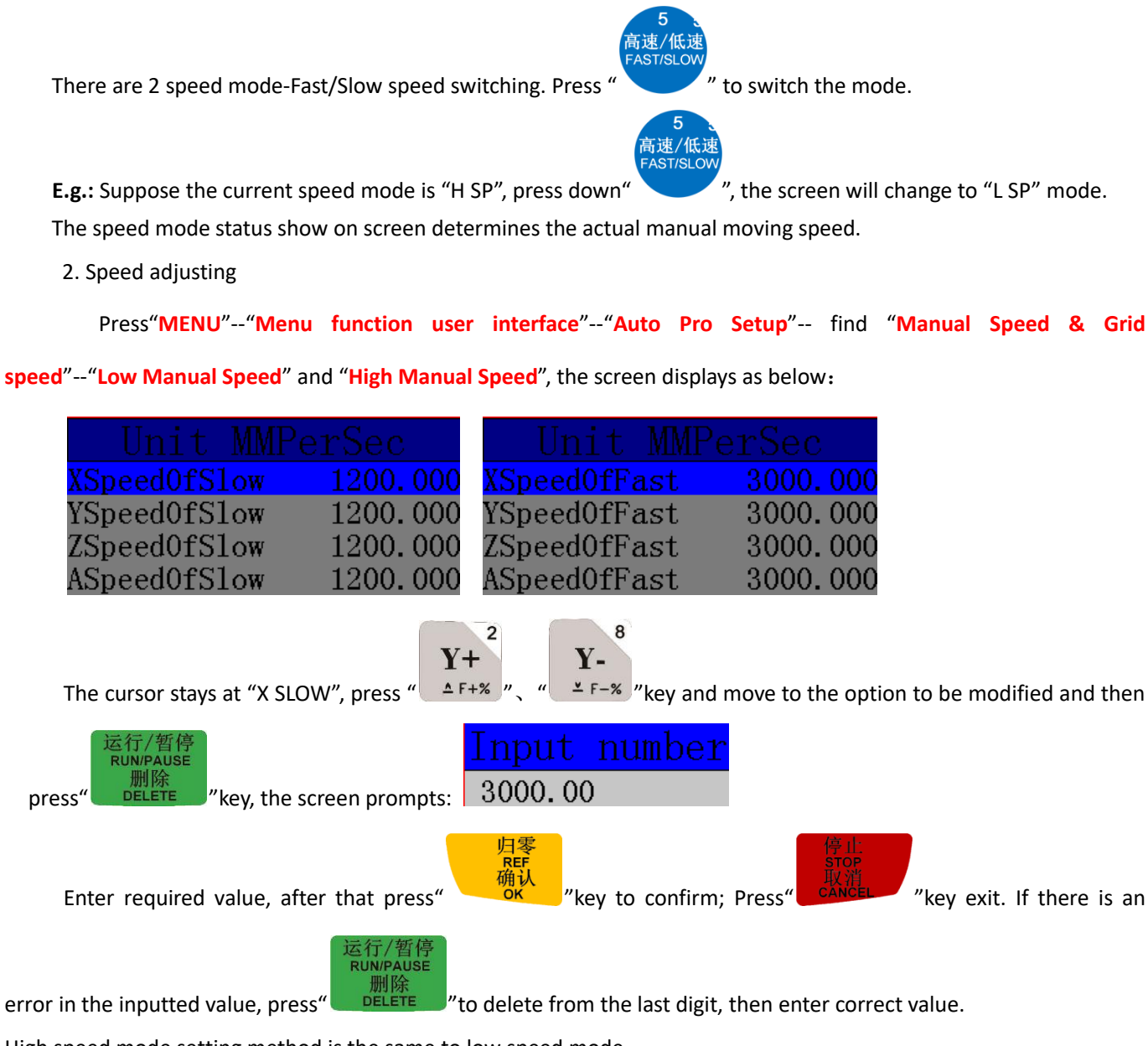

High speed mode setting method is the same to low speed mode.

### **5.3.2 Manual movement modes**

To meet the requirements of manual movement in different situations, the system provides 3 manual movement

modes: Continue, step, distance. User could press " under manual mode to switch manual movement mode and view the current movement mode at the "Machine status display area" of the screen.

1. Continue motion mode (Continuous motion mode)

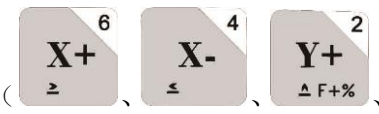

This model has no specific data control, user could press motion direction keys (

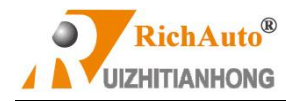

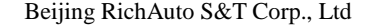

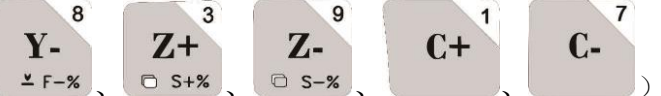

 $\sigma$  s+%  $\sigma$  s-%  $\sim$  .the machine continues to move until the direction keys are

loosened. The motion speed is determined by current manual speed mode.

2. Step motion Mode

In step mode, machine moves 1 grid every half second. The grid distance is determined by the current speed mode. H SP moves 0.5mm/step, L SP move 0.1mm/step.

Step mode is suitable for fine adjusting the tool bit or position of the mechanical coordinate.

3. Distance motion mode (Fixed distance motion mode)

In Distance mode, the movement depends on the distance value you've set. The machine will move fixed

distance(A axis moves by angle)when user presses the direction keys (  $\geq$  ,  $\leq$  ,  $\geq$  F+%),  $\geq$  F-%

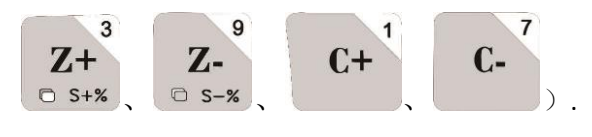

8  $\overline{a}$  $\mathbf{X}+$ Y+  $\mathbf{Y}$ -

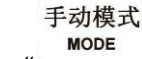

Modification method: Press" "key and switch to Distance motion mode, the screen shows as below:

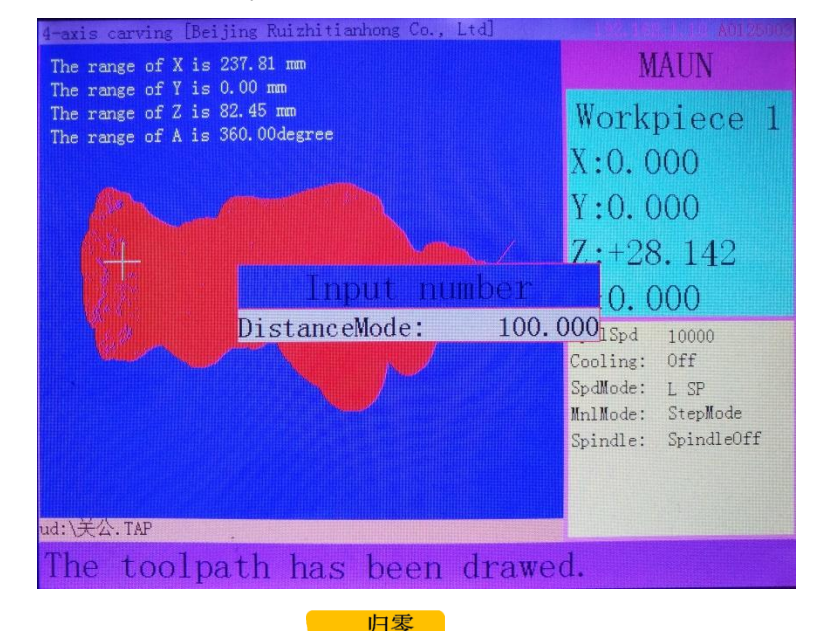

Enter in the required distance value and press  $\frac{m}{\sqrt{N}}$  key to confirm.

**Note: The distance mode is not affected by the step mode grid setting, it means that the machine moves accurately at the set distance (A axis moves by angel), it won't move to the grid point. If the distance value (A axis is** 

REF

手动模式 **MODE angle value) needs to be change, just press" "key three times to enter into the distance mode again, then input new value(A axis is angle).**

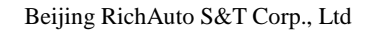

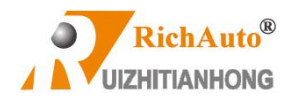

## **5.4 Auto processing operation**

Auto processing refers to the system processes the file in U disk or inner storage space according to the instructions. It also called "file processing". Before auto processing, user should set the machine tool parameters and all of the system parameters correctly.

Auto processing steps refer to the following content.

## **5.4.1 Set work origin**

The origin point of X, Y and Z axis in processing file is work origin. Before processing, we should associate that position with the actual location, operate as below:

Manually move X, Y and Z to the position where will start to process the file on material. Afterwards, press

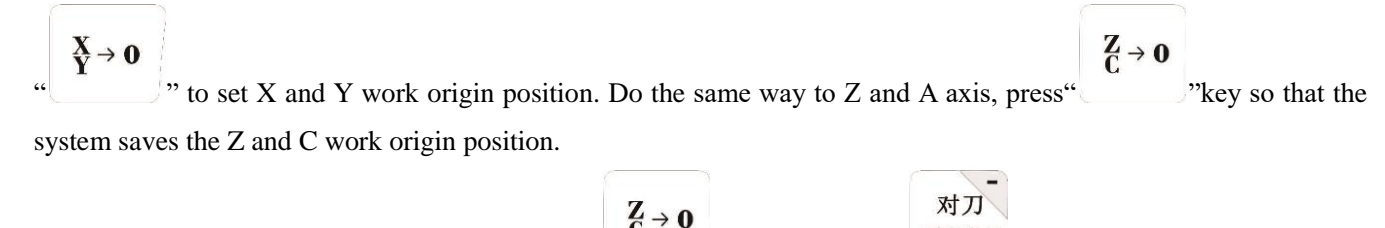

If use automatic tool setter, no need to press "  $\overline{Z} \rightarrow 0$  "key. Only press" "key the system will remember the work origin of the Z axis.

## **5.4.2 Load processing file**

After determined the work origin, press" FILE "key, the screen shows:

文件

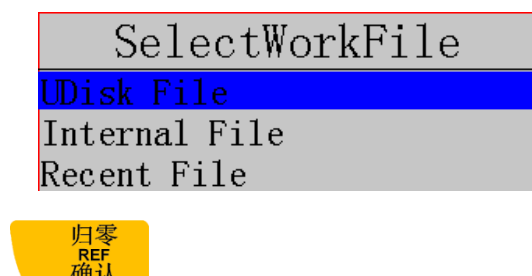

Select required file and then press"

### **5.4.3 Set Auto processing parameters**

2)

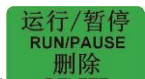

1) After loading the processing file, press" DELETE "key, prompts a list of auto processing parameters settings:

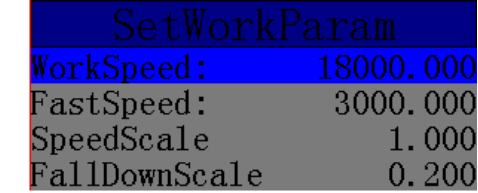

3) User can modify the work parameters, including work speed, fast speed, Speed scale, fall down scale and HW (handwheel guide).

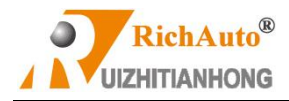

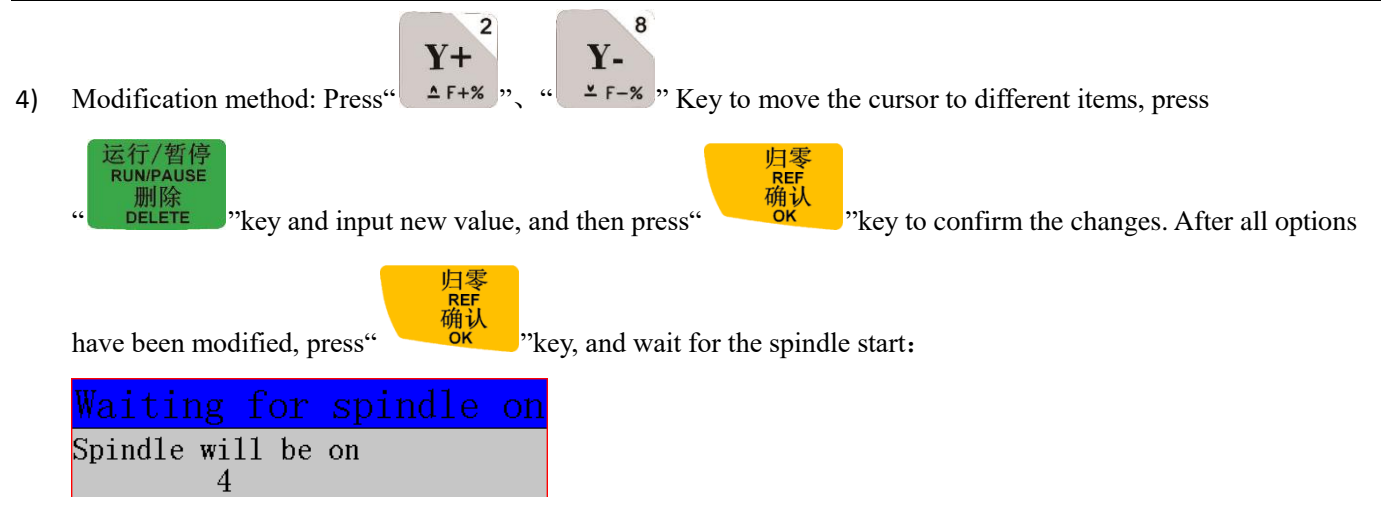

5) The system starts to process after the spindle start rotating. During machining, the machining status can be viewed

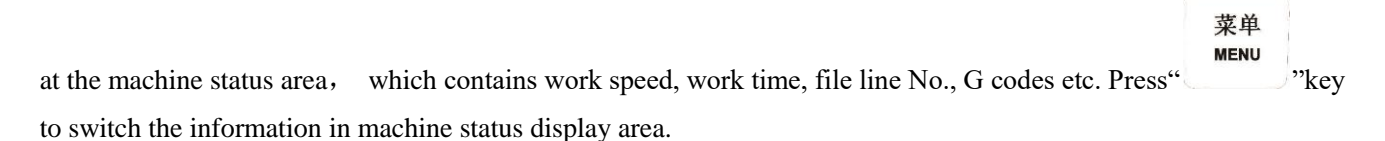

## **5.5 Operations during processing**

### **5.5.1 Speed ratio & spindle state adjusting**

**1) Speed ratio adjustment**

Y-During processing, press "  $\frac{1.5}{}$   $\frac{1.5}{}$   $\frac{1.5}{}$   $\frac{1.5}{}$   $\frac{1.5}{}$  adjust the speed ratio. The speed ratio increase/decrease 0.1

 $Y+$  $Y$ each press on "  $\Delta$  F+% "/"  $\Delta$  F-% "key.

Speed scale (speed ratio): max. is 1.0; min. is 0.1, speed values are also change accordingly except for the time.

### **Current processing speed = work speed \* speed scale**

### **2) Spindle state Adjustment**

If user has set multi step speed function, the multi-step speed can be adjusted during processing.

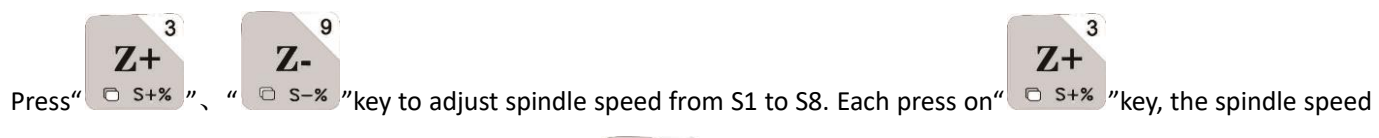

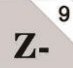

increases 1 stage until it reaches S8; Each press on "  $\Box$  s-% "key, the spindle speed descends 1 level until it reaches S1.

### **5.5.2 Pause & position adjustment**

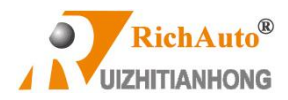

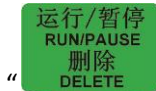

Pressing " The metally we was processing. The top right corner of the screen will change from "MAUN" to

"PAUS" and machine suspends processing except for the rotating of spindle. Shown below:

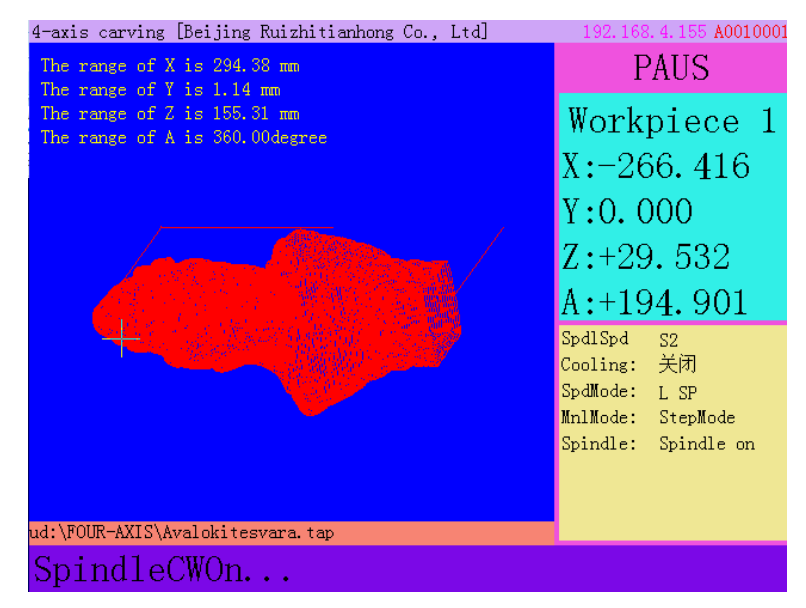

At this moment, the user is allowed to adjust the position of X, Y Z and A axis. The system default manual motion mode is **STEP**. So that user can fine adjust each axis distance (A axis moves by angle). Machine moves one low or high speed grid distance every step.

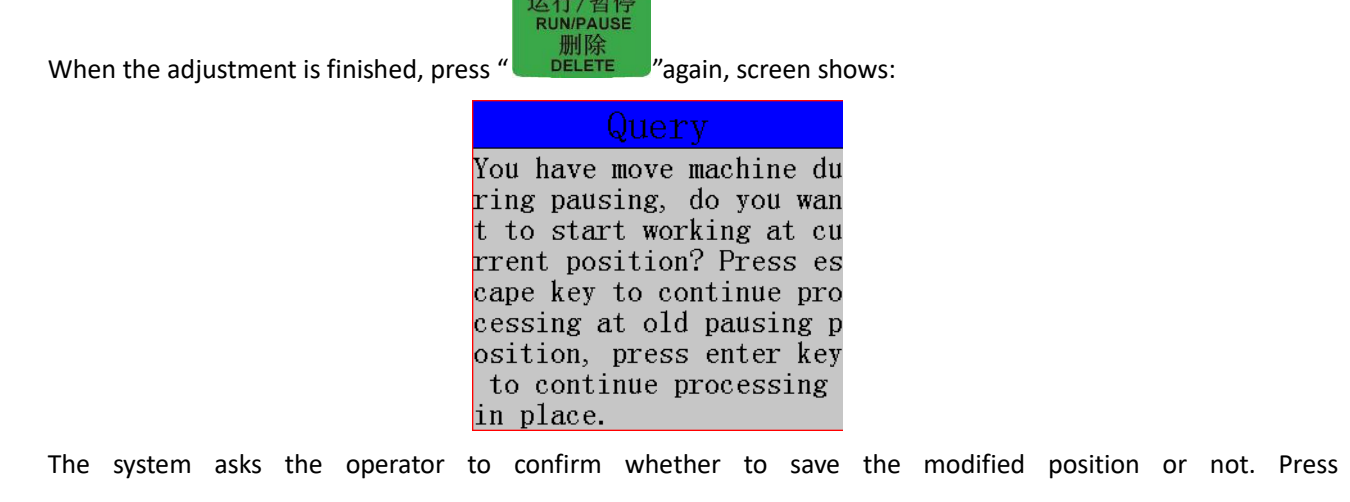

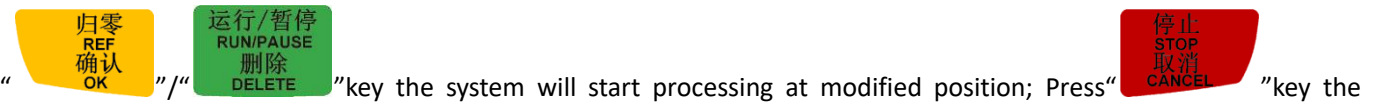

system will start processing at suspend position (before modifying).

### **5.5.3 Breakpoint processing &power failure recovery**

### **1. Breakpoint processing**

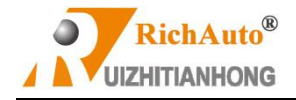

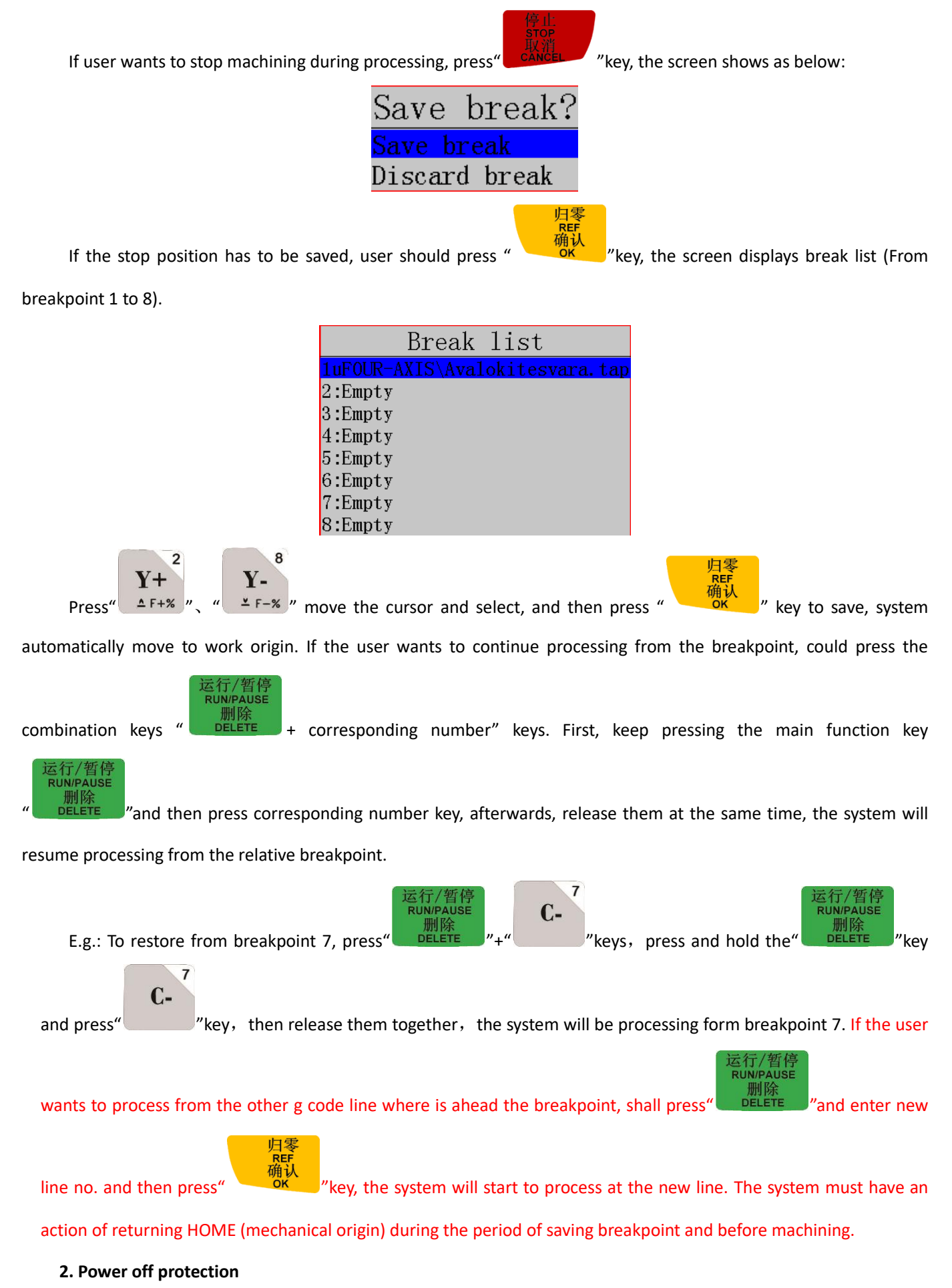

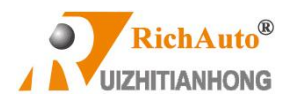

When there is a sudden power failure during processing, system will save current coordinate and parameters and continue the processing when the power is electrify again. After power on, system **must return HOME at once**. Then the screen will prompt:

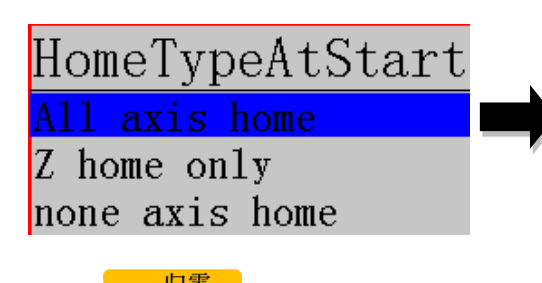

Last power off during working, because of inertia the machine position may be error, do you want to restore coordinate? Recommended go HOME to restore.

Press" <sup>"ak"</sup> "key to continue the unfinished processing, the screen will show stop line, shown as below:

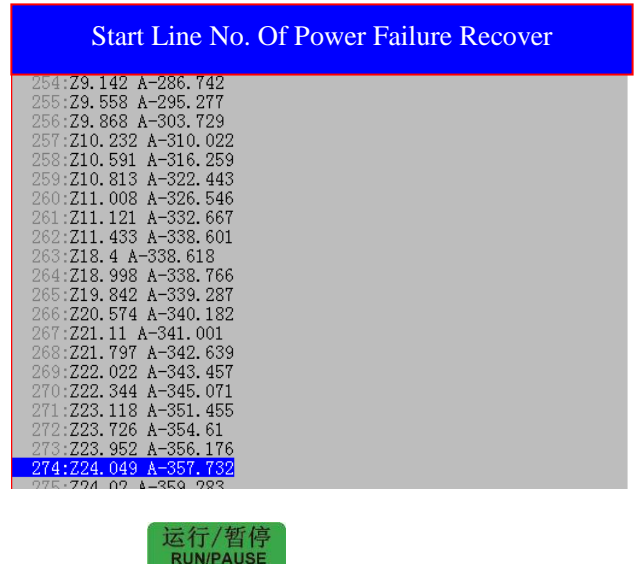

The line number can be chosen, press"  $\Box$   $\Box$   $\Box$   $\Box$   $\Box$   $\Box$  the screen pops up:

Input number The line no of the code::160

Enter the line number to be backwards from current position and then press  $\frac{1}{x} \frac{\partial x}{\partial x}$ , the operate

method is the same to what has mentioned in breakpoint processing. G code cursor will jump to the new line location:

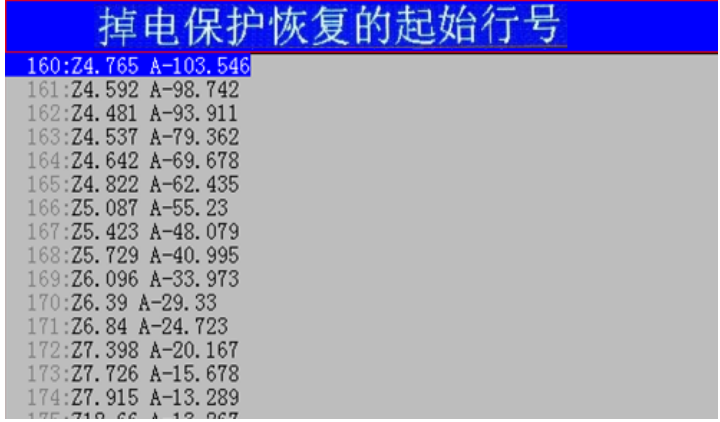

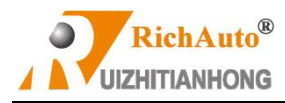

归零 **DEE** 确认

Press" <sup>OK</sup> <sup>N</sup>' key the system will start processing from the new line.

## **5.6 Advanced Work**

The development of Advanced work is to meet the special requirements in the operation, it mainly includes:

**Array work, Resume work** (breakpoint processing), **Mirror Work**, **Tool changing** (manual change tool bit), **Part work**,

**Calculate bound**, **Auto Center, Mill plane**, **Calculate work time**, **Find break No.**, **Auto Resize**, S**cale work** and **Step work**.

高级功能

Pressing the shortcut key "  $\frac{1}{2}$  abvanced ware advanced Work list, the screen as shown below:

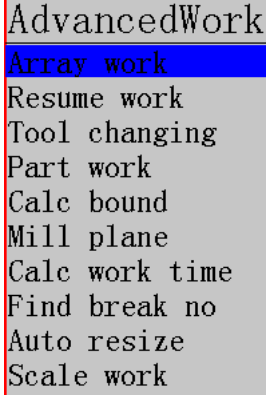

### **1 . Array work**

Operating steps as below:

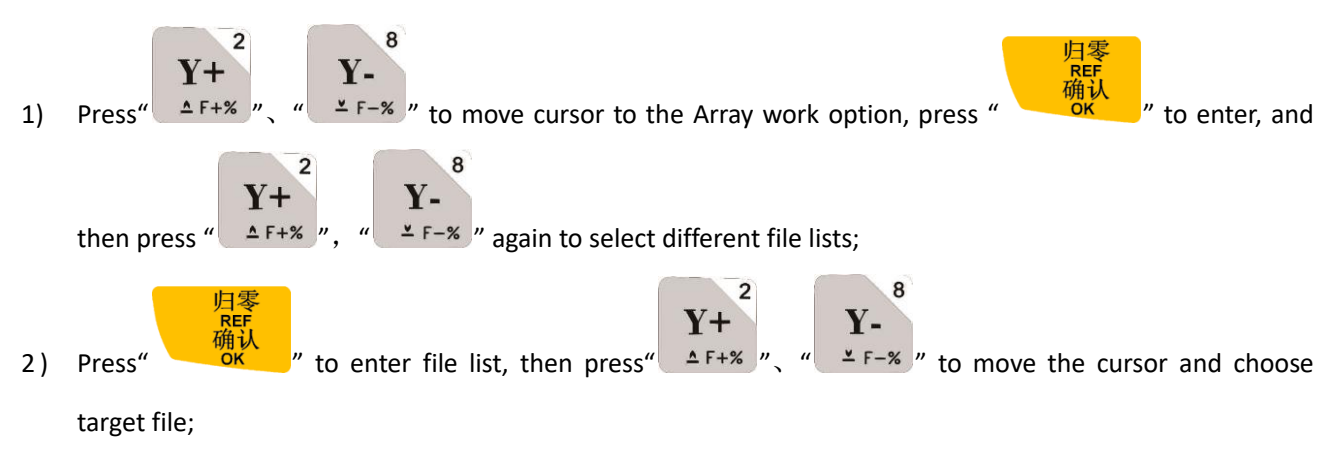

- 3) Set processing parameters, revise the relative parameters of Array Work here, or go to "MENU"--"AUTO PRO SETUP", choose "Work Array" and modify the array parameters. The rest steps are similar to the normal processing. After that, system starts the array work processing according to the user's settings.
- 菜单 **MENU** 4) During array work, press " " view real-time row number, column number and other processing information.

**Note: If user wants to manual control in array work, just change the setting of "Interval (unit:ms)"into a negative number.**

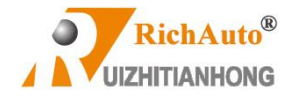

### **2 . Resume work (breakpoint processing)**

Operation procedure is as follows:

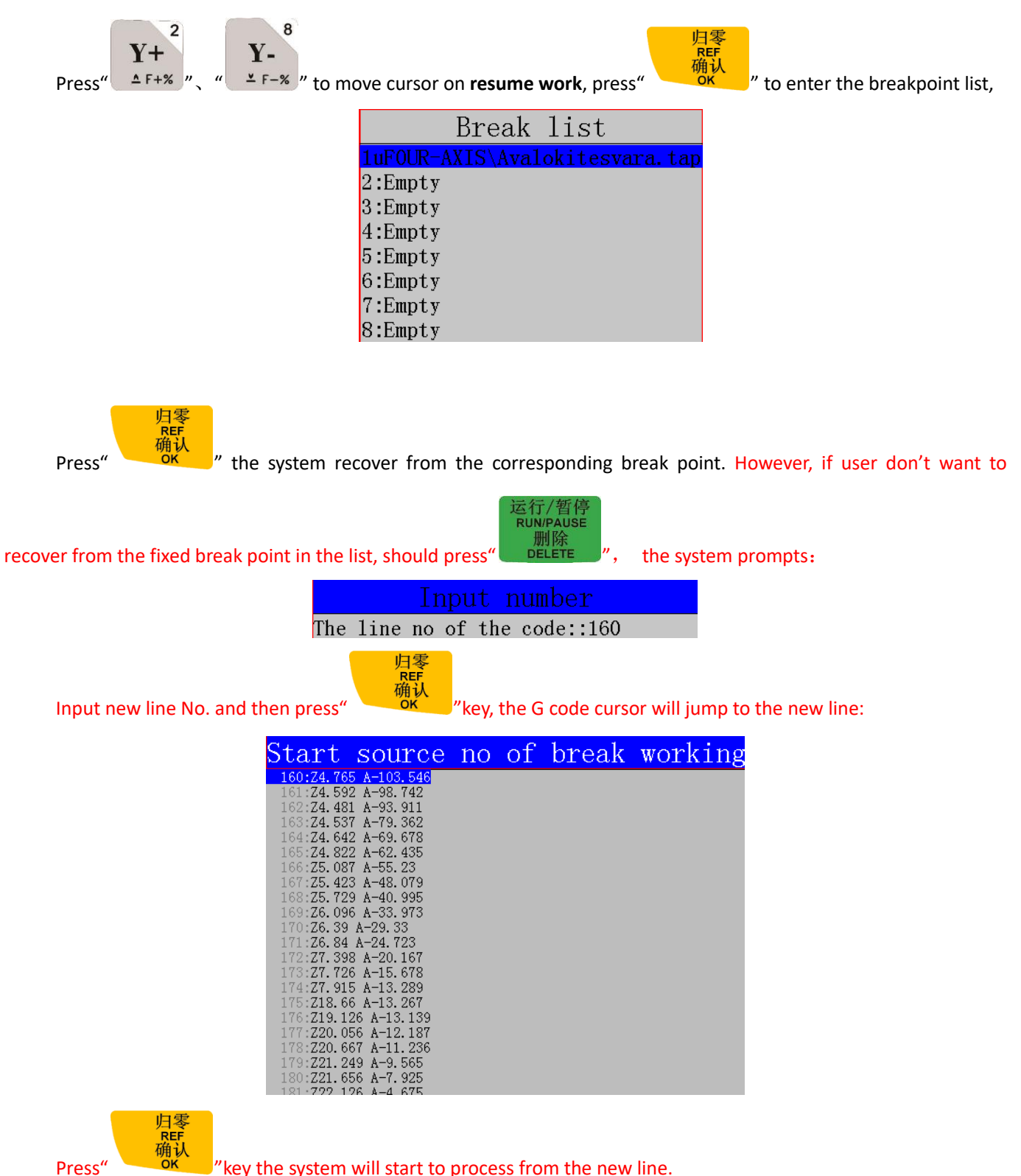

### **3 . (Manual)Tool changing**

It means manually loading or loosen the tool bit at a certain position of the machine tool. Press

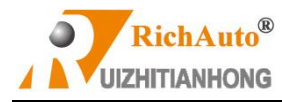

归零

 $\begin{array}{l} \overline{\text{REF}}\ \overline{\text{Hil}}\ \overline{\text{Hil}}\ \overline{\text{Wil}}\ \end{array}$  "key to enter into the setting:

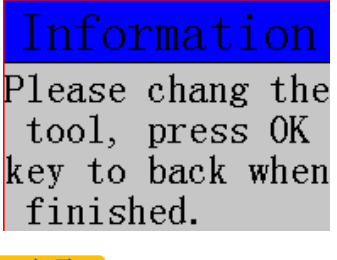

After new tool bit is replaced press"  $\frac{\overline{AB}^*}{\overline{AB}^*}$  " the machine will go back to workpiece origin.

### **4. Part work**

Park work means user can select a start line and stop line from G code file, and realize machining a part of G codes

from the processing file. The operate steps are as follows:

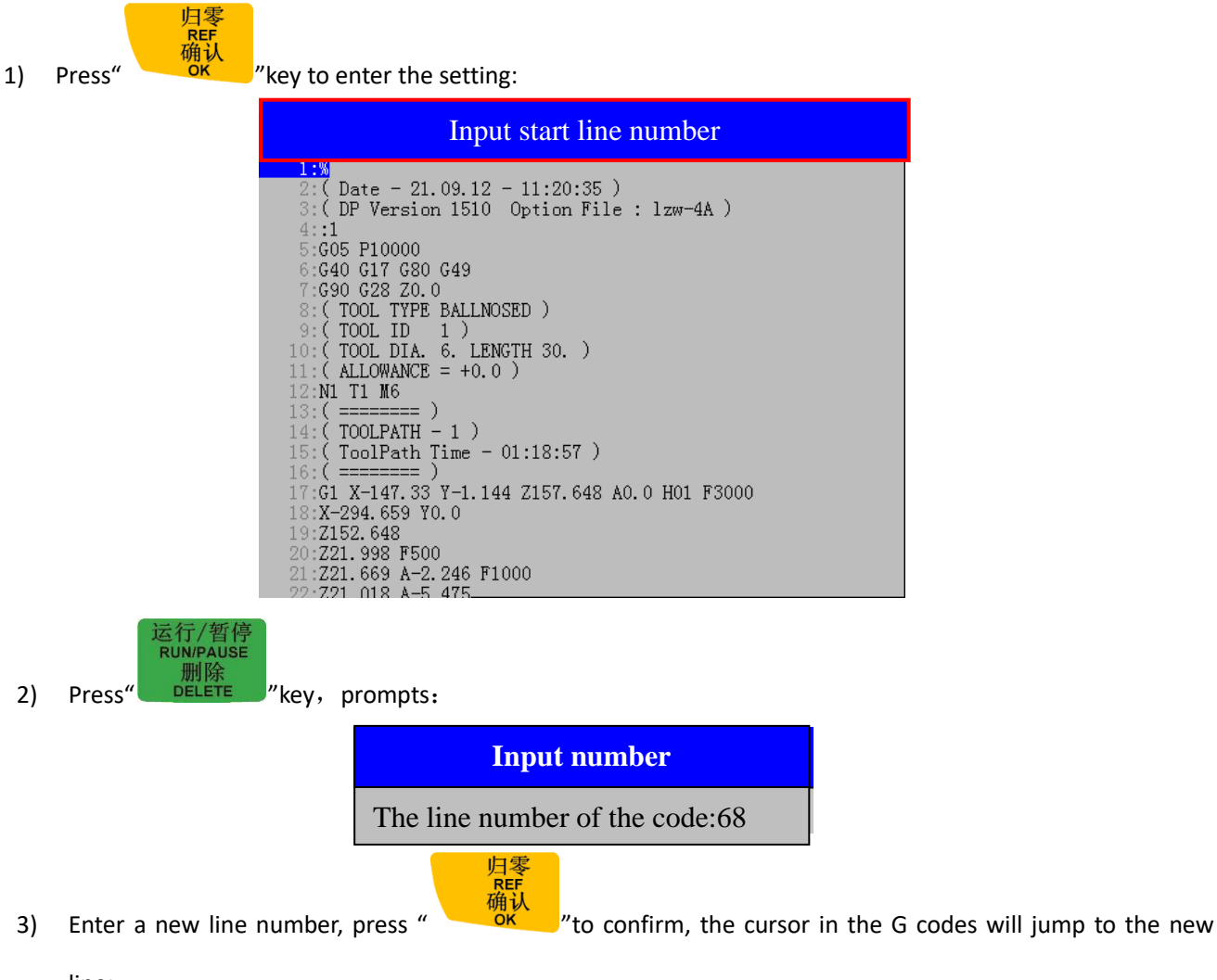

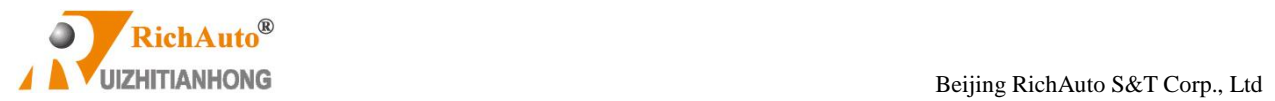

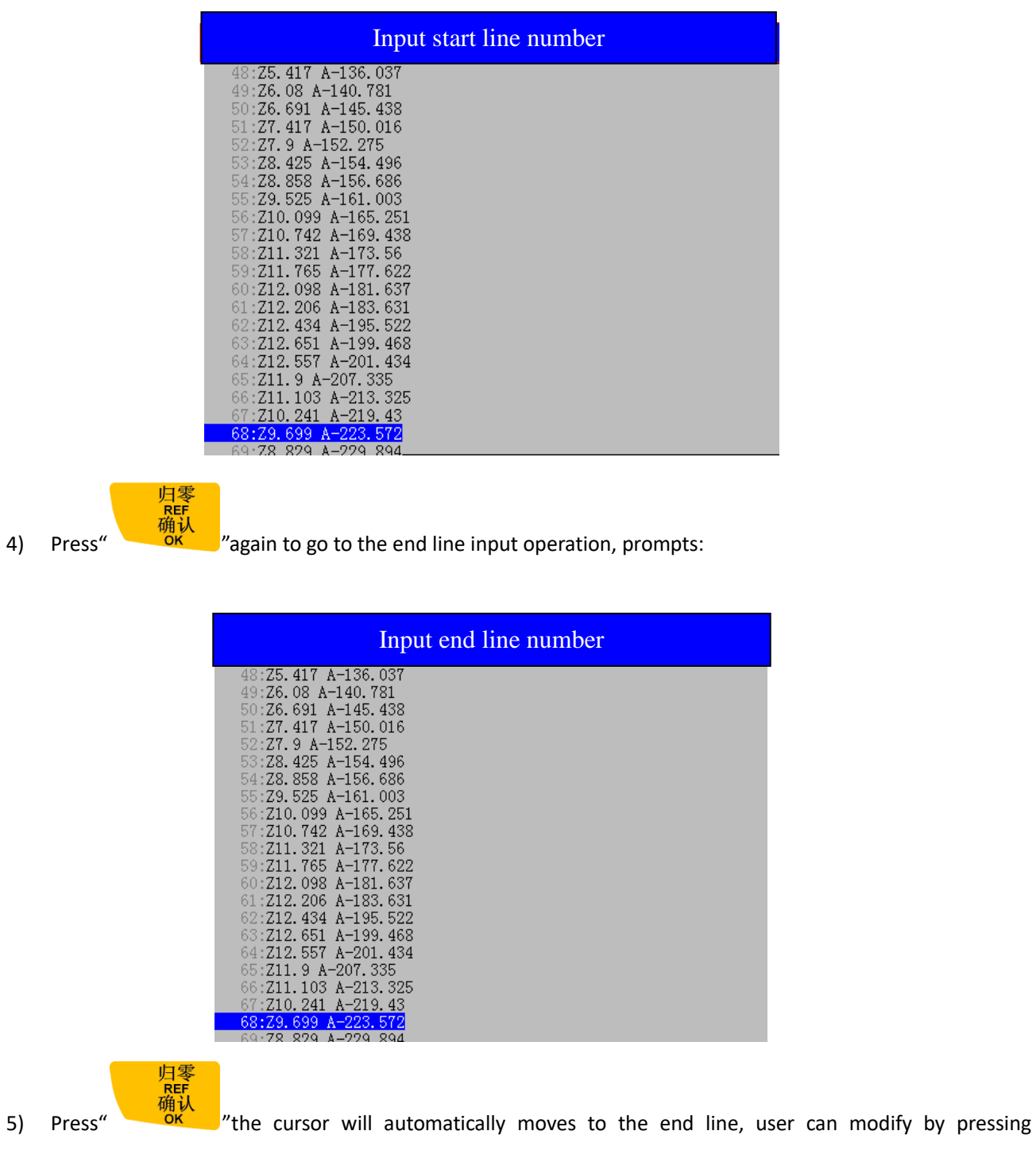

" "key, input new end line number:

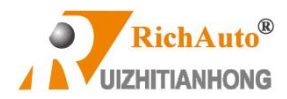

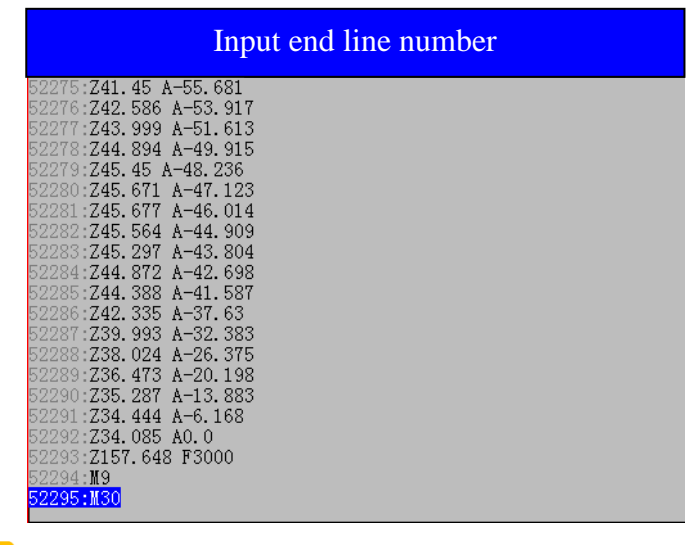

**Press**  $\begin{matrix} \mathbb{H}^{\overline{*}}\\ \mathbb{R}^{\text{EF}}\\ \overline{\mathbb{H}}\downarrow\\ \mathbb{C}^{\text{KF}}\end{matrix}$  "key to confirm, start processing.

6) Setting up processing parameters, and the following steps are similar to normal processing.

### **5. Calculate bound**

Calculate bound means user can check the size of processing file, thereby to avoid unnecessary waste of materials and machining errors. The steps are as below:

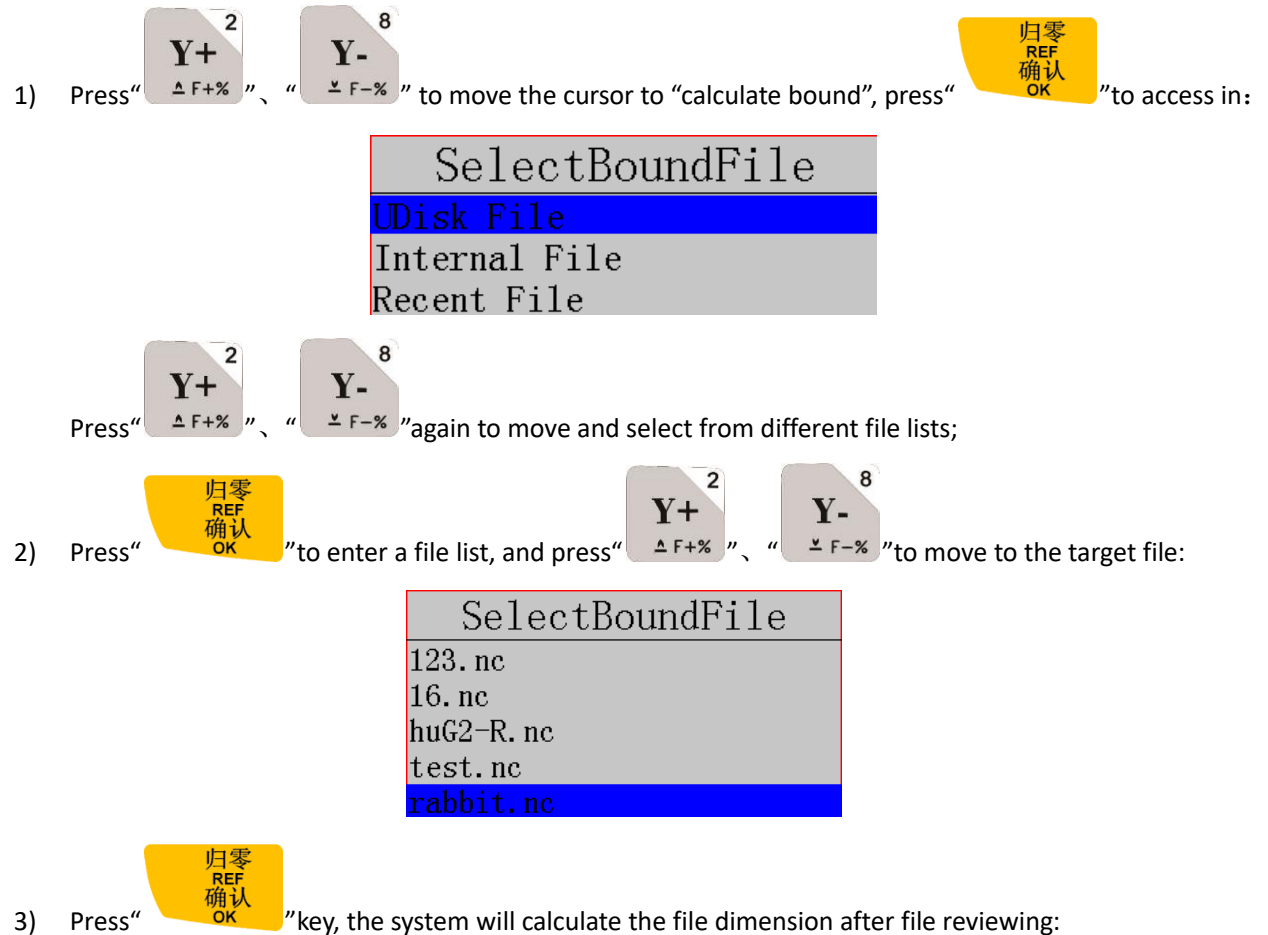

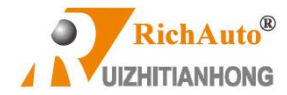

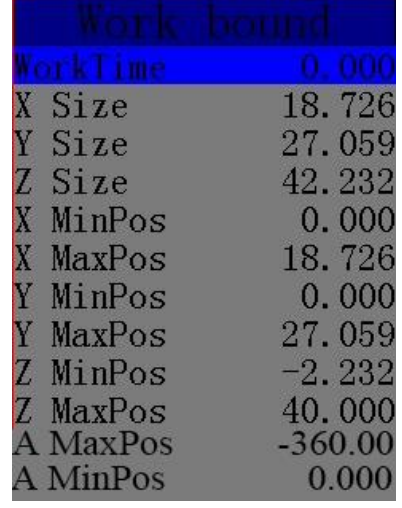

### **6. Mill plane**

Including 2 types: Scanning type milling and Encircle type milling.

8

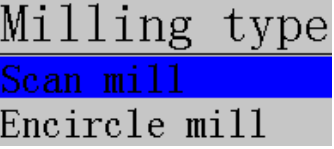

The specific procedures are as follows:

 $\overline{\mathbf{c}}$ 

### 1、Scan milling

- $Y+$  $Y -$ 1) Press<sup>"</sup>  $\Delta F+%$  ", "  $\Delta F-%$ " to move the cursor and choose a milling type.
- 2) Press Press To the milling plane parameters setting, including Scan type, scan width, scan<br>2) Press Press Press Press Press Press Press Press Press Press Press Press Press Press Press Press Press Pre

height, tool diameter, tool depth, Z step(Z feed amount), T Ratio(Tool feed ratio).

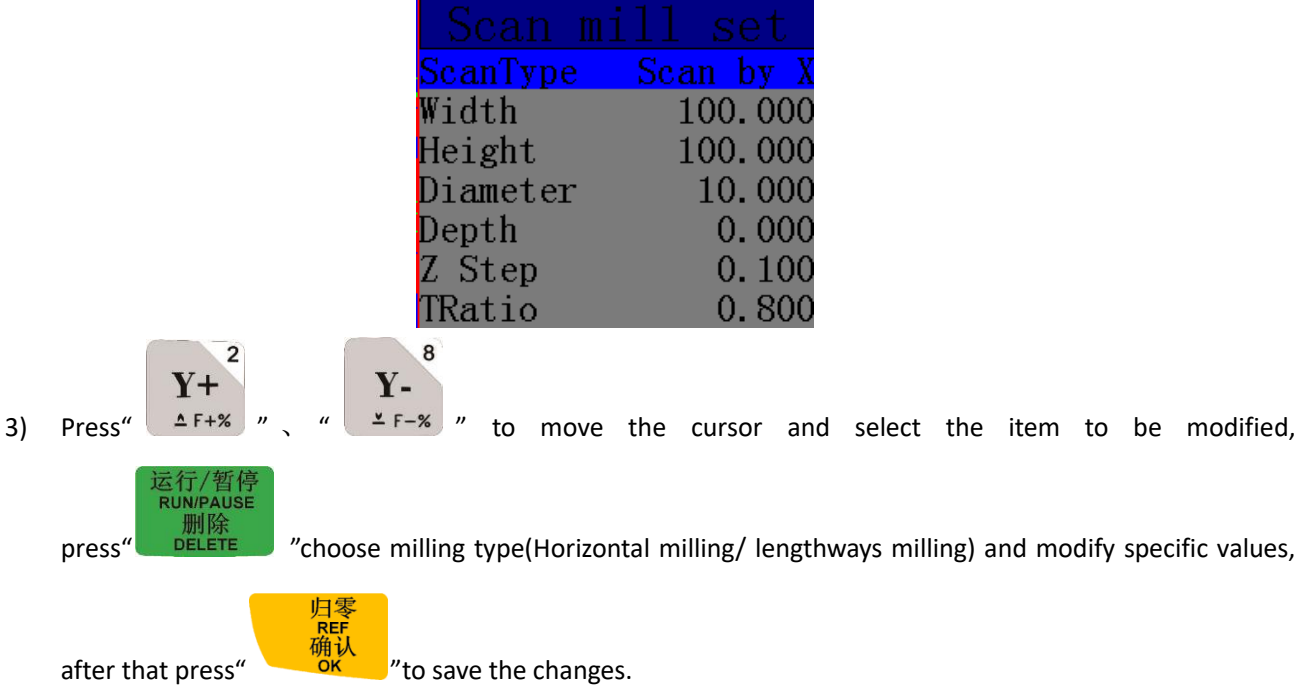

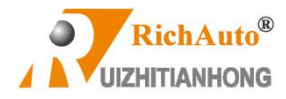

### 2、E**ncircle milling**

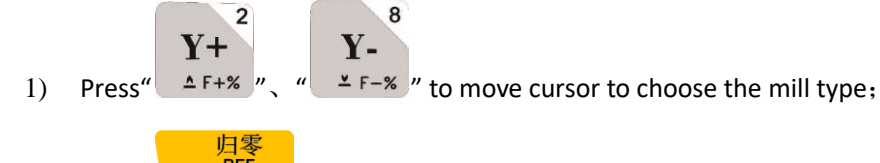

2) Press Treating to the milling plane settings, containing scan type, scan width, scan height, tool<br>2) Press and the milling plane settings, containing scan type, scan width, scan height, tool

diameter, scan depth, Z step(Z axis feed amount), T Ratio(Tool feed ratio of Z axis) .

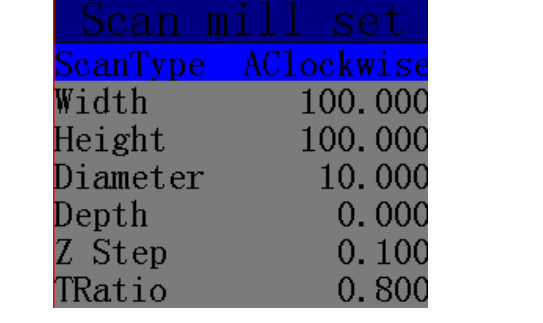

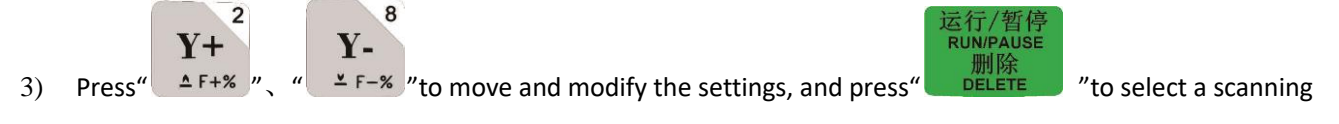

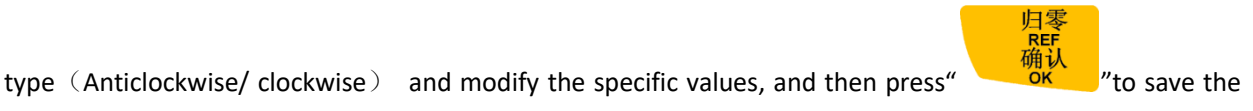

changes.

### **7. Calculate work time**

Calculate the total machining time according to the work speed.

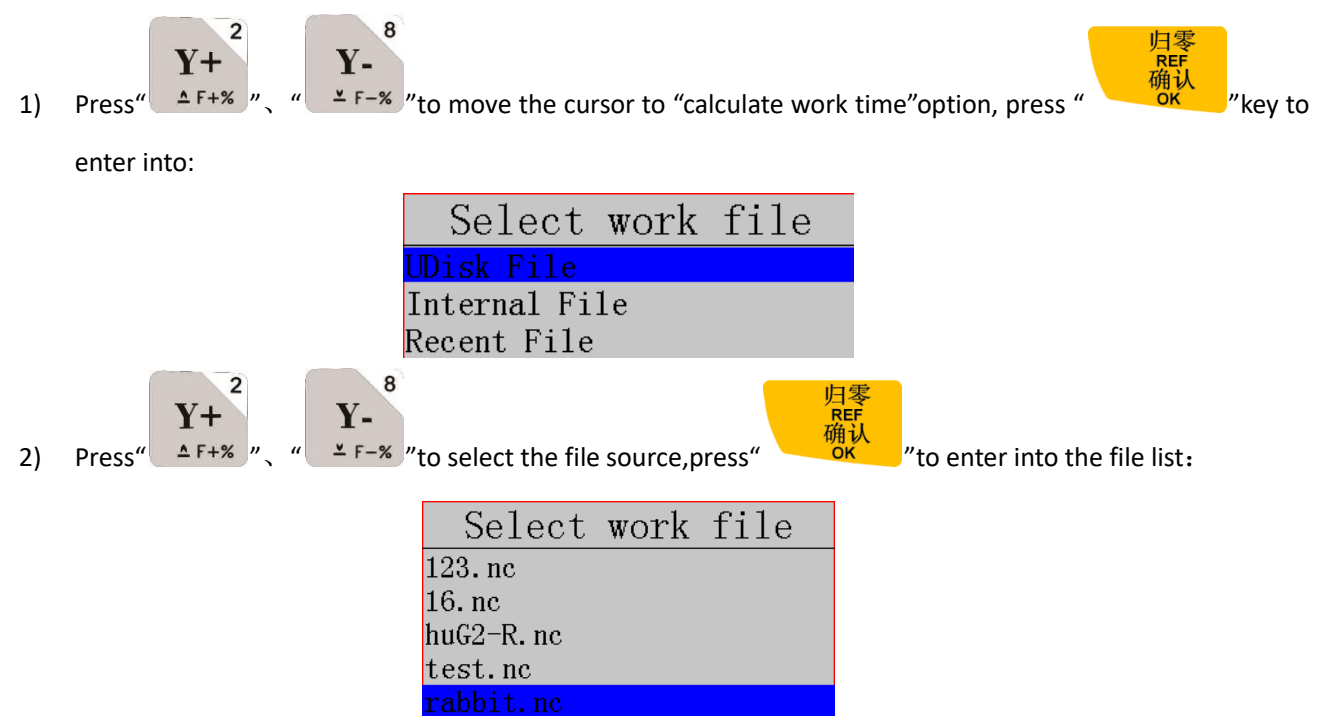

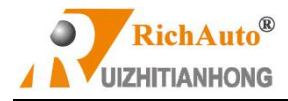

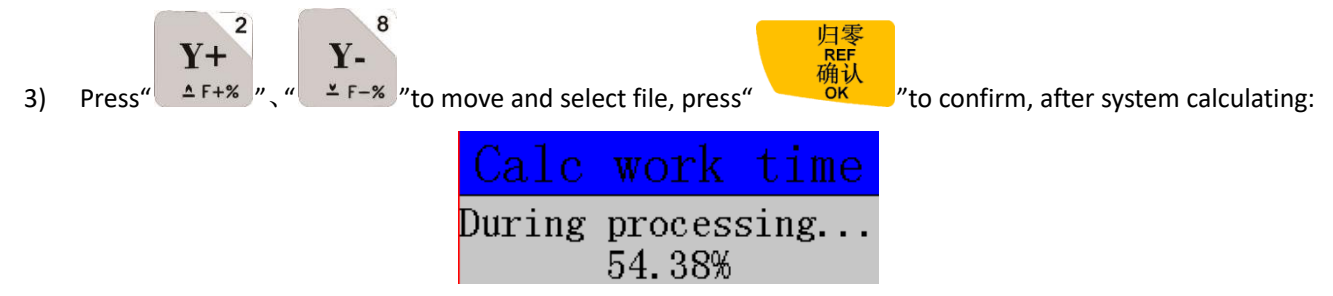

The screen will show the file total work time (different work speed correspond to different processing time):

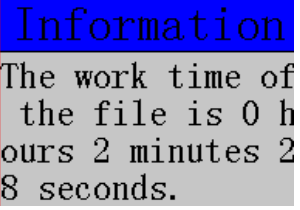

### **8. Find break No.**

During processing, if accidentally tool broken but user hasn't saved the break point, stop working and replace the tool. After that, user can manually move X, Y axes to the nearest point where the cutter was broken (recommend to

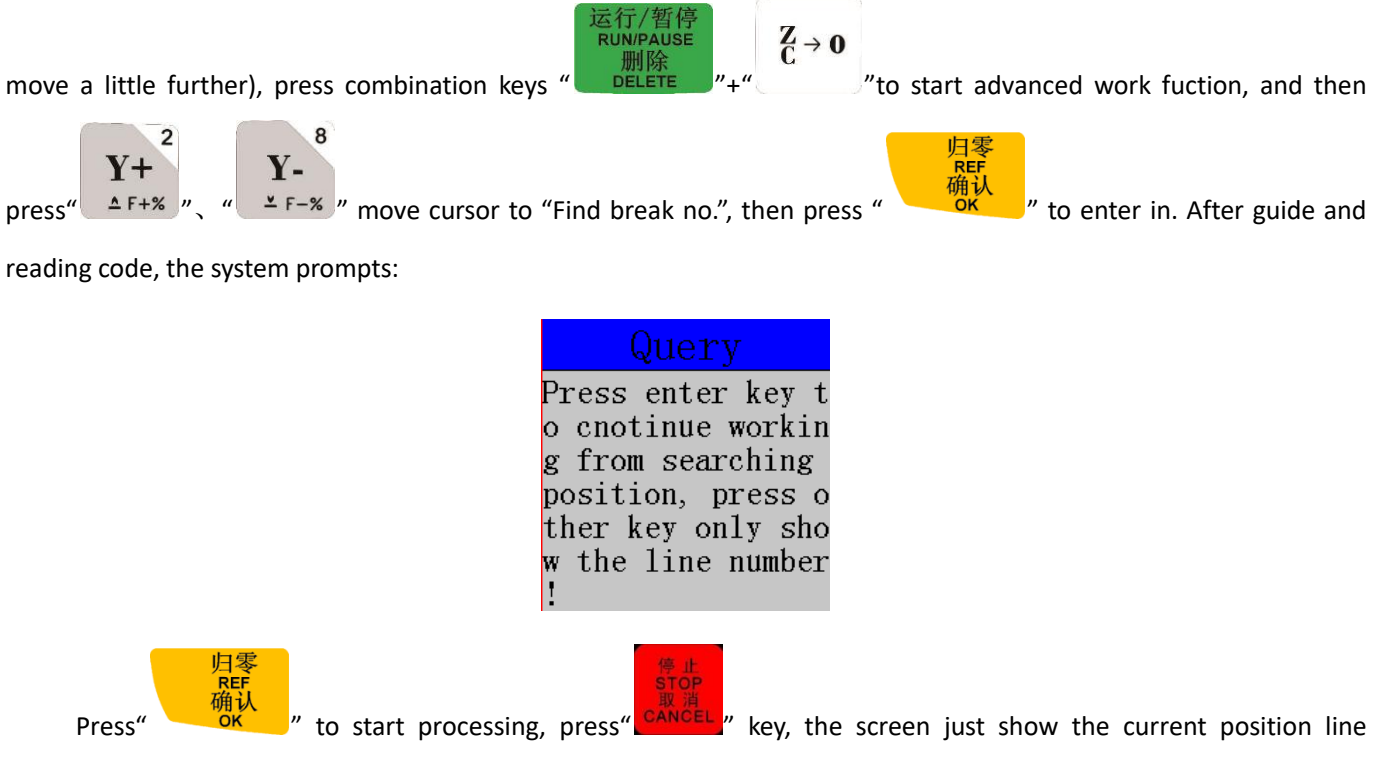

#### number.

**Note: When using the "fine break no." function, the current work coordinate must be consistent with the work coordinate of the breakpoint.**

**9. Auto resize**:

 $\overline{2}$ 

 $Y+$  $Y -$ 确认 1) Press "  $\frac{1}{2}$  F+% " or "  $\frac{1}{2}$  F-% " to move cursor to "**Auto resize**", and then press "  $\frac{1}{2}$  ok " "to enter.

 $\overline{8}$ 

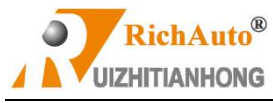

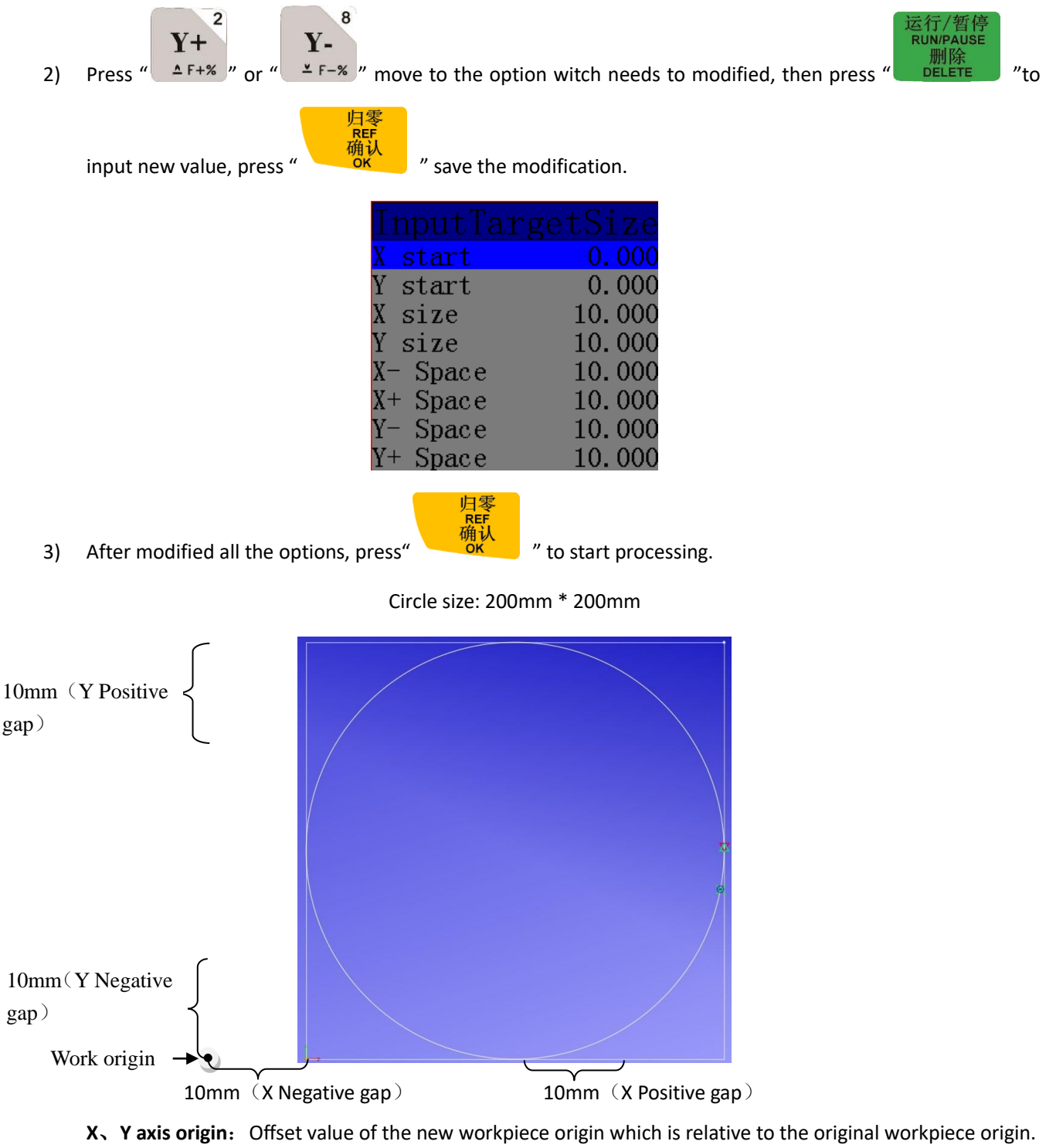

**X**、**Y axis size**: New processing file size.

**X negative gaps**: See the bottom mark, in X direction, processing origin is moved back for 10mm.

**X positive gaps**: See the bottom mark, in X direction, processing origin is moved ahead for 10mm.

**Y negative gaps**: See the bottom mark, in X direction, processing origin is moved back for 10mm.

**Y positive gaps**: See the bottom mark, in X direction, processing origin is moved ahead for 10mm.

#### **10. Scale Work**

If user needs different sizes processing file, could select "scale work" , input the zoom scale and then start
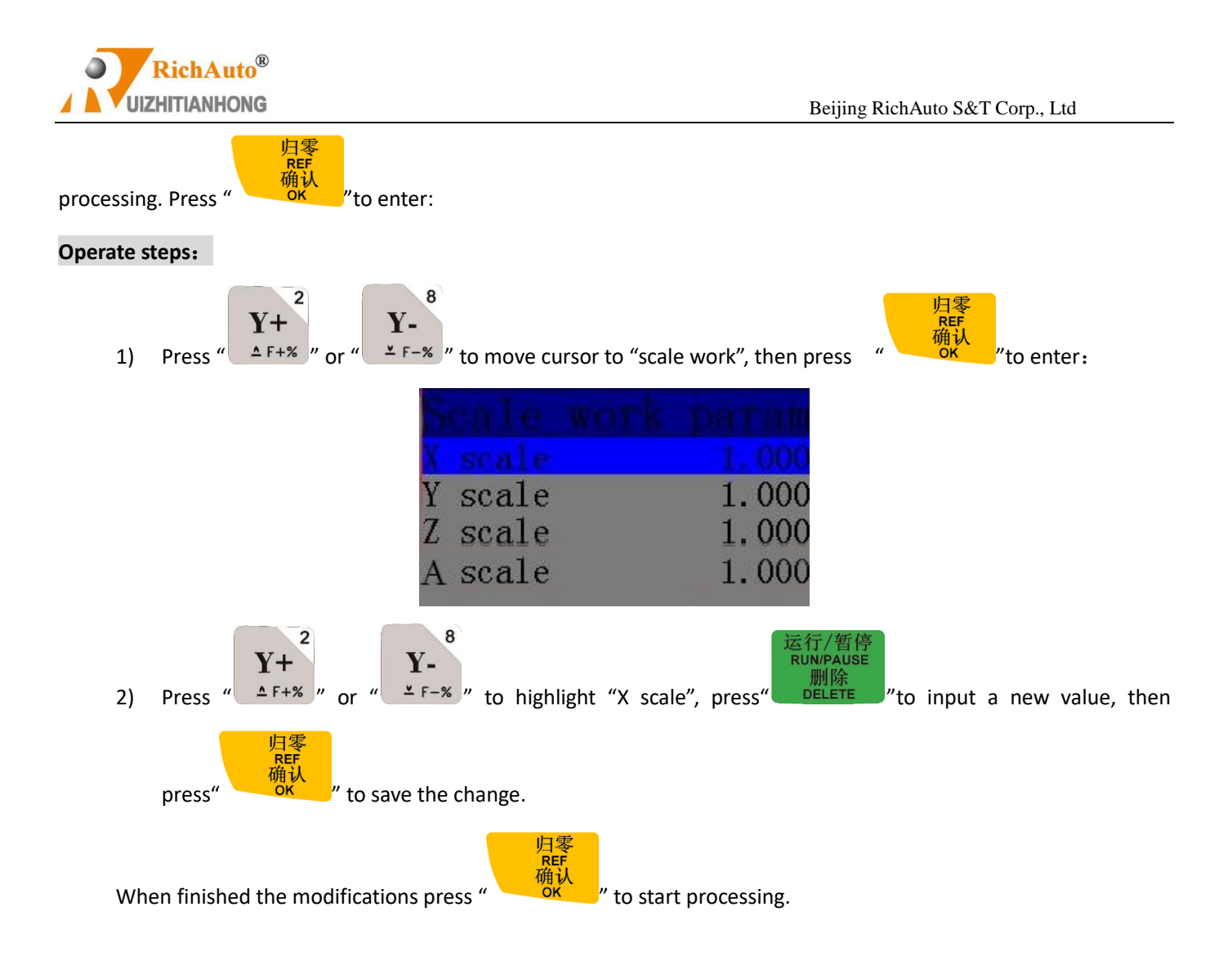

# **6 B55 multi heads with cylinders motion control system introduction**

## **6.1 B55 combination keys**

B55 combination keys are compatible with B51 and have 2 more combination function keys than

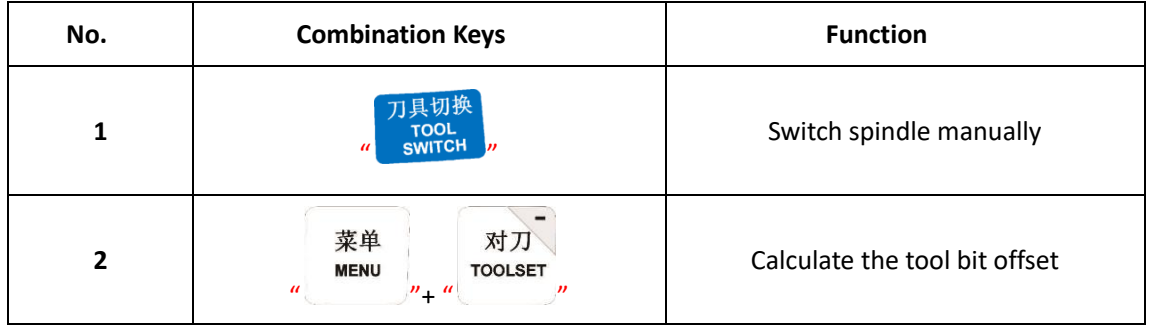

## **6.2 Multi tool count**

Input the number of tools in this option.

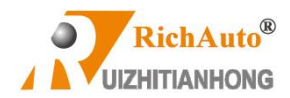

## **6.3 Multi heads offset setting**

## **6.3.1 X and Y axis direction offset**

### Input value directly by measuring

B55 offset setting is a bit different from A55. Here we take 2 cutters as an example to explain and surely 4 cutters setting method is the same as 2 cutters.

In A55, no need to set the offset value of tool 1 , because it takes the position of tool 1 as reference, set tool offset from tool 2.

B55 changes the XY offset setting method. The X and Y axis offset of the spindle 1 must be set as 0 and can't be modified. Z axis of the spindle can be set according to the length and height of the tool. For the Z axis offset value, the system saves the values of each Z axis mechanical coordinate.

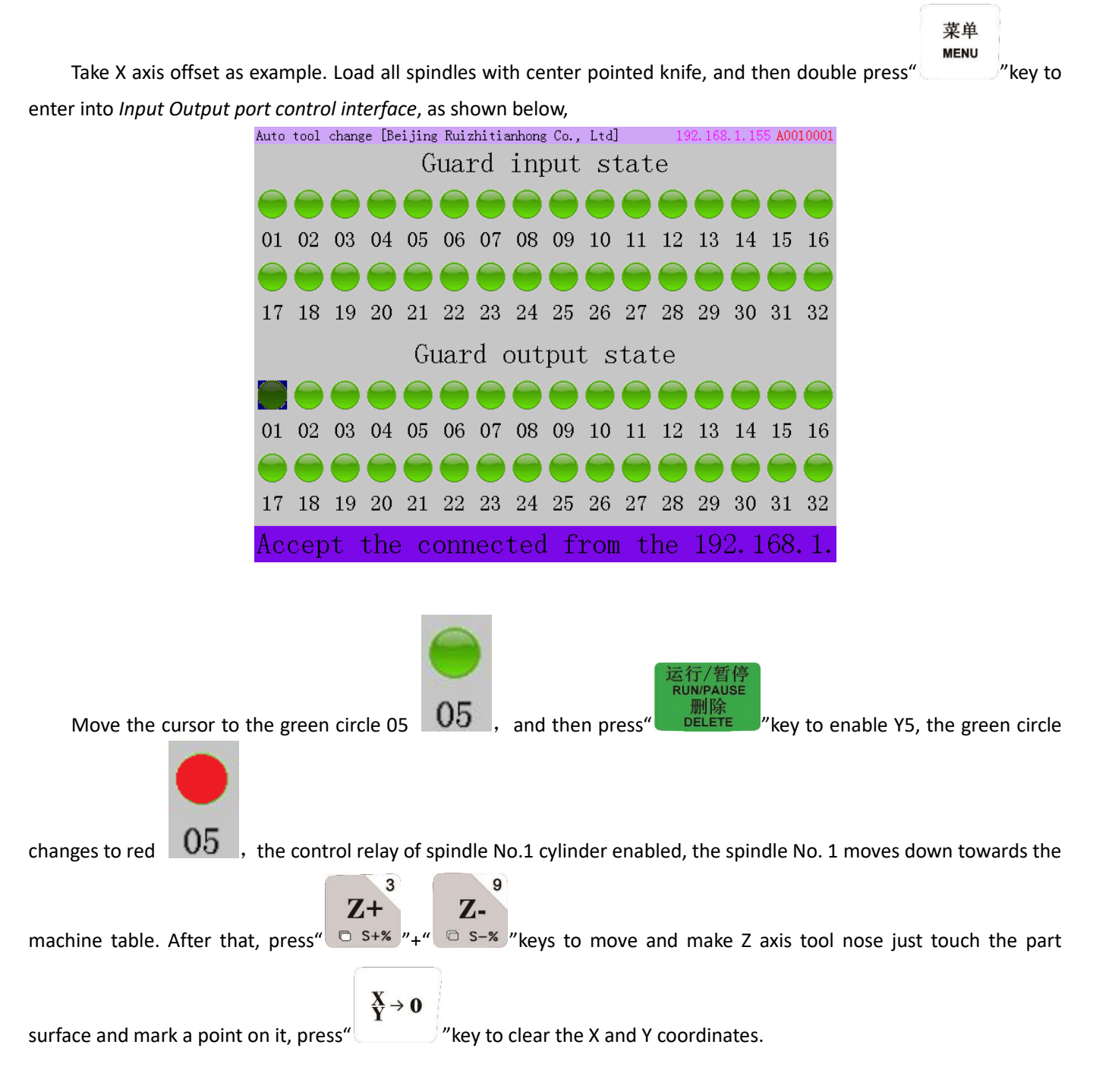

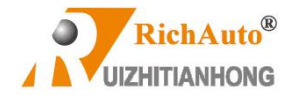

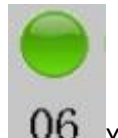

Switching to spindle 2, before that, please manually lift up move spindle 1 and also move the cursor to  $\Box$  06

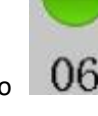

and then press **button to enable Y6,** it changes in red  $\Box$  Move the tool nose to the previous position where tool 1 has marked a dot. If the X axis display 200.000, means the distance between tool 1 and tool 2 is 200mm, and the X axis offset input value should be set as -200.000

## **6.3.2 Z axis direction offset**

**Stressed: First, lift the Z axis up to the highest position (the Z- axis HOME position) before manual tool replacement. And then replace the tool through the cylinder action, and keep it in place. Note that the mechanical coordinate may change after the manual tool change, this is normal. If it moves to the mechanical coordinate which was located at previous position at this time, you will find the tip of the new tool bit can completely coincides with previous one.**

### **1) Machine without tool sensor**

First, change the tool setting type as "Manual" under **SYSTEM SETUP-Function Config-Toolset type**; Second,

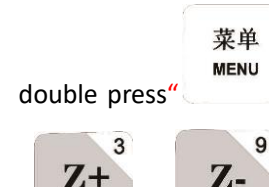

double press" " button, and enable Y5 signal to change to tool 1 under the I/O port control interface. Press

 $\sigma$  s+%  $"$ +"  $\sigma$  s-%  $"$  to move Z axis tool nose touch the workpiece surface for measuring Z axis offset value of tool 1, and the mechanical coordinate value of tool 1 at this moment is its Z offset value. Input the measured value to option

> 轴启/轴停 **SPINDLE**

of spindle 2 Z axis offset by pressing shortcut keys "

Measuring method of spindle 2 or the others spindles are the same to spindle 1 which is switched by I/O port and then measured manually.

### **2) Machine installed tool sensor**

The system default tool setting type is AUTO, user could find the setting under the menu system setup –function conf- **Toolset type. In this setting**, **it allows user to select different toolset type separately on different tools. But the**  A55 couldn't, user have to reset Z axis offset of all the tools if one of the tools to be replaced or changed. For B55, **just need to switch to the required tool No. when user wants to reset its Z offset value. And then move the tool bit to** 

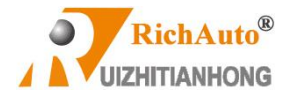

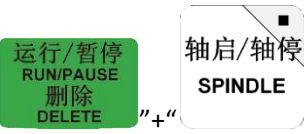

**SPINDLE** 

п

**a measuring surface (Note: All tools must use the same measuring surface), press "Note that the set of the set** 

the point as the current tool Z offset. Generally speaking, the X and Y offset value of every spindle is the same, so we recommend the first method which is input value manually; But Z axis offset of each spindle cannot keep the same all the time because of the tool usually changes or replaces during actual operations, recommend to the second way.

## **6.4 Cylinder Delay Time**

### **Cylinder delay: Unit:ms(under Machine Setup)**

The time that waiting for the complete of cylinder raise the spindle up or drop it down.

## **6.5 Programming Example**

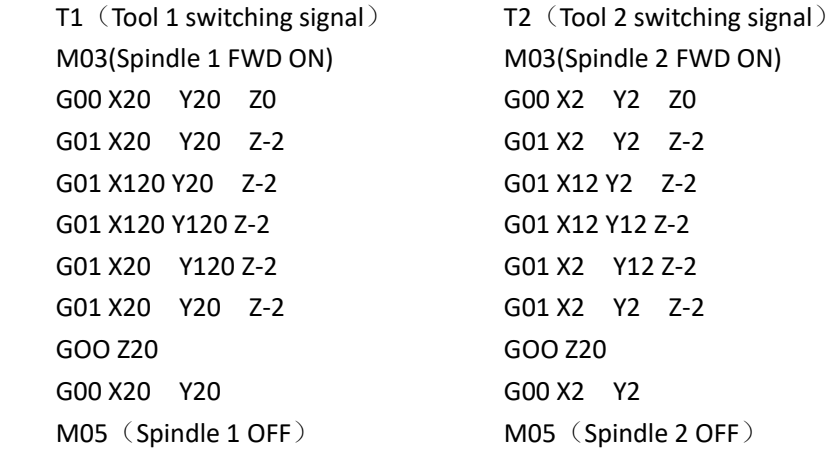

Programming principle of tool 3 and 4 are the same; the last line of the program can write M30- Go back to the start

point and end the main program instruction.

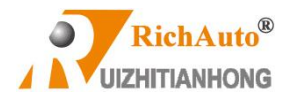

## **7 B57 Automatic Tool Change Motion Control System**

## **7.1 Tool Change work mode**

The tool change system uses standard G code instruction to convert T instruction to tool change instruction, so that the system executes tool change action while it reads T instruction.

When running machining file with T instruction, user should set the "Read ATC" under "Auto Pro Setup"-- "G code setup"— "G code read T" menu in advance.

## **7.2 B57 ATC System construction**

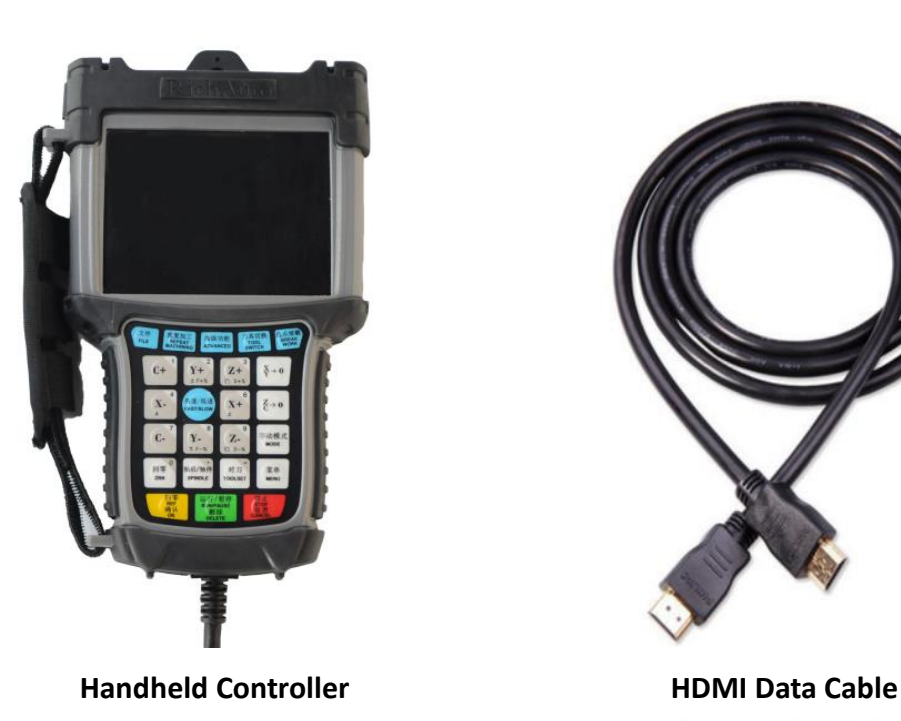

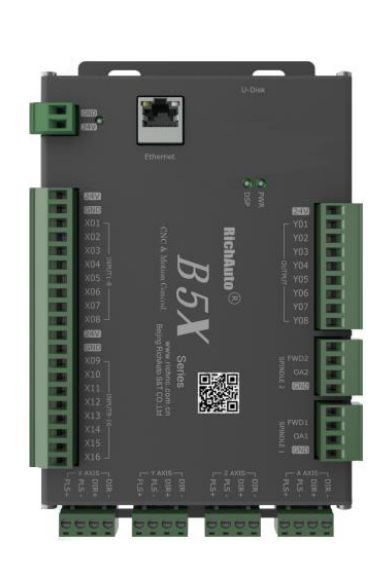

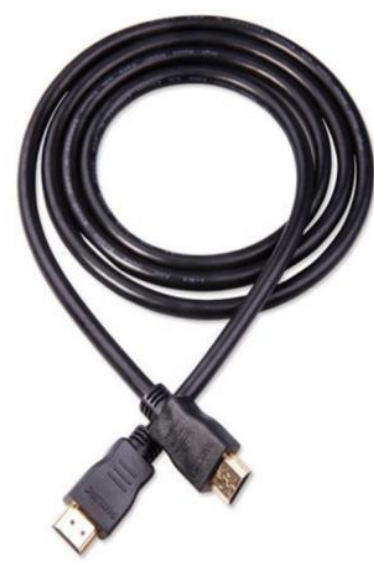

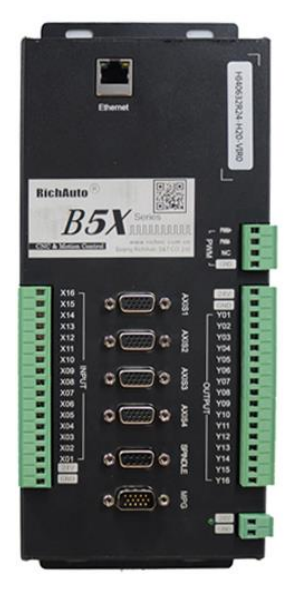

**16 I/8 O wiring board 16 I/16 O wiring board**

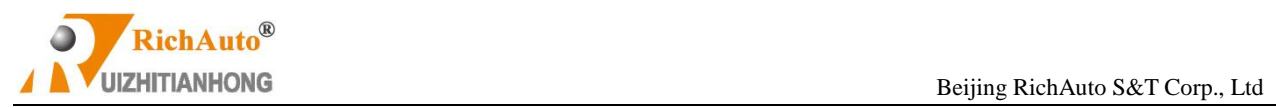

## **7.3 IO port definition:**

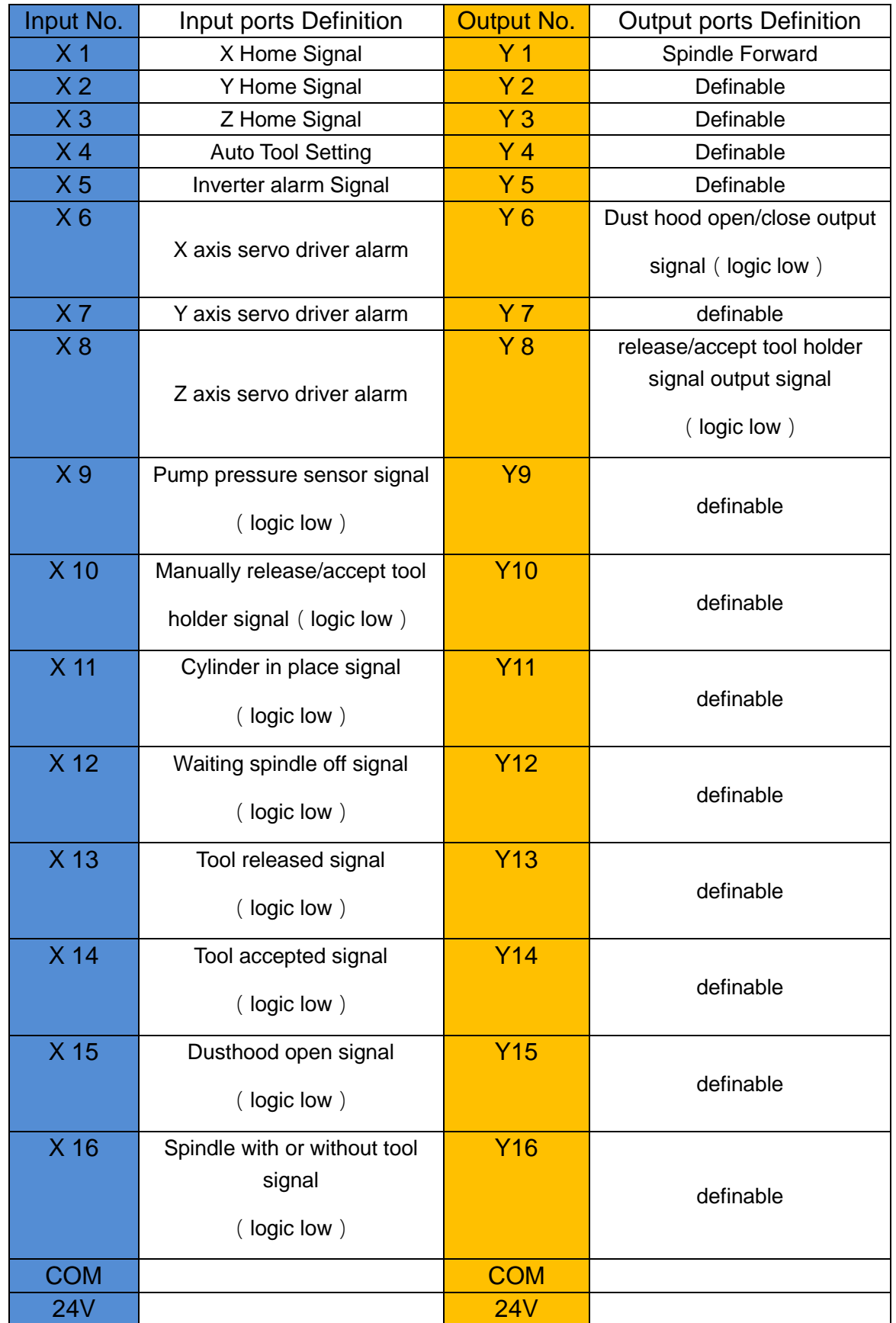

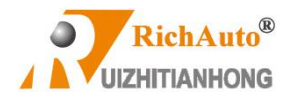

## **7.4 Tool Change Function Keys**

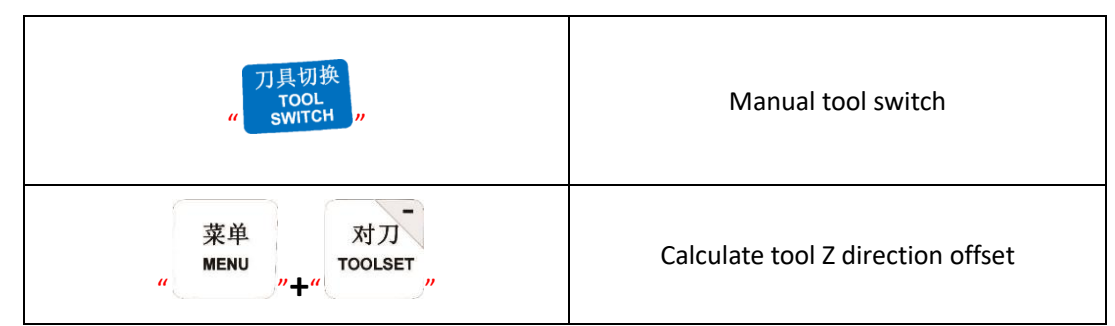

## **7.5 ATC MENU**

### **1) Tool Count**

To be used to input the total number of spindle tools.

### **2) ATC position**

Set tool change position of each tool.

### **3) C.A.D Position**

To set the tool sensor location; Two calibration methods can be selected-In place/In Position.

### **4) Pickup Height (Custom variables)**

Variable 1(Custom 1): During tool changing, the retract amount along X/Y direction from the tool clip after the spindle captured a tool.

Variable 2(Custom 2): During tool changing, set the spindle goes up amount along Z direction when switching from one tool to the other.

User only need to change variable 1 and 2, the other variables in the system setting are no need to change.

**\****All above 4 options can be found in "Machine Setup" menu.*

## **7.6 Manual tool loading operation**

菜单

**MENU** 1) In the system manual control user interface, press" with we wand choose "Input output control user

interface" to enter in;

- 2) Move cursor to highlight Y6, press "RUN/PUASE/DELETE" button, the Y6 changes its light from green to red, the solenoid valve opens the dust hood.
- 3) Move the cursor and highlight Y8, and press "Run" button, Y8 green light changes to red, spindle solenoid valve turns on and releases the spindle pull claw which is going to grab a tool, manually put a taper tool

holder with bit into the spindle chamber, afterwards change Y8 from red to green, to close the spindle

solenoid valve, the pull claw capture the pull stud of tool holder, tool loading completed.

## **7.7 Set automatic tool change position**

Entering into "ATC Setup" menu, input total number of tools in "Tool Count", then go back and select "ATC Position", the

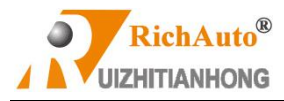

#### system will display as below,

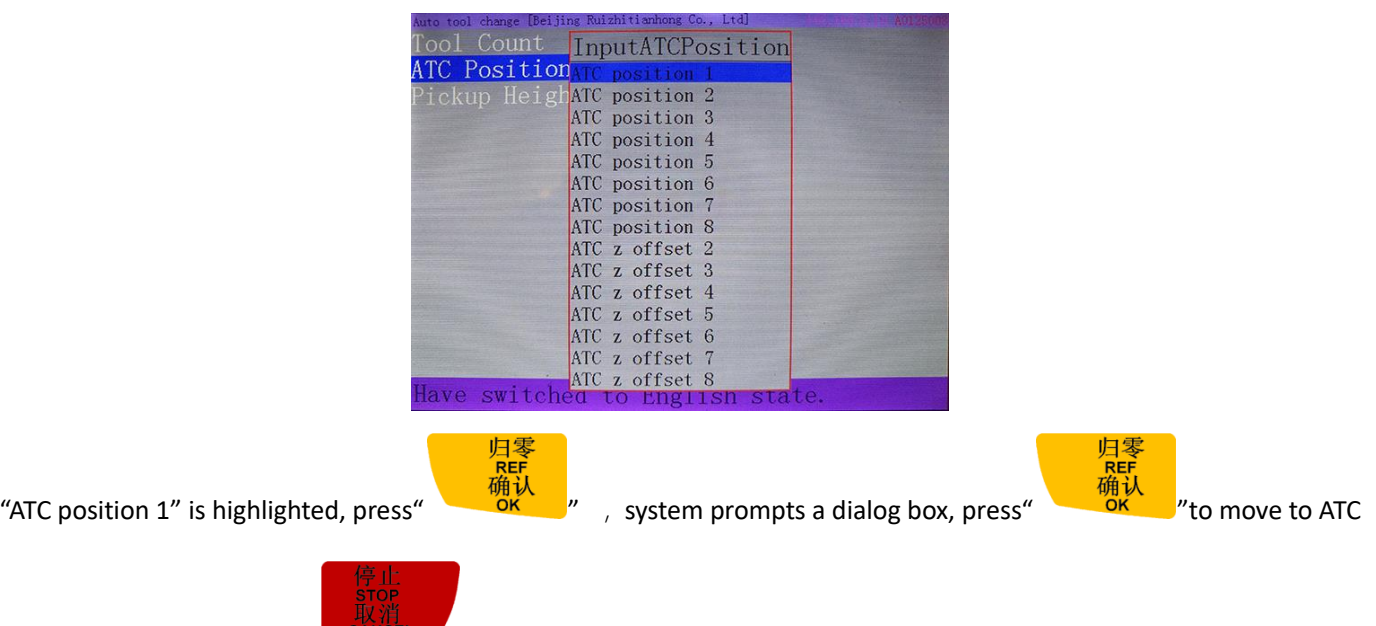

position manually or press " $\sqrt{\frac{C_{\text{AMCEL}}}{C_{\text{AMCEL}}}}$ " to set the ATC position by input its coordinate value;

## **7.7.1 Set ATC position by moving machine manually**

- 1) To load a tool into the spindle manually, and make sure there is no tool holders in the tool clips.
- 2) Input the total amount of tools;
- 3) Go to "Tool change position", and then select "ATC position 1", press "OK"-a dialog box prompts, read it and press "OK" which means to set tool change position by moving the spindle to corresponding position manually;
- 4) Moving the spindle over and nearest the position of the tool clip 1, after that, slowly lower Z axis to a proper position in Y- direction of the tool clip 1, move the tool holder along Y axis/X axis into the tool clip 1, until it seats into the tool clip properly, press "OK" to save current coordinate value of ATC position 1.
- 5) Retreat the tool holder and remove it from the tool clip along Y or X axis, move up Z axis, then go to tool clip

2..3…8, set the rest tool change positions one by one in the same way until completed all the tool change positions' setting.

### **7.7.2 Set ATC Position By Inputting Coordinates Values**

- 1) Entering in "Tool count", input tools total amount;
- 2) Go to "Tool change position" , select "ATC position 1",system pop up a dialog box, read it and press "CANCEL" , afterwards input the tool change position(coordinate value of each axis).
- 3) Input X Y and Z axis coordinate value of ATC position 1, then press "OK" to save;
- 4) Set the rest ATC positions one by one in the same way until all of the ATC positions have been set.

**\****Recommendation:* When the tool change position is set for the first time, it is recommended the method of *7.7.1* and record the X, Y, Z three-axis coordinate values of each tool, so that you can input those values straightly the next time.

## **7.8 Manual Tool Switching**

On the keypad of B57 controller, there is a shortcut function key"  $\frac{1}{s}$  switch  $\frac{1}{s}$  as a command button for tool switching. After pressing it, the system will prompt tool switch list as shown below,

刀具切打

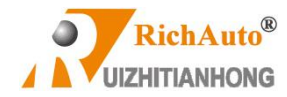

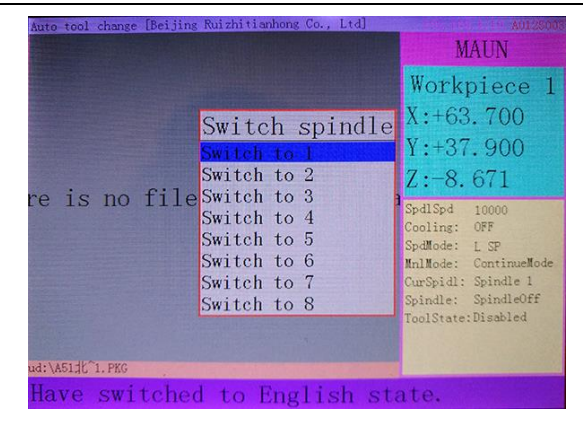

Move the cursor to desired position and press "OK", the system will automatic release the current tool and accept the new tool which is selected.

Tool switch process:

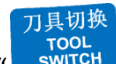

Pressing" switch " button, enter into the tool switch list interface, as soon as you selected the system will

perform the following actions:

Detecting input port X16 status and determines whether the current spindle has tool. If X16 signal status is  $\downarrow$ indicates it doesn't have a tool in the spindle, so that the system can execute tool switch action immediately; If X16 status is ↑ refers to there is a tool in the spindle, the system will determine whether the tool is the target tool which is going to be switched to, if it is, the system displays the tool has been in place; if it isn't, the system will automatically release current tool and then accept the desired tool.

## **7.8.1 Tool loading procedure:**

Detecting the status of input port X16, if it is  $\downarrow$  means there is no tool in the spindle currently. Invert Y6 to  $\uparrow$  for turning on the electromagnetic gas valve of the dust hood opens, get the time delayed until system receives the X15

signal status is ↑(turned on), then go to the next step. *(If X15 status was ↓, the system would display: dust cover is* 

### *not in place. Then system would quit the tool changing action automatically.)*

Move X and Y axis to the tool change position, invert Y14 tool release/accept output signal to  $\uparrow$  (turns on) to open the pull claw inside the spindle, lowers Z axis over the ATC position and start to accept the tool; turns of Y14  $\downarrow$  to close the pull claw inside of the spindle, and capture the tool holder, locks pull stud tightly. Detecting input signal status of X14, if it is ↑means tool gripping succeeded, moves spindle to the tool retraction place to pull out the tool from the tool clip, move up Z axis to safe height. *(If X14 status was*↓*, means failed to accept the tool, the system would get the spindle pull claw open, and would move up Z axis to the safe height, display: There is an error during accepting tool. Then the system would quit tool change action.)*

Inverting Y6 status to  $\downarrow$ , turns of the dust hood, moves X,Y and Z axis to to the initial position, tool changing complete.

### **7.8.2 Tool unloading procedure**

Another case during tool switching: When the spindle is equipped with a tool, first, system determines whether the current tool is the desired one, if it is, the system will display: Tool has been loaded and quit tool switching action; if it isn't, the system should unload the current tool and then loading the target tool, thus, the system will execute the actions as shown below:

a). Turn on X15 input signal(↑) to open the dust hood, after time extending detecting, received X15 ↑(On) signal, continue performing the next action.*(If system received signal of X15 was*  $\frac{1}{2}$ , *it would display: The dust hood is not in* 

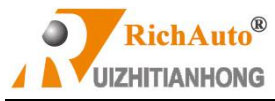

#### *place. Then the system would quit the action)*

b). Move X and Y axis to the tool retract amount position, lower Z axis and pull the tool holder into the tool clip; Turns on output signal Y14 ↑(release/accept tool signal),to open the spindle pull claw, lift up Z axis to the safe height. Detecting whether the X13 input signal status is↑(On), if it is, means the tool unloading succeed, so that system executes the procedure of **'A'** then.

## **7.9 Set tool bit Z direction offset**

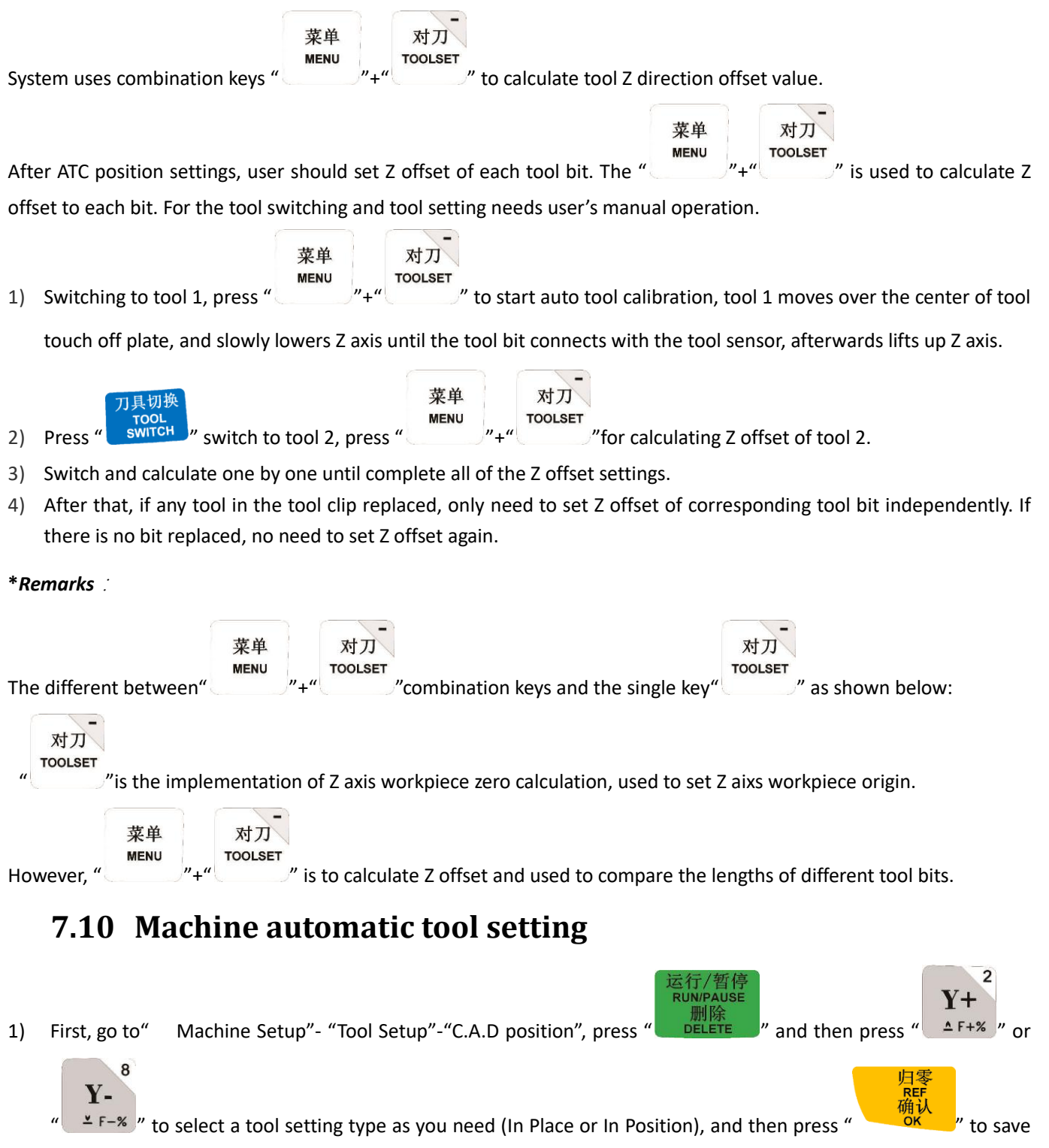

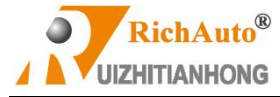

the change.

2) Press " <sup>OK</sup> of the other into "C.A.D Pickup", input a value of the tool lift up distance after automatic tool setting (system default value is 60mm).

$$
\begin{matrix}\n\vdots & \mathbf{H} \\
\mathbf{H} \\
\mathbf{H} \\
\mathbf{H} \\
\mathbf{H}\n\end{matrix}
$$

3) Press "  $\frac{1}{\sqrt{6}}$ " of go into "C.A.D Thickness", and then input the actual thickness of the automatic tool setting device. It is better to reboot the system after modification of the automatic tool setting instrument parameters. Afterwards, you can go on automatic tool setting operation.

## **8 B58 Four Axis Motion Control System**

B58 common used combination keys are the same to B51, and the forth axis manual movement control buttons

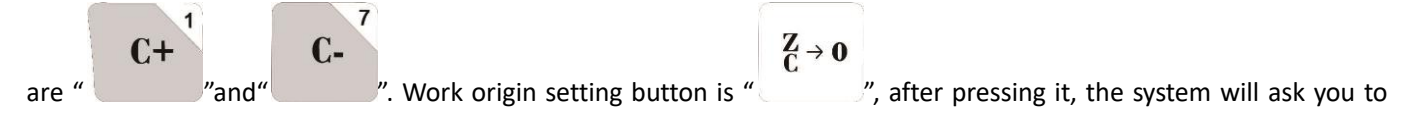

select Z or C axis go to work origin.

Most of Z axis work origin of 4 axis tool paths are in the center of the part(material), but the bit cannot plunge into material when setting Z work origin, thus the system offers "WorkOrg Offset" setting. After user set Z axis work origin offset value, the system will add the offset value automatically when setting Z work origin.

**\****For instance*, Z work origin offset is -20mm, the Z axis coordinate value will display 20 after set Z work origin.[0-(-20)=20].

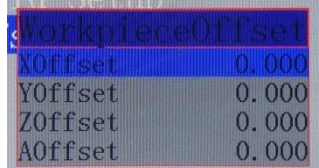

The rotation axis can be represented by alphabet A, B, or C. The system reads the alphabets to realize rotational movement.

The rotation angle is calculated in absolute coordinates,

### **E.g.1:**

X10 Y10 Z10 A 10

X20 Y20 Z20 A 20

The rotation axis rotates 10 degrees in positive direction when the second line is executed;

E.g.2:

X10 Y10 Z10 A 10

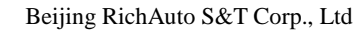

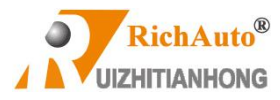

X20 Y20 Z20 A 10

The rotary axis doesn't move when the second line is executed.

## **9 P.S.1: System update**

During using, the dsp system can be updated when the company-RichAuto offers new update of the software, Copy the upgrade package into U flash disk, then insert the U disk on dsp handle. The upgrade firmware format is " \*\*.PKG", and display as "rz-xxxx" or "qxx-xx" on the screen. Here, '**\***' and '**x**' refer to a number. Operation as follow,

**Way 1:**

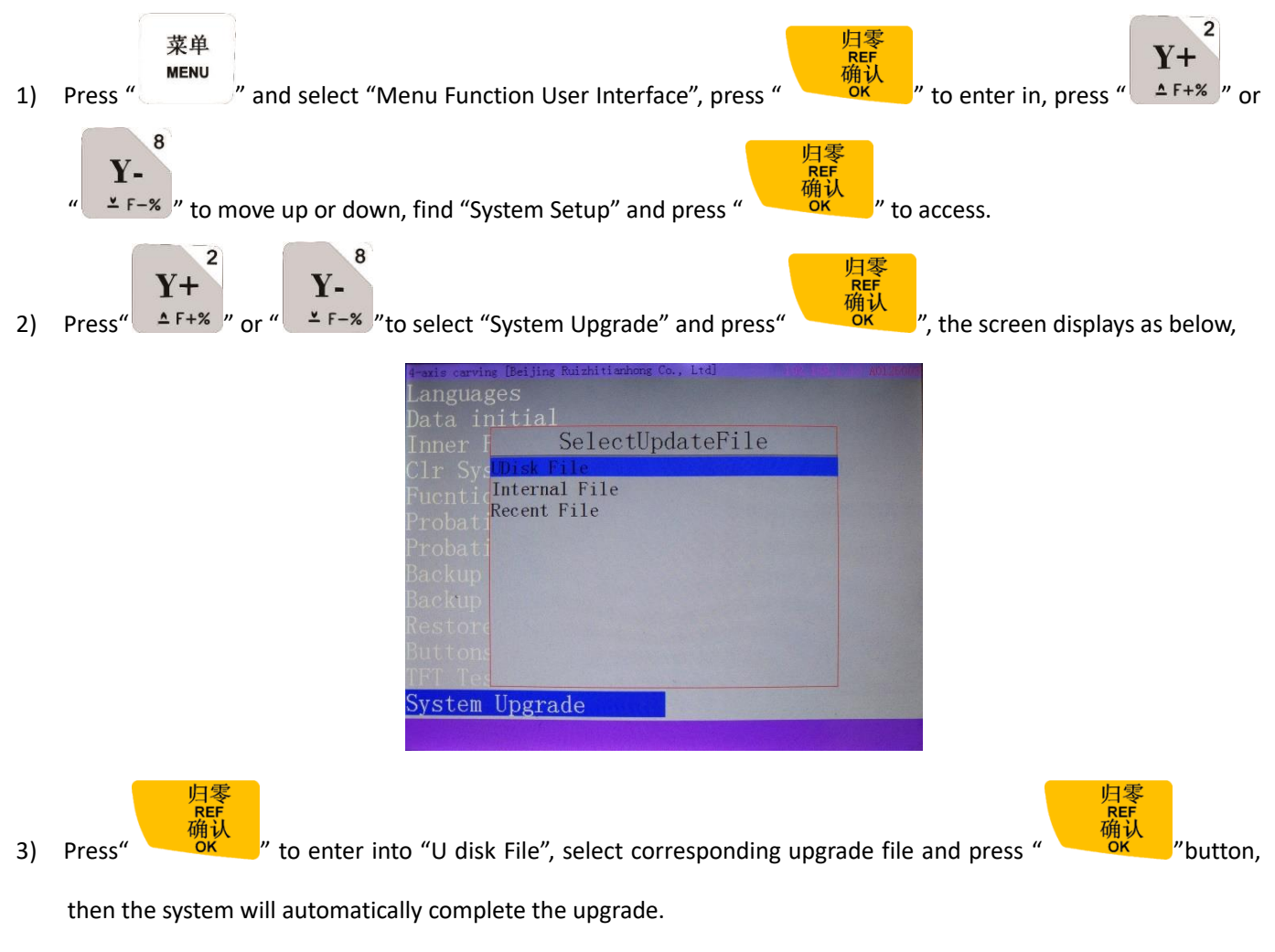

4) Afterwards, reboot the controller. User can also choose "Clear System Cache" after restarting the controller.

**Way 2:**

1) Insert the U disk with update software package on the controller.

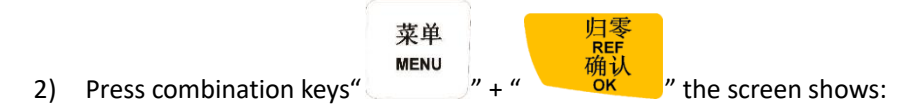

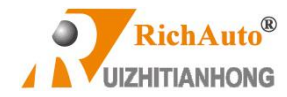

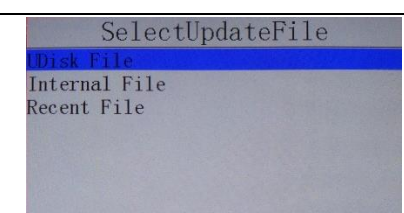

3) Do the same as step 3 and 4 mentioned in the "Way 1".

## **10 P.S.2. Common troubleshooting**

## **10.1 Solution for handle screen prompts problems**

#### **1. After powered on the "Screen flicker or automatically restart"**

Situation analysis and solution:

- 1) Switching mode power supply is insufficient. Check power supply if there are problems, and change high-quality power supply to solve the problems.
- 2) The local power grid unstable. Check local grid voltage stability or use the regulator filter device.
- 3) The power chip of the handle is ageing. This phenomenon also appears when the handle is powered through the USB cable to the computer. Please return back the handle to our company.
- 4) Temporary solution. Using standard 5V mobile phone charger, supply power through the USB cable to handle. Duplicate power supply for temporary emergency use.

#### **2. Failed to set work piece origin during normal operation process**

Situation analysis and solution:

- 1) The system is under the absolute coordinate system due to misuse. User can switch back to the  $1<sup>st</sup>$  working coordinate system by pressing the combination keys "Menu" + "1", then the problem will be solved.
- 2) Key issues. Go to Menu-menu function user interface-system setup-buttons check, to test whether the button is normal or not.

#### **3. No text display while screen lights up**

Situation analysis and solution:

- 1) Needs emergency recover operation: First, power off; then, keep pushing "OK" button do not release it; Afterwards, supply power, and waiting for 3-5 seconds, release "OK" button. The system will enter into "Emergency State"; choose "Update System", "Inner Format" and "Initial Data" operations. At last, restart as usual.
- 2) Send back for detection and repairing if the system can't recover by emergency state.

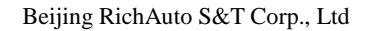

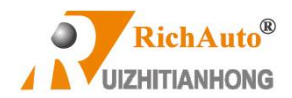

## **10.2 Common problems during operation**

### **1. After the machining, the cutting size doesn't match the actual size in processing file**

Situation analysis and solution:

- 1) Pulse equivalent is wrong.
- 2) User has selected the wrong tool bit which is not the same as it set in process file.
- 3) Check if there is any problem with the path processing file.

### **2. The screen displays "exceed limit" during processing**

Situation analysis and solution:

- 1) The machine hasn't returned ZERO, lead the system is unable to confirm the actual position. Solution is to go machine ZERO.
- 2) The reserved processing range is small than the actual file size after user set work piece origin. Confirm the actual file size and then set a correct working origin.
- 3) Set wrong working origin in the process of creating processing file path. Check the file path, and then generate the correct one.

### **3. Spindle feed amount too much or "Breaking Edge" phenomenon occurs during processing**

Situation analysis and solution:

- 1) The working speed written in the processing file is beyond the machine itself Z axis speed withstands. Z axis motor loses step and doesn't move up to the right position when the spindle lift up, and then it will base on the wrong position and move down in the same depth and plunge in the material too much. Enter into "Machine Setup"- "Max. Speed Limit", change Z axis max. motion speed to the safe speed at which the Z axis can run.
- 2) Coupling connection loose or transmission mechanism slip. Re-adjust the connecting parts.
- 3) The signal line connected between the wiring board and the driver is disturbed. Re-adjust the line.
- 4) Processing documents error.
- 5) The wiring between motor and driver of Z axis is damaged due to long time using, or the connection line is too thin, the connection plug is loose result in current loss. Replace new wires.
- **4. Repeating the same processing file, Z axis cutting depths are not as same as each other every time after returning back HOME**

Situation analysis and solution:

- 1) Machining table is uneven or processing object not firmly fixed, re-milling the machine table to adjust the flatness.
- 2) Z-axis origin detection switch repeat positioning accuracy error, causing Z axis homing error each time. Replace a high-quality detection switch.

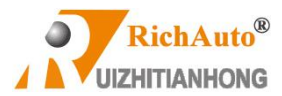

3) Too much interference in the Z-axis homing process to form a false Z origin. Re-adjust the wiring.

#### **5. The machine cannot stop after returning ZERO, and lead to spindle crashs the machine body**

Situation analysis and solution:

Enter into "Input Output control User Interface", detect whether the signal can be turned on or turned off normally.

- 1) The origin detection switch is broken. Replace a new one.
- 2) The distance of the origin detection switch detection sheet beyond the detection range(This problem is common occurs in optoelectronic and proximity switches) of the switch, adjust the position of the test piece.
- 3) The origin detection switch to the interface board wiring aging or loosening. Check the connections again.
- 4) The interface board is broken. Return back o us to repair.
- 5) 50-pin data cable is broken. Replace it with a new data cable.

#### **6. The machine uniform moves to the reverse direction when backing to the machine ZERO**(**HOME**)

Situation analysis and solution:

- 1) The origin detection switch types do not match with the definition of the corresponding voltage level. Modify the voltage level in the controller. (Normally open type corresponds to a level defined the direction of the arrow down, normally closed type corresponds to the level defined arrow up).
- 2) The origin detection switch is broken. Replace a new one.
- 3) The origin detection switch connects interface board not well. Refresh the cable to confirm the wiring is correct.
- 4) Too much interference, resulting in the illusion of the detection switch has been triggered. Recalibrated the whole circuit.
- 5) The interface board is broken. Depot Repair.
- 6) 50-pin data cable is broken. Replace the data cable.

#### **7. Abnormally running when processing or the actual file is different from theoretical file**

Situation analysis and solution:

- 1) The system program disorder.
- 2) Too much external interference lead the controller cannot work normally. Re-adjust overall circuit. (The wires of weak current and strong current should be separately binding, the inverter and other components should be separated connected each GND of themselves).
- 3) There is something wrong while converting the file format and the program appears illegal characters or system unrecognized codes. Recommended to use third party simulation software to review the program paths.

### **8. After starting up automatic tool setting, the tool bit can't stop when it touched the tool setting device**

Situation analysis and solution:

1) There is an open circuit of the cutter signal cable which is connected to X5 port

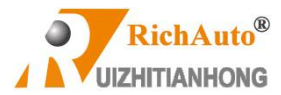

- 2) The "COM" signal port of the "INPUT" terminal on the wiring board is not well connected with spindle housing or poor connection.
- 3) Go to "MACHINE SETUP"-"Input Confi" to confirm if X5 is enabled.
- **9. It is normal to the move from one position to another, but when return back from that position to the original**

#### **position is abnormal**

Mechanical assembly problem, guide ball screw is not well installed.

## **10.3 Electrical components and wiring problems**

#### **1. One axis or several axes can only move in one direction after power on**

Situation analysis and solution:

- 1) There is something wrong with the connecting between the interface board and motor driver common anode end, check the connection.
- 2) Interface board is broken. Replace the interface board.
- 3) The motor driver is broken. Replace the driver.
- 4) Measure the direction voltage of the axis with a multimeter. Check whether the direction is correct or not.

#### **2. The motor of one axis does not move after power on**

Situation analysis and solution:

- 1) The driver pulse cable and direction cable connect oppositely, exchange them;
- 2) Motor driver damaged if the motor can move when pushing it by hand;
- 3) The interface chip on the wiring board is broken, no pulse signal output.

### **3. The screen displays "Spindle on" but actually the spindle off; displays "Spindle off" actually the spindle on**

Situation analysis and solution:

- 1) Circuit malfunction, FWD and COM is short circuit. Eliminate line failure.
- 2) The output level definition reversed. Go to the "voltage setup" and modify the output level definition.

### **4. The handle screen doesn't light up or show nothing after power on**

Situation analysis and solution:

- 1) The power supply voltage is too large, or power supply positive and negative short chipset is burned out, return back for repairing.
- 2) Power supply damaged, replace it.
- 3) Check if HDMI cable is damaged. Replace HDMI cable.